# **RLM Activation Pro Manual**

**RLM v13.0**

**November, 2018**

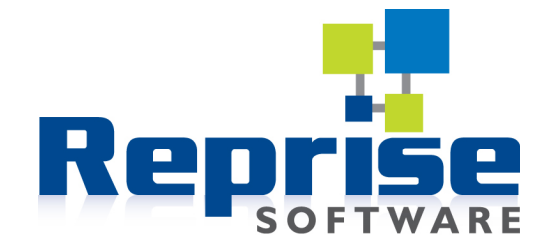

# **RLM Activation Pro Manual**

## **V13.0**

**RLM Documentation - Copyright (C) 2006-2018, Reprise Software, Inc**

## **RLM - Reprise License Manager - Copyright (C) 2006-2018 Reprise Software, Inc**

**RLM Activation ProTM**

## **Reprise License Manager TM Copyright © 2006-2018, Reprise Software, Inc. All rights reserved.**

Detached Demo, Open Usage, Reprise License Manager, RLM Activation Pro and Transparent License Policy are all trademarks of Reprise Software, Inc.

RLM contains software developed by the OpenSSL Project for use in the OpenSSL Toolkit ([http://www.openssl.org](http://www.openssl.org/)) Copyright (c) 1998-2008 The OpenSSL Project. All rights reserved. Copyright (C) 1995-1998 Eric Young (eay@cryptsoft.com) All rights reserved.

RLM contains software (the GoAhead WebServer) developed by GoAhead Software, Inc. [\(http://www.goahead.com\)](http://www.goahead.com/)

Some RLM documentation is produced with TiddliWiki [\(Copyright \(c\) Osmosoft Limited, 14 April 2005\)](javascript:;)

The *rlmid* options contain copyrighted materials as follows:

*rlmid1* devices are manufactured by Aladdin Knowledge Systems, Inc. (SafeNet, Inc.)

## <span id="page-2-0"></span>**Table of Contents**

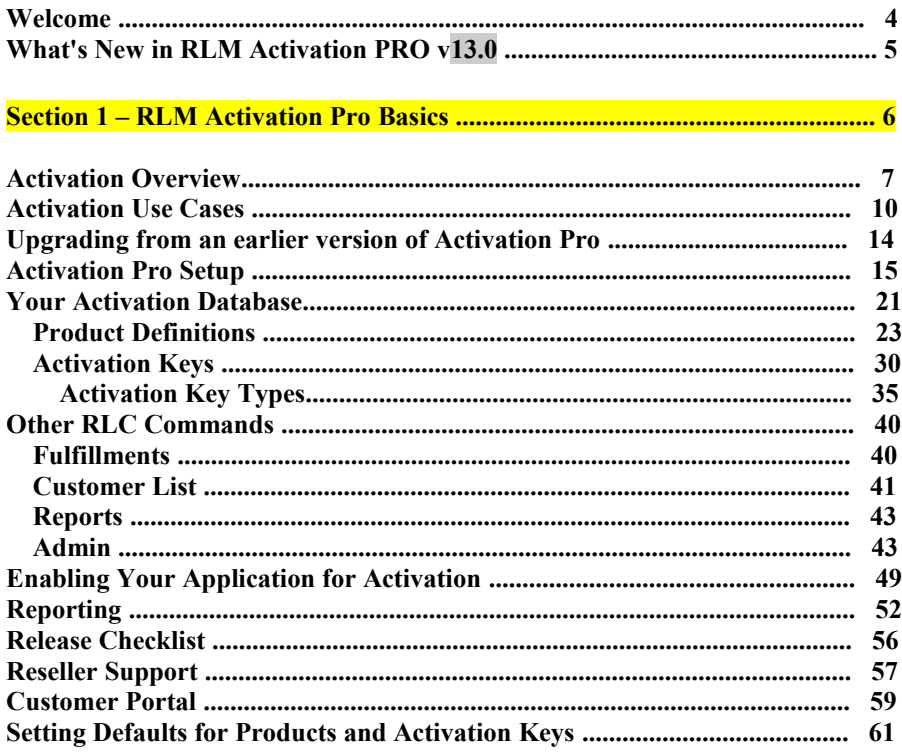

#### 

Appendix O - Using Web Services to Access the ActPro Database...................109 Appendix Q - Basic License Enforcement Using Web Services ......................115

## <span id="page-3-0"></span>**Welcome**

This manual, the *RLM Activation Pro Manual*, is intended for organizations that have licensed the optional RLM Activation Pro software or the Hosted Activation Service from Reprise Software. This manual explains how to configure and run the activation software.

The RLM documentation is divided into 5 manuals:

Standard RLM Components

- *RLM Getting Started Guide* an introduction to the basic concepts of license management and RLM
- *RLM Reference Manual* the complete reference to all core RLM components
- *RLM License Administration Manual* The License Administration manual, suitable for shipment to your customers

Optional RLM Components

- *RLM Activation Pro Getting Started Guide An Introduction to the RLM Activation Pro software*
- *RLM Activation Pro Manual* **(this manual)** Reference for the Optional RLM Activation Pro software

All five manuals are available at the Reprise Website:

[http://www.reprisesoftware.com/kits/RLM\\_Getting\\_Started\\_Guide.pdf](http://www.reprisesoftware.com/kits/RLM_Getting_Started_Guide.pdf) [http://www.reprisesoftware.com/kits/RLM\\_Reference.pdf](http://www.reprisesoftware.com/kits/RLM_Reference.pdf) [http://www.reprisesoftware.com/kits/RLM\\_License\\_Administration.pdf](http://www.reprisesoftware.com/kits/RLM_License_Administration.pdf) [http://www.reprisesoftware.com/kits/RLM\\_Activation\\_Pro\\_Getting\\_Started\\_Guide.pdf](http://www.reprisesoftware.com/kits/RLM_Activation_Pro_Getting_Started_Guide.pdf)  [http://www.reprisesoftware.com/kits/RLM\\_Activation\\_Pro.pdf](http://www.reprisesoftware.com/kits/RLM_Activation_Pro.pdf)

[Table of Contents](#page-2-0)

# <span id="page-4-0"></span>**What's New in RLM Activation PRO v13.0**

This section lists the new features in RLM Activation Pro v12.3 along with pointers to the relevant sections in the manual.

**NOTE: Before upgrading Activation Pro to v13.0, please read [Appendix P – Upgrading to](#page-113-0)  [Actpro v12.](#page-113-0)4 or later on page [114](#page-113-0) If you fail to do this, your upgraded system may not work.**

#### **What's new**

- *Activation Pro now has support for resellers.* See [Reseller Support](#page-56-0) on page [57](#page-56-0) for more information.
- The separate customer portal url/directory is now obsolete. Customer portal users log in at the main site; their functionality is unchanged.
- *The Add/Edit customer form now allows you to add a portal account for a contact, and change the password for this contact's account*. See [Creating new Customers](#page-41-0) on page [42](#page-41-0) for more information. The significance of this change is that a user with "edit" access can now create portal accounts and change their passwords.
- *The Admin Database tab now contains an option to blank the requesting computer's IP address* to aid in GDPR compliance. See [Database](#page-43-0) on page [44](#page-43-0) for more information.
- *The Admin "check database" command now creates blank entries in the keyf table for all activation keys so that the "Unfulfilled Keys" report works correctly*. "Check database" only needs to be run once.
- *The product definition and activation key editing forms now include the license start date* in the miscellaneous fields section.

#### **API changes**

• None

[Table of Contents](#page-2-0)

# <span id="page-5-0"></span>**Section 1 – RLM Activation Pro Basics**

This section of the manual contains the information you need to set up and deploy the RLM Activation Pro software.

## <span id="page-6-0"></span>**Activation Overview**

## **Overview**

RLM Activation Pro allows you to deliver a pre-generated **activation key** to your customer, and when they are ready to use your product, a transaction with the activation server running at your site allows the license to be fulfilled without manual intervention. When using activation, there is no need for you to get your user's hostid information - this is transmitted to the activation server automatically.

In the case of a node-locked product, a typical scenario would be that your customer runs the product on the desired machine, and if the license had not been fulfilled earlier, the product asks for an activation key. Once the activation key is supplied, the license is retrieved transparently. From this point on, the product runs with its license in place.

Floating licenses would operate in a similar manner, except that the number of floating licenses to be activated is required.

RLM Activation Pro utilizes a *MySQL* database for storing all activation data for quick access to large amounts of activation data. The rlc back office GUI is written in PHP and runs against the same databases as the activation license generator. The Activation Pro customer portal is also part of this same interface..

The RLM kit contains a demo of the activation capability. For more information on this demo and how to run it, see the Activation Pro Getting Started Guide.

## **How Activation Works**

RLM Activation is driven by two main data items - **[Product Definitions](#page-22-0)** and **[Activation Keys](#page-29-0)**. The RLM License Center tool (rlc) allows you to define various products to be activated.

Product definitions consist of a product definition name, a product name, version, expiration specification, and node-locked/floating indication. In addition, product definitions can contain additional attributes for the license. All product definition attributes are described in detail in th[e](#page-22-0) [Product Definitions](#page-22-0) section of the [Your Activation Database](#page-20-0) chapter on page [21.](#page-20-0)

Once a product is defined, you can add additional licenses to the product definition by editing that product definition. Once the product definition is complete, **activation keys** can be created. An **activation key** specifies the product to be fulfilled, the type of fulfillment, and how many fulfillments are allowed by this activation key. In addition, **activation keys** allow you to specify the license expiration and/or additional attributes for the license. If any of the attributes specified in the **activation key** and non-zero and differ from the attributes specified in the **product definition**, the **activation key** version of these attributes will be used. All activation key attributes are described in detail in the [Your Activation Database](#page-20-0) chapter on page [21.](#page-20-0)

Once activation is set up, you give your customer an **activation key**, which they then use to retrieve the license for the particular machine which they are using. The license fulfillment happens via the internet, using the license generator (isvname mklic) on your website (or on the Reprise hosted activation website if you are using our Hosted Activation product).

The request is made by your customer via either calls you make to the **activation request API** or the Reprise-supplied **activation GUI** built into the rlm webserver.

If you use the **activation request API** (rlm\_activate()), you will get another opportunity to add additional attributes to the generated license. These attributes will override any specified in either the **activation key** or the **product definition**.

Note that the system date/time on the requesting computer must be within 7 days of the system clock on the activation server. If the clocks differ by more than 7 days, an RLM\_ACT\_CLIENT\_TIME\_BAD error status will be returned, and no license will be generated.

## **Activation Pro Components**

RLM Activation Pro consists of 5 components:

- activation admin tool (rlc)
- activation server license generator (actpro mklic + isvname.gen, or isvname mklic)
- activation data
- activation request API (rlm\_activate())
- optional activation GUI (built into the rlm webserver)

The activation admin tool, **RLM License Center** (rlc), allows you to set up the parameters for activation: **product definitions**, **activation keys**, **list of blacklisted hosts**, and other **setup data**, as well as view records of license fulfillments.

The activation server **license generator** (actpro\_mklic + isvname.gen, or isvname\_mklic) runs on your website (in the cgi-bin directory) and processes activation requests, recording the results in the activation database.

The **activation data** consists of product and activation key definitions, blacklisted host definitions, rlc setup data, as well as records of license fulfillments. The data is described in the **Activation Data** section below, and is all stored in a MySQL database.

The **activation request API** (rlm\_activate() or the older rlm\_act\_request()) allows you to embed activation requests within your application or your installation tools.

The **optional activation GUI** is built into the RLM webserver (using the activation request API) to provide a generic activation user interface.

You will always be able to provide a simpler activation user interface to your customers by using the activation request API, since you know the answers to many of the questions which the Reprise-supplied activation GUI must ask. However, you can use the activation GUI in the rlm web interface to get started without modifying your applications.

## **Rehostable Licenses**

Activation can be set up to support rehosting of licenses by the end user without ISV involvement. This involves the use of the rehostable hostid type, which is new in RLM v9.3. A rehostable hostid is requested at the time that rlm\_activate() is called, and the activation server issues the license to this hostid. Later, if the user wishes to move this license to another system, the *rlm\_act\_revoke()* call can be used to revoke the rehostable license and allow it to be activated on another system. (Note that rehostable licenses work for nodelocked licenses only, and multiple-license product definitions cannot be activated with a rehostable hostid*.*).

The rehostable hostid is a copy-protected file, and if the system should crash, the hostid cannot be retrieved. As an ISV, you will need a policy to deal with this situation  $-e.g.,$  to give the customer another activation in order to continue. Since this situation should be rare, a non-automated

request procedure might be quite sufficient. If you use the **Normal** fulfillment type with Rehostable licenses, the expiration date should be fixed. If you want an expiration date that is relative to the time of activation, you should use the **ReActivate** fulfillment type, and set the fulfillment count to the # of times you want to allow your customer to revoke and re-activate the license.

Why should **Normal** fulfillments use fixed license expirations? Well, when your customer revokes a rehostable license, the activation server returns the fulfillment count back to the activation key. If, for example, you issue 60-day licenses with **Normal** fulfillment type, your customer could fulfill the license, then on day 59 revoke that license and re-activate it and get a new 60-day license. If the activation key specifies a fixed expiration date, that is not an issue. Also, if you use a **ReActivate** fulfillment type, the original expiration date will be preserved on a new activation.

## **What happens if my customer doesn't have an internet connection?**

For cases such as this, you can create a webpage so that your customer support people can activate the license for your customer, then email it to them. The RLM kit has an example html file that can be customized for this use. It is called *activation\_example.html* and it is in the *examples* directory of the RLM kit. Modify this file for your use, and put it on an internal site for your support people to use.

[Table of Contents](#page-2-0)

# <span id="page-9-0"></span>**Activation Use Cases**

In the previous chapter we described what an activation system does and the architecture of RLM Activation Pro. This chapter will describe a number of use cases for activation.

## **The Simplest NodeLocked Activation Scenario**

In it's simplest usage, you give an activation key to a customer and they use this key to retrieve their license.

- 1. You create a product definition which defines the license to be created, specifying a nodelocked license.
- 2. Then, you create an activation key for this product. In most cases, you use a "normal" activation key.
- 3. When your customer purchases, you give them the activation key.

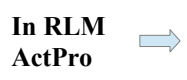

- 4. Inside your software, if you cannot check out a license, you put up a "please enter activation key" dialog box and prompt for the activation key.
- 5. Once you get the key from your user, call rlm\_activate() to activate the license using the RLM ActPRO server. rlm\_activate() returns the license as a text string.
- 6. Write the license to disk, then re-initialize RLM and check out the license.
- 7. Subsequent invocations of the product check out the license without going through the activation sequence.

## **Creating DEMO licenses automatically**

If you are using nodelocked licenses, you can create demo licenses automatically quite easily with RLM Activation Pro. Assuming you are using the simple scenario above, proceed as follows.

**In RLM ActPro**

Create a demo product definition that specifies a limited duration, typically 30 or 60 days. Next, create an activation key with a fulfillment count of 0, which means unlimited fulfillments. This key would use the demo product definition you just created. Give the resulting activation key to all your prospects. When they activate with this key, they will get a license that runs for the number of days specified. If they attempt to reactivate with the same key on the same machine, the original license will be returned, ie, they will not be able to extend the demo period by re-activating on the same machine.

## **Disabling your software for a customer who did not pay**

Sometimes, you create an activation key and deliver your software to a customer, but that customer does not pay. In this case, you can turn your software off using the following technique. We will assume you are using the simple scenario described earlier.

Once the customer has activated your software, and you decide that you no longer want them to be able to continue, take the following steps. This requires that you have saved the activation key somewhere that you can retrieve it, for example, in the product definition you could specify the "Include activation key in license?" checkbox.

- 1. In RLC, disable the activation key in the RLM ActPro GUI (uncheck the "enabled" checkbox).
- 2. In your application, after the call to *rlm\_checkout()* succeeds, call *rlm\_license\_akey()* to retrieve the activation key. Then call *rlm\_act\_info()* passing the activation key. If *rlm\_act\_info()* returns RLM\_ACT\_KEY\_DISABLED, then the license is no longer valid. If *rlm\_act\_info()* returns 0, all is OK.

## **Subscription Licensing**

If you sell nodelocked software using a subscription model, you can use the Subscription activation key type to manage the license.

> With a subscription activation key, you set 2 parameters: the Subscription Interval and the Subscription Renewal Window.

- 1. Your product definition should specify the "Include activation key in license?" checkbox, so that you can re-activate the license near the end of the subscription interval.
- 2. When your customer activates the license, the license generator writes the expiration date into the Activation Key.
- 3. At any time after the expiration date minus the Subscription Renewal Window, your customer can re-activate the license and the new license will have an expiration date equal to the current expiration plus the Subscription Interval. You can do this most conveniently in your code after calling rlm\_checkout() by calling rlm\_license\_exp\_days() to decide when to reactivate it and rlm\_license\_akey() to get the activation key.
	- 4. When your customer decides to cancel the subscription, in RLC, **disable** the activation key or delete it.

## **Subscription Licensing – alternate approach**

If you do not want to use the Subscription activation key type, you might want to issue a long-term license and have the capability to disable the license at some point in the future if the customer cancels the subscription. You can use the following technique to accomplish this.

> Once you issue a permanent license to a machine, it will work forever. However, you can use the activation server to disable the license if the customer no longer wants to pay for the subscription.

**In RLM ActPro** 

1. Your product definition can specify a long-term license (one year, two years, or as often as you are willing to give the customer a new activation key). In addition, the product definition should specify the "Include activation key in license?" checkbox.

**In RLM ActPro**

**In RLM ActPro**

- 2. When your customer decides to cancel the subscription, in RLC, **disable** the activation key.
- 3. In your software, after the call to *rlm\_checkout()* succeeds, call *rlm\_license\_akey()* and *rlm\_license\_hostid()* on the checked-out license.
- 4. Using the activation key and hostid from step (3), call *rlm\_act\_keyvalid()* passing the activation key and the hostid. If *rlm\_act\_keyvalid()* returns RLM\_ACT\_KEY\_DISABLED, RLM\_ACT\_KEY\_NOHOSTID, or RLM\_ACT\_KEY\_HOSTID\_REVOKED then the license is no longer valid. If *rlm\_act\_keyvalid()* returns 0, all is OK.

### **Dealing with decommissioned customer machines**

Let's say that your customer activated a license then, sometime later, told you that the machine has been decommissioned. You allowed them to re-activate on a new machine. How do you ensure they aren't using the original license?

> Once you issue a permanent license to a machine, it will work forever. However, you can use the activation server to detect that the customer continues to use the license on the old machine. This requires that you have saved the activation key somewhere that you can retrieve it.

- 1. When your customer tells you that the machine has been decommissioned, in RLC, **delete** the fulfillment for their activation key. This will allow them to activate using that activation key on a new machine.
- 2. In your software, after the call to *rlm\_checkout()* succeeds, call *rlm\_license\_hostid()* on the checked-out license.
	- 3. Using the hostid from step (2), call *rlm\_act\_keyvalid()* passing the activation key and the hostid. If *rlm\_act\_keyvalid()* returns RLM\_ACT\_KEY\_DISABLED, RLM\_ACT\_KEY\_NOHOSTID, or RLM\_ACT\_KEY\_HOSTID\_REVOKED then the license is no longer valid. If *rlm\_act\_keyvalid()* returns 0, all is OK.

[Table of Contents](#page-2-0)

**In RLM ActPro**

 $\Box$ 

# **Getting Started**

First, you should read the [Activation Overview](#page-6-0) section of this manual on page [7.](#page-6-0) Next, you should read the three setup chapters:

- [Activation Pro Setup](#page-14-0) on page [15](#page-14-0) (Note: if you are using Reprise Hosted Activation, you can skip this chapter – we have already set up Activation Pro for you).
- [Your Activation Database](#page-20-0) on page [21](#page-20-0) and
- [Enabling Your Application for Activation](#page-48-0) on page [49.](#page-48-0)

When you have performed these steps, you are ready to issue licenses for your product with RLM Activation Pro.

To use the RLM Activation Pro administration tool (**rlc**), point your browser (RLM Activation Pro supports Firefox v3.6 or later, or Chrome v29.0 or later) to the URL where your system administrator set up the RLM Activation Pro software. The webserver will prompt you for your username and password. Once you provide these, you will see the initial **rlc** screen. Login to **rlc** using the username and password you received from your system administrator (the login area is in the top right-hand side of the screen).

[Table of Contents](#page-2-0)

## <span id="page-13-0"></span>**Upgrading from an earlier version of Activation Pro**

If you are currently running Activation Pro, you can easily upgrade to the new version. (Hosted Activation customers do not need to worry about software upgrades – we do these for you).

You should follow these steps:

- 1. Back up your MySQL database. On recent versions of Activation Pro, there is a backup command in the "Admin" tab, "Database" sub-tab. Select the backup file nam,e and press "Backup Database". If this command isn't in your version of activation pro or you prefer to backup outside Actpro, this can also be done with the phpMyAdmin program available as part of XAMPP and on most web hosting companies' admin pages. Select your database, click on the "export" tab, and press "GO" in the bottom-right hand corner. Save the file. While this step isn't strictly required, it is *strongly recommended* by Reprise Software.
- 2. Install the new Activation Pro software. Do this the same way you installed Activation Pro initially:
	- extract the kit.
	- Copy your isv generator settings file to the *actpro\_setup* directory on the kit (see the next chapter for details).
	- Remove the actpro\_setup directory on your webserver, if it is there (it shouldn't be).
	- ftp (or copy, if local) the "actpro\_setup" directory and all it's contents to your website, as you did in the initial installation.
	- Browse to …../actpro\_setup/setup.php on the webserver, just like when you first set up Activation Pro. The setup program will detect that you have an installation present (unless you renamed the "actpro" directory to something else. If you did, you can rename it back to "actpro" before you browse to setup.php), and will prompt you to upgrade. If you select "yes", it will then back up the program directory (actpro), install the new software into a new actpro directory, and upgrade the database from the old version to the new version.
	- Make sure that your activation pro license file is present in the cgi-bin directory on your webserver. Without this license file, when you attempt to activate, you will get the "RLM\_EH\_ACTPRO\_UNLICENSED (-160)" error.

[Table of Contents](#page-2-0)

## <span id="page-14-0"></span>**Activation Pro Setup**

In order to set up Activation Pro, you will configure your webserver, then install the RLM Activation Pro software on the webserver. Once this is done, you can populate your database (as described in the [Your Activation Database](#page-20-0) chapter on page [21\)](#page-20-0), then add activation request calls to your application (described in the [Enabling Your Application for Activation](#page-48-0) chapter on page [49\)](#page-48-0).

If you use Reprise's hosted activation service, you can skip all of this chapter except the first part of step 3, below. You will create your generator settings file and upload it to the hosted activation server. The remainder of this chapter describes installation for ISVs who host their own Activation Pro server.

## **Requirements**

Setting up *RLM Activation Pro* involves setting up a webserver with PHP and MySQL support, as well as the *RLM Activation Pro* software. Ideally, you should be familiar with downloading and installing open-source tools and using Web infrastructure.

RLM Activation Pro requires:

- The Apache Web server, version 2.2 or greater
- PHP version 5, with MySQL extensions
- MySQL server, version 5.1 or greater
- MySQL Connector/C development kit (you will only need this for linking your license generator and you only need to do this if you are using ISV-defined hostids)
- Mozilla Firefox v3.6 or later, or Chrome v29.0 or later (for running *rlc*, the administration tool)

To get you started as quickly and easily as possible with RLM Activation Pro we suggest that you install a pre-configured Apache/MySQL/PHP (AMP) stack. Reprise Software recommends the XAMPP stack from Apache Friends. This is the stack which we use to test Activation Pro. It is free, and it comes pre-built for all platforms on which we support RLM Activation Pro (although it is not appropriate for production, see below). While it is certainly possible for you to install Activation Pro on an existing Apache/MySQL/PHP stack, please understand that Reprise cannot support every combination of these components. We are familiar with the XAMPP stack, and will be able to offer help on XAMPP. We strongly urge you to install Activation Pro on an XAMPP stack to become familiar with the product, then, once you are familiar with RLM Activation Pro, move your installation to you ultimate web server or web hosting company. This way, you will have a working reference implementation. Note that XAMPP is not recommended for production installations, it is not secure. See here:<http://www.apachefriends.org/en/xampp.html#300>

If you are not comfortable setting up your own webserver, you might consider Reprise Software's hosted activation service, which will save you the trouble of installing even XAMPP.

## **Setting Up Activation Pro**

To set up RLM Activation Pro, there are 7 steps:

- 1. Install a pre-configured Apache/MySQL/PHP (AMP) stack (described in this chapter).
- 2. Install the Activation Pro software on your webserver (described in this chapter).
- 3. Configure RLM Activation Pro (described in this chapter).
- 4. Install the Activation Pro license file you received from Reprise Software in the cgi-bin directory on your webserver.
- 5. (Optional) Configure your License Generator if you use an ISV-defined hostid.
- 6. Setup the Activation Database (described in the [Your Activation Database](#page-20-0) chapter on page [21\)](#page-20-0).
- 7. Add activation request calls to your application, or build a stand-alone activation utility (described in the [Enabling Your Application for Activation](#page-48-0) chapter on page [49\)](#page-48-0)

If you are using Activation Pro at a web hosting company, a different set of installation steps will be required. In particular, step 1 above isn't required. The differences will be outlined in the following sections.

If you are using Reprise Hosted Activation, we have done steps 1-3 for you, so unless you have an ISV-defined hostid (step 4), you can skip the remainder of this chapter and go straight to [Your](#page-20-0)  [Activation Database](#page-20-0) on page [21.](#page-20-0)

### **Step 1. Install a pre-configured Apache/MySQL/PHP (AMP) stack**

If you are installing *RLM Activation Pro* at your ISP, you can skip this section. If you are evaluating, however, Reprise Software recommends installing on a local AMP stack before you attempt to run *RLM Activation Pro* at your ISP.

To start, you need the stack of web services to support *RLM Activation Pro*. A pre-configured AMP stack called XAMPP is available for Windows and Linux systems at the Apache Friends website. To install it, do the following:

- For Windows:
	- Browse to: [http://www.apachefriends.org/en/xampp-windows.html](http://www.apachefriends.org/en/xampp-macosx.html)
	- Below the text "Jump-off point", select the XAMPP download.
	- select the "Installer" link. Save the file, then run it.
- For Linux:
	- Browse to [http://www.apachefriends.org/en/xampp-linux.html](http://www.apachefriends.org/en/xampp-macosx.html)
	- Follow the 4 steps on the download page
	- after installing, the package will be in /opt/lampp, execute the following commands (as root):
		- chmod 777 /opt/lampp/cgi-bin
		- chmod 777 /opt/lampp/htdocs

(Note: these directories would not normally have 777 permissions, but we are doing this to make the rest of the setup easier. When you are finished, reset the permissions on cgi-bin and htdocs to their original settings).

• Now you can log out as root.

#### **Step 2. Install the** *RLM Activation Pro* **kit from the Reprise website**

*RLM Activation Pro* operates on a particular RLM binary platform, and is supported on windows, and linux systems  $(x86$  w and  $x86$  1):

#### **On all Platforms**

First, download the Activation Pro kit: go to the [Reprise Website Download area,](http://www.reprisesoftware.com/kits/isvs-download.php) enter your username and password, and select the "RLM Activation Pro" kit. Pick the appropriate platform, and save this on your system.

**Note**: When downloading Unix kits using Internet Explorer on Windows XP systems, the files are incorrectly named as 'actpro.platform.tar.tar', rather than 'actpro.platform.tar.gz', once downloaded. This is a browser issue - after transfer, please rename the file before installation. Or, better yet, use Firefox or Chrome.

Also note: if you are installing on your ISP's webserver, be sure to chose the *RLM Activation Pro* kit appropriate for your ISP's operating system.

#### **Continuing the Installation on Linux**

#### **Extract the kit files:**

Use gunzip/tar to extract the archive:

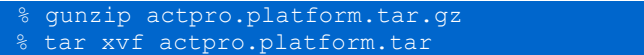

#### **Continuing the Installation on Windows**

#### **Extract the kit files:**

On Windows, the kit is in a ZIP file. Unzip the file in the desired location.

#### **Step 3. Configure** *RLM Activation Pro*

#### • **Copy your License Generator Settings file from your RLM kit.**

You can create the license generator settings file (*isvname*.gen) on any supported RLM platform. To create it, execute the following command in the configured RLM kit area:

#### rlmsign -generator

Copy the resulting file(*isvname*.gen) to the main actpro directory (e.g. actpro.x86\_l2) **and** the *actpro\_setup* directory. If you are copying between Unix and Windows systems, be sure that your copy program doesn't insert carriagecontrol characters. The easiest way to make sure of this is to check the file size to make sure it is the same after copying.

#### • **Install the** *RLM Activation Pro* **files on your webserver**

• FTP the contents of the actpro\_setup directory to your ISP's webserver space, e.g. *//www.yourdomain.com/actpro\_setup (or copy to your webserver if it is local)*

- Make sure that the *actpro\_setup* directory is mode rwx to the web user.
- Make sure that *actpro\_setup/rlmact.mysql* is writable by the web user.

#### • **Run the Activation Pro setup program.**

• On Windows: Run the XAMPP control panel. Start the Apache and MySQL services. On Linux, this happened as part of installation. If you are running at your ISP, you can skip this step.

• Point your browser (Firefox or Chrome recommended) to:

[http://localhost/actpro\\_setup/setup.php](http://localhost/actpro_setup/setup.php)

• The defaults in the form should be correct, so press "Setup activation database". *REMEMBER the admin account username and password – you will need this later*. (The default is admin and admin).

**NOTE: if you are going to host your servers at your ISP, many ISPs have naming conventions for MySQL databases, and, in addition, many ISPs will not allow you to create a new database from a script, the way that** *Activation Pro's* **setup.php software does it. If this is the case, simply create the database manually using your ISP's administration tools, then run setup.php after the database is created.**

#### **Security Considerations**

Once your Activation Pro software is installed, you will want to check the permissions on all files and perform other security checks on your website. While this list is not complete, it is a good start:

- 1. Remove the directory *actpro\_setup* on your webserver. You no longer need this. (Note that setup normally does this).
- 2. Change the modes of the following files, as shown (note: the setup program attempts to do this, but on some servers the file modes are not set correctly):

all .php files – mode 0400

rlmact.mysql – mode 400

all other files (including all files in the images directory) – mode 0444

- 3. Make sure that your cgi-bin/isvname mklic program (or isvname.gen file) is read-execute to owner, ie, mode 500.
- 4. You should set up a .htaccess file to protect access to the *actpro* directory. Many ISPs have a tool to password-protect the directory. If they don't you can get help here: http://www.htaccessredirect.net/
- 5. Reset permissions of the cgi-bin and htdocs directories to their original settings.

#### **Step 4.** *Install the Activation Pro license you received from Reprise Software*

- You will receive an email from Reprise Software with your Activation Pro license. Create a file named *something*.lic (typically *isvname*.lic) containing the LICENSE line(s) from this email. We will use this file in the next step.
- Once you have installed the Activation Pro software, then log in as an *admin* user in the GUI, and select the "Admin" tab. In the 2<sup>nd</sup> row of tabs, select "ActPro License". On

this screen, you can browse to the license file you created , and upload the file to the webserver using the "Upload File" button.

You will need to update this license annually when you receive your new Activation Pro license from Reprise Software.

### **Step 5 (OPTIONAL) - Configuring your license generator if you use an ISVdefined hostid**

*Note: Reprise Software does not recommend using ISV-defined hostids. Use of the newer ISVstring hostid type provides nearly all the functionality of the older ISV-defined hostid while still allowing you to use the generic server settings file and generator settings file, making the procedure in this section unnecessary.*

If your software uses an RLM ISV-defined hostid, you will need to build a custom license generator for *Activation Pro*. In order to do this, you need the MySQL Connector/C development environment.

To install the Connector/C development environment:

```
1. Browse to: http://dev.mysql.com/downloads/connector/c/
2. Select the appropriate platform from the drop-down list
3. Select the most appropriate distribution for your operating system,
and download that version. Follow the directions for installation. 
Note that you will have to register to download the MySQL software). 
Select a mirror site and download the binaries. Save the file.
4. Install the connector kit in a convenient location.
```
For example, on windows, you might download the Windows (x86, 32-bit), MSI Installer. Select the mirror site, then download. Once downloaded, start the installer by double-clicking on it's icon. Click past the security warning, accept the license agreement, then click "next", and select a "custom" installation, unless you want to put the kit in the standard location. Click "Next", then "Install".

On Linux, you might pick the "Linux-Generic" platform, and the Linux ver. .3.glibc2 (x86, 32 bit), Compressed TAR Archive. Select the mirror site, then download, save the file. Once downloaded, gunzip the installer, and change directory to where you want to install the MySQL software. Extract the installer with tar. Click past the security warning, accept the license agreement, then click "next", and select a "custom" installation (Unless you want to use the default location). Click "OK". Click "Next", then "Install".

Once the Connector/C development kit is installed, do the following:

1. edit the makefile in the *Activation Pro* kit and change the definition of MYSQLDEV to be the directory where you installed the Connector/C kit. 2, edit the makefile and change the definition of ISV DEF HOSTID OBJS to point to your object files that implement your ISV-defined hostid. 3.Copy the RLM library (rlm.a or rlmclient.lib on windows) from a production RLM kit of the correct platform. 4. create the custom generator by typing "make isvname mklic" where isvname is your ISV name.

5. Copy the isvname\_mklic binary to your webserver cgi-bin directory, replacing the generic generator which was installed earlier when the kit was installed, or, if you have not installed the files yet, copy isvname\_mklic to the actpro\_setup directory before ftping the actpro\_setup directory to your webserver. (Note: Additionally, the rlc admin account has an *Administer Database* menu item which contains an option to upload the license generator from your local system to the webserver cgi-bin directory.)

## **Using rlc with https**

rlc can be configured to use the https:// protocol. To do this, copy the file *htaccess.https* in the actpro directory on your webserver to *.htaccess* in the same directory. You may get a certificate warning message the first time you connect to the site, which you can ignore. If you want to fix the certificate warning, you will need to purchase an SSL certificate for your website.

Note that the license generator itself, ISV\_mklic, will not work with https. The traffic from the rlm\_act\_request() call to the license generator is already encrypted (as of RLM v9.0), so activation keys are not sent in the clear.

[Table of Contents](#page-2-0)

# <span id="page-20-0"></span>**Your Activation Database**

Once you have installed and configured your Activation Pro software (as described in th[e](#page-14-0) [Activation Pro Setup](#page-14-0) chapter on page [15\)](#page-14-0), you are ready to set up your Activation Database.

All RLM activation activities are controlled by a database of **product definitions** and **activation key definitions**. In addition, you can create a **blacklist** of domains which are not allowed to activate licenses.

Before you can begin to use RLM activation, you must set up at least one product definition and one activation key definition, as described below.

These operations are performed by **rlc** - RLM License Center. **rlc** is a web-based application which allows you to maintain your activation database.

**rlc** uses user access permissions to control access to the four main functions:

- viewing and reporting on the activation database (**View** Access)
- editing activation keys (**Edit Key** Access)
- editing all items in the activation database (**Edit** Access)
- administering users/permissions/database (**Admin** Access)

### **Running rlc**

You run rlc by pointing your browser to the URL where you installed the Activation Pro software. The server uses a MySQL database to store all the activation data.

### **rlc Access Control**

Access control is performed by logging in as the **admin** user and creating individual user accounts. An account has one of 5 levels of access:

- View
- Edit Key
- Edit
- Admin
- Portal (similar to View, for your customers)

An account with **View** access can view the activation data, but cannot create or edit any data.

An account with **Edit Key** access can do anything an account with **View** access can do, as well as edit activation keys.

An account with **Edit** access can do anything an account with **Edit Key** access can do, as well as edit any other data except user accounts.

An account with **Admin** access can do anything an account with **Edit** access can do, as well as create and delete users, upload the activation license generator settings and perform other administration functions.

An account with **Portal** access can view activation keys and fulfillments associated with the contact's company (see [Customer Portal](#page-58-0) on page [59\)](#page-58-0).

## **Using rlc**

There are 3 main activities you will perform with **rlc**:

- initial setup of your activation database
- viewing and/or updating the activation data
- generating individual licenses

When you run **rlc**, your browser will display a page that has a title and login area at the top, along with a row of tabs just below, and a main display area below the tabs, as shown below:

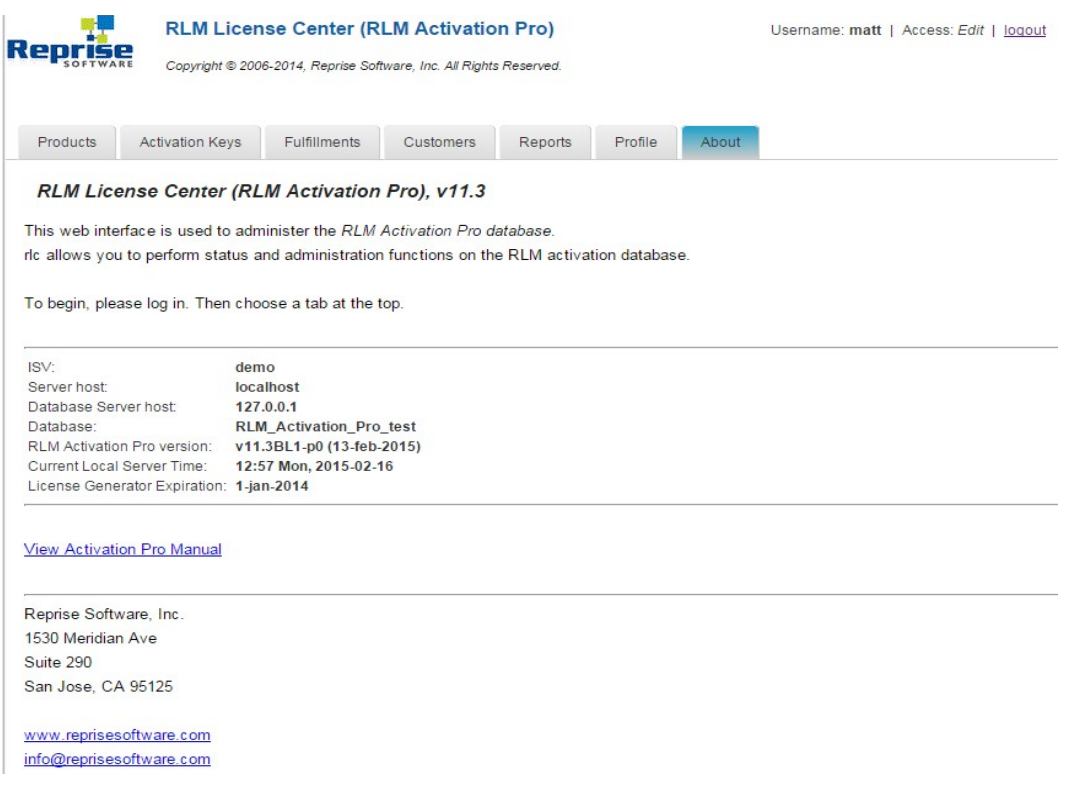

The tabs are arranged by activation data and functions, as described:

- Products view or edit product definitions, and create new ones.
- Activation Keys view/edit activation keys and create new ones.
- Fulfillments view fulfillments, and delete fulfillment data.
- Customers list contacts/companies, edit, and add new ones.
- Reports Generate reports on activation activity.
- Admin (admin users only) administer the Activation Pro system
- Profile edit your account data.
- About lists information about Actpro (as shown above)

## **Logging In**

If you are not logged in, at the top right-hand side of the screen, username and password boxes are displayed, along with a **Login** button. Enter the username and password assigned by your administrator (when Activation Pro is installed, an admin user is created with password "admin".):

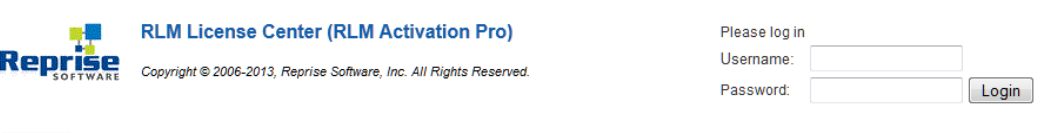

About

Once logged in, this area shows your username, access level, and a logout link.

*Please note that you can only log in to one account from a single browser at the same time, and that it is also not possible to log into the same account from different browsers at the same time – if you log into the same account again, the first login will be effectively logged out.*

To change your password, select the "Profile" tab, then press **"Change Password".** (Note: passwords can consist of numbers, lowercase letters and uppercase letters only).

**Logout** logs you out.

You will want to have non-administrator users for the day-to-day operations of managing your activation server. To create these user(s) log in to the activation server as the *admin* user, then create a second user who can make changes to the activation database. Perform the following steps:

- 1. Point your browser to your installed version of Activation Pro, for example: <http://localhost/actpro/index.php>
- 2. On the right-hand side of the screen, near the top, type "admin" in the Username box, and "admin" in the password box. Press "login". (This assumes you did not change the default admin user's password).
- 3. Select the "Admin" tab, and the "Users" tab on the  $2<sup>nd</sup>$  row.
- 4. Press the "**Create New User**" button below the list of users.
- 5. Select a username, Contact (if appropriate), email, and password, and "Edit" access in the "Create New User" page, then press the "**Create User**" button. Go back to the admin page by clicking on the "Admin Page" link. You should now see your new user, with Edit access.
- 6. Log out (at the top right).

## **Minimum Setup**

The minimal setup required to use Activation Pro is one product definition and one activation key. The next 2 sections describe how you create a product definition and activation key.

## <span id="page-22-0"></span>**Product Definitions**

Viewing, Editing, and Creating new products is done in the "Products" tab, as shown here. When you press the "Products" tab, you will see a list of product definitions – these are all the product definitions in your Activation Pro system (more on this list later):

#### **Product Definitions**

## **Add New Product**

The list below displays the *Primary License* for each product definition. If the License Name has a trailing "...", this is a multiple-license product defintion. When you click the show/edit icon, you will see the full list of licenses for that product definition.

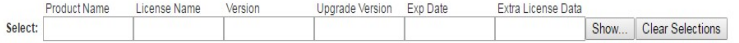

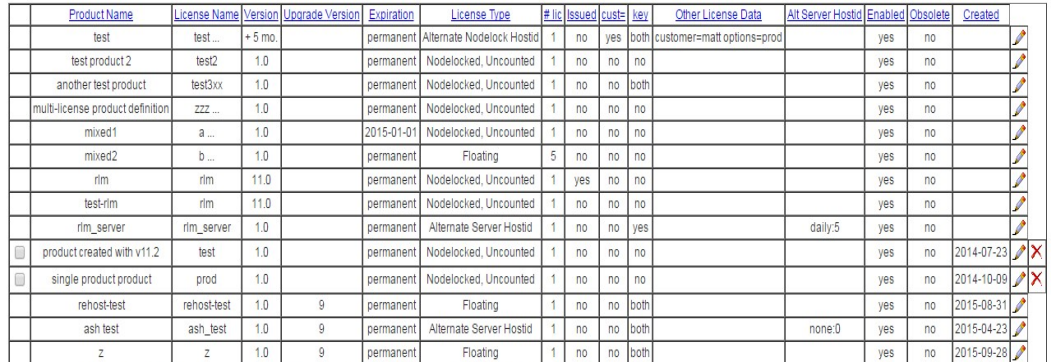

Check All Clear All X Note: A product cannot be deleted if there are either activation keys or fulfillents which reference it.

Records 1 to 14 of (14) displayed

Items to display: 20

**Add New Product** 

(Note that only the last five products have a creation date. All products created prior to v11.2 will have blank creation dates).

At the bottom of the list there are 2 buttons ("Check All" and "Clear All"), and a red X:

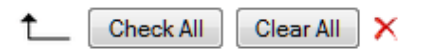

Every product definition which can be deleted (ie, product definitions with the red X on the righthand side of the list) will have a checkbox on the left. If you would like to delete multiple product definitions in a single operation, check the boxes corresponding to these products then click the red X at the bottom of the form. Note that you cannot delete a product definition which has any activation keys defined using it, or any product definition that has multiple licenses associated. To delete a product definition with multiple licenses, edit the product and delete all the non-primary licenses first, then you can delete it in the main product definition screen.

You can control the number of product definitions displayed by changing the "Items to display" count at the bottom of the screen. You can also filter the list by entering text in the "Select:" text boxes at the top of the screen. If the list is longer than the number of items to display, RLC will display a pagination box at the end of the list like the following:

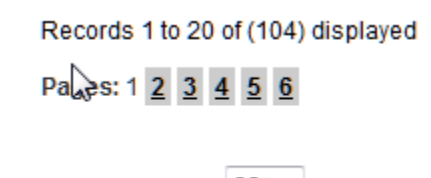

Items to display: 20

The list filtering and pagination are common to all the tabs: **Products**, **Activation Keys**, **Fulfillments, Customers,** and **Reports**.

Product Definitions which are disabled (not deleted) will appear in gray in the list, and can be reenabled later.

Everything in rlc is driven from *product definitions*, so you should create at least one product definition first. Product definition allows you to specify a name for the "product" which is then associated with a license product name, version, and several other license attributes. When you press the **Add New Product** button, you will see the screen below:

#### **Create Product Definition**

Click "CREATE Product Definition" below to create this product definition record

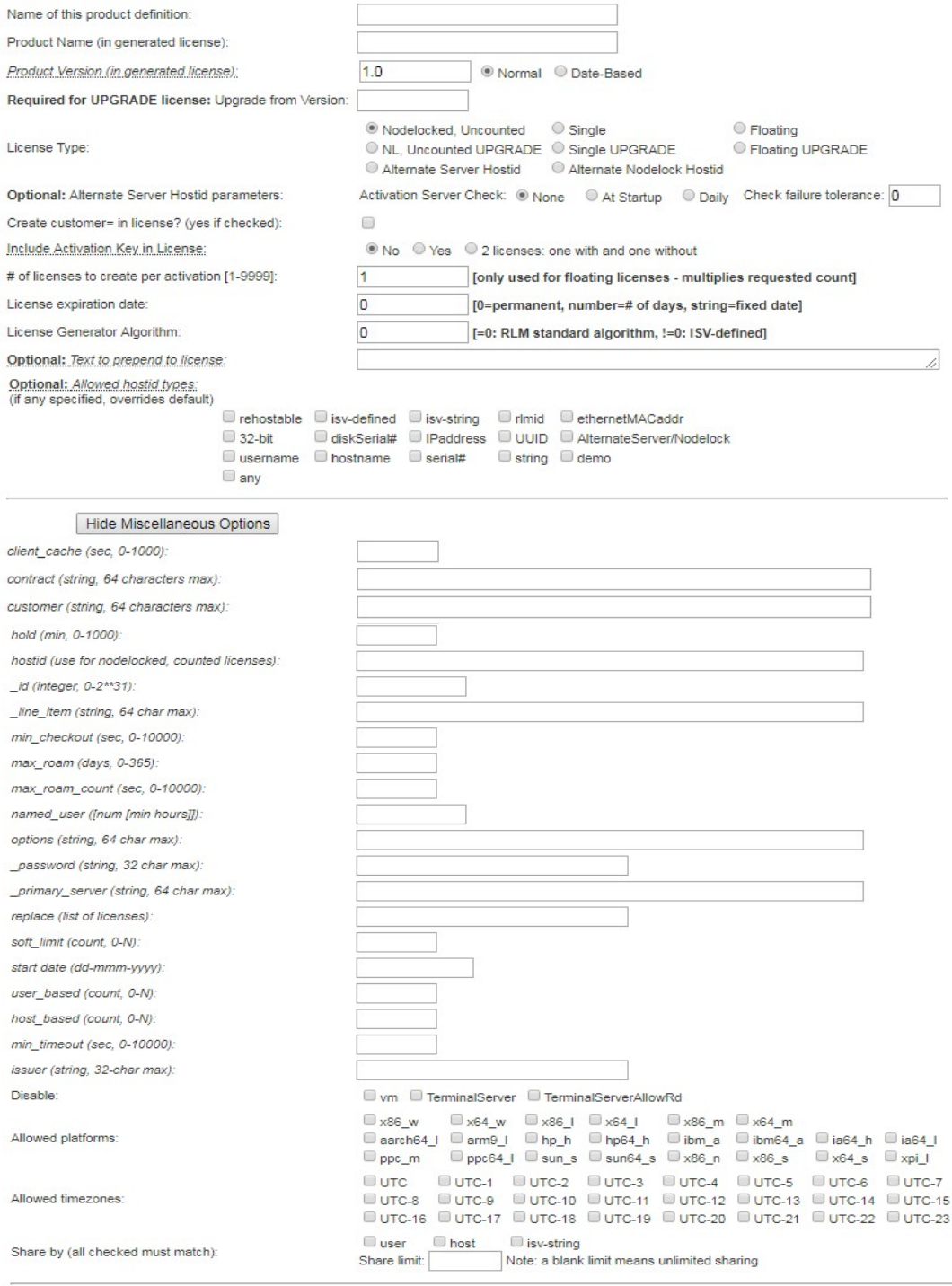

**CREATE Product Definition** 

CANCEL

A product definitions consist of:

- a product definition name
- a product (license) name, i.e. what you check out in your application.
- a product version
- an optional upgrade-from version
- a license type
- optional Alternate Server Hostid parameters
- an issued= flag
- a customer= flag
- an akey= specification
- a license multiplier (for floating licenses only)
- a product expiration specification
- the license generator algorithm
- optional text to prepend to the license (for primary products only)
- a list of allowed hostid types, if you want to override the default
- optional additional attributes for the license ("Miscellaneous Options")

The **product definition name** is the name used to refer to this product definition. It is not the name of the product license generated by RLM activation. This might be something like "Evaluation Office License", in which case the actual product name might be "Office".

The **product name** is the name of the RLM license to be generated. This is the name that appears on the LICENSE line in your RLM license file.

The **product version** is the version of the product on the generated LICENSE line. If you want to use a fixed product version, click the "Normal" radio button and enter the version number in the text box to the right of that button. This version must be a valid RLM version number, i.e. it must be a number in the format of a floating-point number, of less than 10 total characters. An example valid RLM version is 1.0 or 1000.27

If you want to use a date-based version, click the "Date-Based" radio button, and enter the number of months after activation in the text box. A date-based version is of the form YYYY.MM (See "Maintenance-Thru-Date License" in the RLM Reference manual chapter on "License Models" for a description of how date-based versions work). So, for example, if you select 9 in the text box and the license is activated in January 2014, the resulting version will be "2014.10".

The **upgrade from version** is the minimum version of the old product which is eligible for upgrades in an RLM UPGRADE license.

The **license type** controls the type of generated license. Choices are:

- node-locked, uncounted
- single
- floating
- upgrade of any of the 3 types above
- Alternate Server Hostid (new in RLM v11.2)

In the case of floating licenses, the requested count is the number of floating licenses generated. The requested count must be less than or equal to the remaining fulfillment count available in the activation key. (As a special case, a request for 0 licenses will fulfill all remaining licenses from the activation key). For the other license types, the requested count is ignored.

For Alternate Server Hostid licenses, you must also fill in the optional "Alternate Server Hostid" parameters – the serial #, Check interval, and type. When an Alternate Server Hostid license is generated, both the HOST/ISV lines and the license line will be generated. Note that Alternate Server Hostid licenses utilize the license "options" and "issuer" fields, so you should not specify either of these in the "Other RLM keyword=value pairs" field. Also, you will most likely want to set "Include Activation Key in License" to "yes" when using this license type. Also, if you are using Alternate Server Hostids to provide rehostable licenses for your license server, you will want to select only the "rehostable" license type in the "Allowed hostid types" selection boxes at the bottom of the form, either in the product definition or in the activation key.

**Finally, when you create an alternate server hostid key, you almost certainly want to give it an activation count of 1. If you give it a count > 1, your user can create multiple servers which have the** *same hostid.* **This means that any license you issue to this hostid will work on each of the servers so activated.**

For more details on Alternate Server Hostids, please see the chapter titled "Alternate Server Hostids" in the RLM Reference Manual.

The **Alternate Server Hostid parameters** are used to specify the parameters required for an Alternate Server Hostid-type license. They are unused for all other license types. See the RLM Reference Manual for the meaning of these parameters.

The **Create issued=today?** checkbox controls whether the generated license contains an *issued=today* date attribute.

The **Create customer= in license?** checkbox controls whether the generated license contains a *customer=customer-name* field. Note that this field will only appear if the activation key used to generate the license has an associated contact-id. If the contact ID is present, then the company name will appear in the license.

The **Include activation key in license** radio buttons control whether the generated license contains an *akey=activation key* attribute. The akey= attribute was added in RLM v11.0. If you deliver software built with pre-v11, the software won't recognize the akey= license attribute, and the license will be invalid. By selecting 2 licenses (3rd choice), ActPro will generate one license with the akey= attribute and a 2nd license without the akey= attribute which will be usable by your pre-v11 applications. Note that a second license will NEVER be generated for any counted license type, since this would yield extra licenses. **Also note that RLM has a 35-character limit for activation keys in the license, so while activation pro will allow an activation key up to 60 characters, you will need to limit the length of your activation keys to 35 characters if you intend to use them in the** *akey=* **license attribute in rlm.**

The **Number of Licenses to Create per Activation** is a multiplier used for floating licenses only. This number is multiplied by the requested count in the activation request to yield the total number of licenses created for this product name. For example, if the activation request is for a count of 7, and the number of licenses to create per activation is 5, the license count for this product name will be 35. You should note that the requested count is the amount deducted from the activation key's remaining count field, NOT the resulting license count from this computation. In other words, for this example, 7 would be deducted from the activation key's remaining count, not 35.

The **License expiration date** controls the expiration date for the generated LICENSE line. This is one of:

- 0 (or blank or "permanant") for a permanent license
- an integer the number of days from activation to expiration (ie, 30 means the license expires 30 days after it is activated)
- an actual expiration date, in the form 1-jan-2013 the actual expiration date, independent of the date of activation, in the standard RLM expiration date format. Beginning in Actpro v12.0, you can specify a fixed expiration date as YYYY-MM-DD, for example 2016-05-23 for May 23, 2016. The actpro license generator will convert this date to the standard RLM format when the license is created. You can convert all expiration dates in your database to this format using the "Normalize Dates" function in the Admin/Database tab.

If you have an alternate license generator, specify the index of this generator in the **License Generator Algorithm**. This value should normally be left set to 0 – the default Activation Pro license generator.

You can cause the license generator to prepend up to 1024 bytes of text to the license generated (for primary products only). This text can be any fixed string you want (note restriction below), but you should put a pound sign ('#') at the beginning of each line so that you don't confuse the RLM license parser. Place your text in the **Text to prepend to license** text box. Also note that your text *cannot contain the "LICENSE" keyword* (you can use the word "license" as long as it is not in all uppercase)*.*

If you want to override the list of allowed hostids specified in rlm\_isv\_config.c with the *rlm\_isv\_cfg\_actpro\_allowed\_hostids()* call, you can select a set of allowed hostids in the **Allowed Hostid Types** section of this form. If you leave all these checkboxes blank, the default from *rlm\_isv\_cfg\_actpro\_allowed\_hostids()* will be used.

The **Miscellaneous Options** are additional RLM license attributes which will be placed into the generated LICENSE. Any options specified in the activation key override corresponding attributes in the product definition, thereby allowing you to have default attributes which you modify for a particular customer when you create their activation key. Note however, that these options are treated *AS A UNIT*, so specifying any of them in the activation key overrides *ALL* the options from the product definition. (prior to RLM v12.3, this was a single field; it has been broken out in the GUI in v12.3 for convenience of specifying the individual options, but they are still bundled into a single field in the database.) Also, if you specify other license parameters in your call to *rlm\_activate()* (or *rlm\_act\_request()*) those parameters will override both the product definition and the activation key.

Once you have created a product definition, the list will be re-displayed, as shown above.

A product definition can specify one or more licenses to be created. The first license you define is called the "Primary License" for this product definition. Once you have created the Primary License, you can add additional licenses by pressing the Edit icon on the right-hand side of this list. More on this later

Multiple-license product definitions are indicated by the trailing "..." after the Primary License name, as above for the "test". "multi-license product definition", "mixed1", and "mixed2" products. *Note: multiple-license product definitions cannot be activated with a rehostable hostid.*

If any product definition has no associated activation keys defined, you can delete it by pressing the red "X" in the far right-hand column. In this example, "another test product" has no activation keys defined, so it can be deleted. If the product has multiple licenses, it cannot be deleted from this screen. You must first edit the product by clicking on the edit icon, then in that screen, you delete all the licenses other than the primary license. At that point, the product definition can be deleted on this screen by clicking on the red X on the right.

If the version for a product is a date-based version, it will be displayed as " $+ N$  mo.", where N is the number of months after activation.

When you click on the Edit icon (the pencil icon on the right-hand side of this screen), you will get the browser for that particular product definition, which allows you to create new licenses for that product , edit any of the existing licenses for the product, or copy/clone the product. The browser looks like this:

#### Product Definition for Product "multi-license product definition"

All enabled licenses below will be created when product "multi-license product definition" is activated Press "Add New License to this product" below to add additional licenses to this product definition or click the edit icon to edit the definition of an individual license

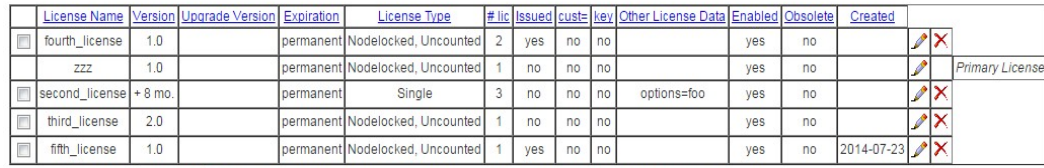

Check All Clear All X Note: A product cannot be deleted if there are either activation keys or fulfillents which reference it.

Records 1 to 5 of (5) displayed

Items to display: 20

View Complete Product list

Add New License to this product

Copy (clone) this product

In this example, the product "multi-license product definition" has 5 associated licenses. When activated, all 5 of these licenses would be created. The primary license is the "zzz" license, and in addition, the "second\_license", "third\_license", "fourth\_license" and "fifth\_license" licenses would be created. This example contains an error: 2 of the licenses specify a "# lic" value that is not 1. Since these are nodelocked-type licenses, this value will be ignored by the license generator. (also note that "fifth license" was added with actpro  $v11.2$ , so it has an associated creation date).

If you want to add an additional license to this product definition, click the "Add New License to this product" button at the bottom, and you will be presented with the "Create Product" screen. In addition, you can edit the data for any of the licenses by clicking on the edit icon on the right. You can also delete any of the non-primary licenses in this screen at any time.

To return to the full list of products, click the "View Complete Product List" button at the bottom.

If you would like to copy this product in order to create a similar one, press the "Copy (clone) this product" button at the bottom.

Once created, a product can be *disabled* (by unclicking on the "enabled" checkbox in the editor. If a product is not enabled, licenses will not be created for this product. This means that for a multilicense product definition, you can selectively disable individual licenses in the product definition and these licenses will not be created by the license generator. If the primary license is not enabled, then activation keys can no longer be created for this product, either.

In addition, the primary license for a product can be marked *obsolete,* starting in v11.3. If marked obsolete, old activation keys continue to operate, however, new activation keys cannot be created.

#### <span id="page-29-0"></span>**Activation Keys**

If you are going to use RLM Activation Pro, you will then need to create activation keys - these are the keys you give to your customers. When they have the activation key, they can then use Activation Pro to fulfill licenses for their products. Activation keys can be set up to allow unlimited use, or a fixed number of uses.

Note that the single quote ('), double quote (") and semicolon (;) characters are illegal in activation keys.

Activation keys consist of:

- an activation type
- a product definition name to be fulfilled
- the fulfillment count
- the number of independent activation keys to create
- the hostid change (rehost) count (for rehostable hostid types)

In addition, when you create activation keys, you can also specify:

- the last date valid for this activation key
- an expiration date which overrides the expiration in the product definition
- a license version which overrides the version in the product definition
- the list of allowed domains for this key
- optional additional attributes for the license
- optional notes for the activation key (unused by RLM)
- the actual activation key string
- a contact person to associate with this activation key.
- a list of allowed hostid types, if you want to override the default and/or product definition

When you select the **Activation Keys** tab you will see a list of activation keys:

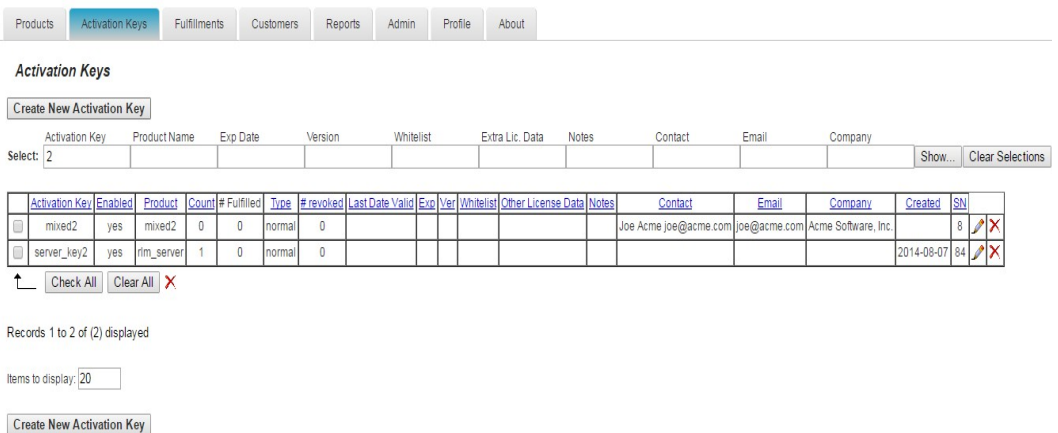

Note that in this list, only activation keys with the number "2" in the key are displayed.

At the bottom of the list there are 2 buttons ("Check All" and "Clear All"), and a red X:

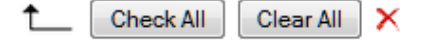

Every activation key which can be deleted (ie, activation keys with the red X on the right-hand side of the list) will have a checkbox on the left. If you would like to delete multiple activation keys in a single operation, check the boxes corresponding to these activation keys then click the red X at the bottom of the form. Note that you cannot delete an activation key which has any fulfillments associated with it.

If there are no REFRESH type activation keys, the *# rehosts allowed* column is not displayed.

In order to create an activation key, press the "**Create New Activation Key**" button at the top (or bottom) of the screen. When you do this, you will see the "Create Activation Key" screen, as shown here:

#### **Create Activation Key**

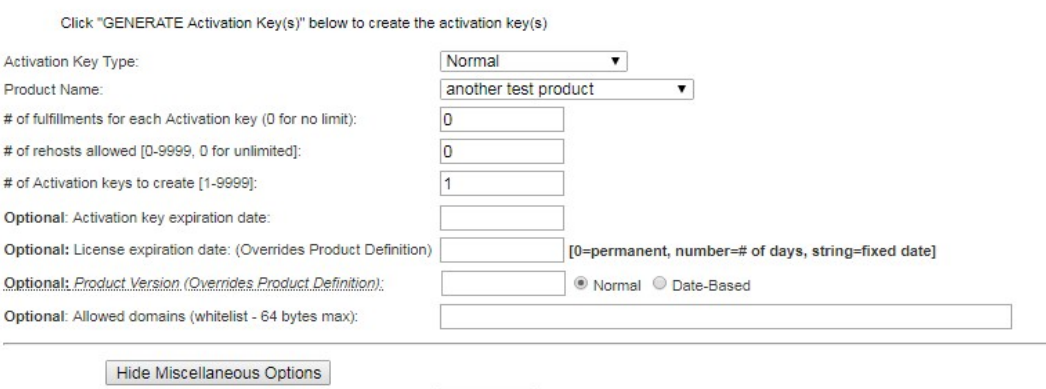

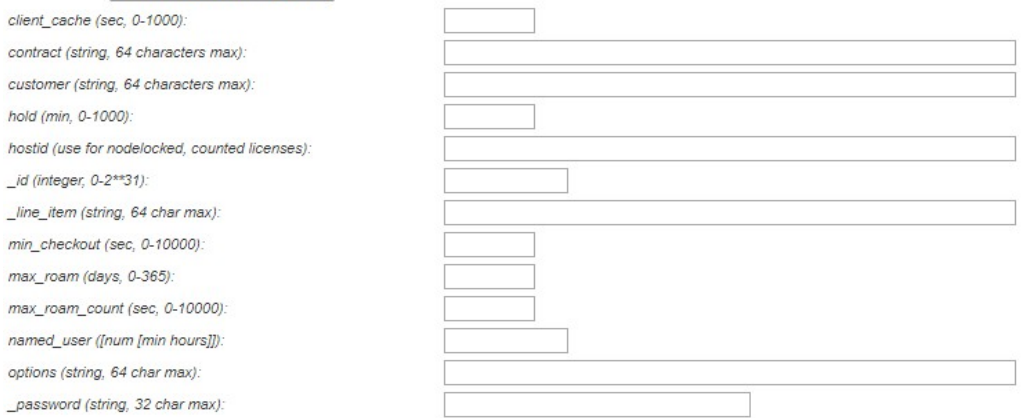

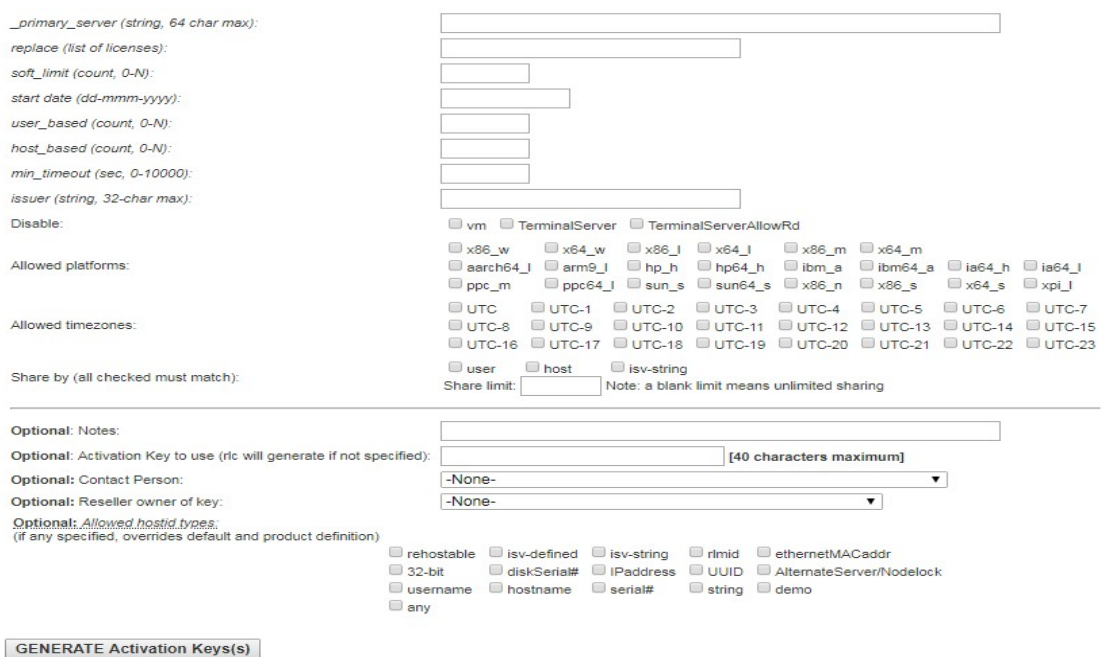

```
CANCEL
```
The **Activation Key type** is one of the following:

- Normal
- Reactivate
- Normal-Regen (new in v11.1)
- Refresh (deprecated in RLM v9.3)
- Subscription (new in v12.2)

The meaning of these types is described here:

The **product name** is the name of the product definition to be activated.

The **# of fulfillments** is the number of fulfillments allowed by this activation key. For Refresh and Subscription keys, this is always 1, and even if you enter a larger number, rlc stores the fulfillment count as 1. The meaning of fulfillment count depends on the type of fulfillment, see below.

The **# of rehosts allowed** is used for the revocation of rehostable licenses. Used for Normal, ReActivate and Subscription activation types, this controls the number of times your user can revoke their license and then re-activate it on another machine. If set to 0, an unlimited number of rehosts are allowed. If set to a positive number, this is the total number of rehosts that are allowed. If an attempt is made to revoke a license which has already been revoked the # of rehosts times, the application will get an RLM\_ACT\_TOOMANY\_HOSTID\_CHANGES error. (Note: prior to v11.0, the # of rehosts allowed was used for the Refresh fulfillment type only and is the number of times a hostid can be changed while this activation key is valid. After this number of hostid changes, licenses can only be refreshed for the last hostid.)

The **# of activation keys to create** controls how many activation keys are created with the data in this form. If the key string is specified (see below), this exact key will be used if the  $\#$  of activation keys is 1. If the # of activation keys is  $> 1$ , then the key string will have a 16-digit string appended for each unique activation key generated.

The **Allowed domains (whitelist)** is a space-separated list of domain names which are allowed to activate using this activation key. If a request comes in from another domain, it is rejected with RLM\_ACT\_NOT\_WHITELISTED. Note that the names in this list can be a substring of the hostname requesting the activation. So, for example, if you put the string "com" into this field, activation will be possible from any domain with "com" in the name (ie, most domains). All names are case-insensitive, and the whole list must be less than RLM\_MAX\_HOSTNAME (64) bytes. If an activation key specifies allowed domains, the domain requesting the activation must be part of the allowed domains specification.

The **Activation Key Expiration date** for the activation key is the last date when the activation server will generate a license for this activation key. The activation server will continue to send previously-generated licenses if so requested. Note that this is completely different from the license expiration date in the product definition – the last date valid is the last date when the activation server will create a new license for this activation key. Beginning in Actpro v12.0, you can specify an expiration date as YYYY-MM-DD, for example 2016-05-23 for May 23, 2016. You can convert all expiration dates in your database to this format using the "Normalize Dates" function in the Admin/Database tab.

The **License Expiration Date**, if specified, will override the expiration date specified in the product definition. If not specified here, the license expiration from the product definition is used. The date is specified in the same way as in the product definition, i.e., a positive integer indicates a license that expires that number of days from the date of activation, and a fixed date specifies a fixed expiration date. Any expiration date specified here overrides the expiration date of *all licenses created* by the product definition for this activation key. Beginning in Actpro v12.0, you can specify a fixed expiration date as YYYY-MM-DD, for example 2016-05-23 for May 23, 2016. The actpro license generator will convert this date to the standard RLM format when the license is created. You can convert all expiration dates in your database to this format using the "Normalize Dates" function in the Admin/Database tab.

The **Subscription Interval**, used for Subscription keys only, is the basic subscription interval. This can be "month", "quarter", "year" or a number of days.

The **Subscription Renewal Window** is the # of days, prior to the subscription license expiration, that a re-activation of the subscription license is allowed. Once the date passes the expiration date minus the Subscription Renewal Window, the license generator will update the expiration date in the Activation Key and allow a new license to be generated.

The **Product Version**, if specified, will override the version specified in the product definition. If not specified here, the license version from the product definition is used. The version is specified in the same way as in the product definition, i.e., either a "normal" floating-point format version number, or an integer number of months for a date-based version. Any version specified here overrides the version of *all licenses created* by the product definition.

The **Miscellaneous Options** are additional RLM license attributes which will be placed into the generated LICENSE. Any options specified in the activation key override corresponding attributes in the product definition, thereby allowing you to have default attributes which you modify for a particular customer when you create their activation key. Note however, that these options are treated *AS A UNIT*, so specifying any of them in the activation key overrides *ALL* the options from the product definition. (prior to RLM  $v12.3$ , this was a single field; it has been broken out in the GUI in v12.3 for convenience of specifying the individual options, but they are still bundled into a single field in the database.) If you specify other license parameters in your call to *rlm\_activate()* (or  $rlm$  *act request()*) those parameters will override both the product definition and the activation key.

The **Notes** field is unused by the activation software, other than in listings and reports.

The **Contact Person** choicelist allows you to associate a customer with this activation key. Create customers with the "**Add Custome**r" button in the Setup Commands area at the top.

If you want to override the list of allowed hostids specified in rlm\_isv\_config.c with the *rlm\_isv\_cfg\_actpro\_allowed\_hostids()* call (or the product definition, if specified there), you can select a set of allowed hostids in the **Allowed Hostid Types** section of this form. If you leave all these checkboxes blank, the default from *rlm\_isv\_cfg\_actpro\_allowed\_hostids()* or the product definition will be used.

The **activation key** generated by **rlc** is a 16-digit number (with embedded dashes for a total of 19 characters) of the form:

aaaa-bbbb-cccc-dddd

for example:

4567-4997-7125-5436

Alternately, **rlc** will allow you to specify the activation key. If you specify a key and generate a single key, the exact key you specify will be used. If you generate multiple keys, **rlc** will append 16 characters (with 4 dashes) to the string you specified. Note that the total length of the activation key cannot exceed 40 characters, so if you are generating multiple keys, this string cannot exceed 20 characters.

This activation key is treated as a string by all RLM activation components.

When you have completed entering the data, press the "**Generate Activation Key(s)**" button at the bottom of the form. Once you do this, you will see a screen with the activation key name(s) displayed, and a "Back to List" button. Pressing this button re-displays the list of activation keys.

This list gives you an overview of the activation keys in your Activation Pro system. If any activation key has no associated fulfillments, you can delete it by pressing the red "X" in the far right-hand column. In this example, none of the keys have any fulfillments, so they can all be deleted. Note that this list was once again filtered to display only activation keys which contain the string "3".

While viewing activation keys, hovering the cursor above the product name will display a popup listing the primary product's license name, version, and type.

You can also view the fulfillments done for a particular activation key by clicking on the "Show" icon (a small image of a computer screen) at the end of each row in the **Activation Keys** display. (The display above has no fulfilled licenses, so each activation key displays the red-X delete icon rather than the show fulfillment icon).

Activation Keys which are disabled (not deleted) will appear in gray in the list, and can be reenabled later.

### <span id="page-34-0"></span>**Activation Key Types**

The **activation key type** controls how the activation server processes requests. In all cases, for a node-locked license, the fulfillment count field represents the total number of independent licenses which can be generated. For floating licenses, the fulfillment count field represents the total license count of all floating licenses generated (multiplied by the individual license "# of licenses" multipliers, of course). Note that we use the terms "activation key type" and "fulfillment type" interchangeably in this document.

The **Normal** activation key type is the most straightforward activation type, and represents what most people think of as software activation: each request from a new hostid generates a new license, and this license's expiration date is computed at the time the license is activated. A

subsequent request from the same hostid will cause the old generated license to be retrieved, with exactly the same license parameters. If you use the **Normal** fulfillment type for Rehostable licenses, you should always use a fixed expiration date, not a  $\#$  of days, since if the user revokes the first license and re-activates it, a new license will be created, and you probably don't want to allow the expiration date to move past the original expiration date.

The **Normal-Regen** activation key type works just like the **Normal** fulfillment type, *except that new activation requests from the same hostid generate a new license, and consume activation count.* This means that your user can re-activate the license on the same hostid and get a different license. *If you use this for any kind of counted license (floating or node-locked, counted), this means the customer can get N times the number of licenses you have authorized, SO PLEASE USE THIS ACTIVATION TYPE WITH CAUTION.* If you use the **Normal-Regen** fulfillment type for Rehostable licenses, you should always use a fixed expiration date, not a  $\#$  of days, since if the user revokes the first license and re-activates it, a new license will be created, and you probably don't want to allow the expiration date to move past the original expiration date.

Why would you want to use a **Normal-Regen** activation key type? The main reason would be for licenses where you do not really want to count how many fulfillments are done, but that you do want to change other parameters in the activation key so that your customer can re-activate the license using the same activation key and get their new license. With a **Normal** fulfillment, the customer would get the original license, which isn't quite so useful. As an example, licenses for RLM itself are not counted, but they are locked to an ISV name with the customer= field, and they specify the licensed RLM platforms using the platforms= field. We give activation keys to our customers for RLM, however, often a customer adds a platform. When this happens, we modify the platforms= definition in the activation key, and our customer can re-activate using the same activation key. (We also modify the version in the product definition when we release a new version of RLM.) We use a **Normal-Regen** key type for this. Another example is our fulfillments for Activation Pro itself. We do not count the number of activation servers you run, but we do issue the licenses for one year. When you renew support, we update the expiration date in the activation key, and you are able to retrieve your new license with the same activation key.

For the **Reactivate** activation key type, additional activations on the same activation key are considered reactivations. A reactivation will have the same expiration date as the original activation. This can be used to allow your customer to move a time-limited license to a new host one or more times. So, for example, assume you sell a 1-year license, but you would like your customer to be able to move it one time during the year. In this case, set the fulfillment count to 2 and the activation type to **Reactivation**. Then, once your customer creates the first license it will have an expiration date one year out, but he can come back sometime later during that year and reactivate the license on another system. The new license would expire on the original expiration date. If he waited more than one year, no new valid license could be generated. You should use the **Reactivate** fulfillment type for Rehostable licenses if you want to deliver a license which expires some number of days after it is first activated. In the case of rehostable licenses, however, the fulfillment count will NOT control how many times they can revoke and re-activate the rehostable license, and should be set to the actual fulfillment count you desire, since a revocation of a rehostable hostid returns activation count to the activation key. Beginning in v11.0, the *# rehosts* parameter will control how many times your user can revoke the rehostable license and re-create it. If you set the fulfillment count to a number > 1, you should be sure to set the *# rehosts* high enough to accommodate all licenses which will be activated with that particular activation key.

The **Subscription** activation key type is used to manage Nodelocked License subscriptions.

When you create a Subscription Key, you enter the initial expiration date of the license, as well as the Subscription Interval and the Subscription Renewal Window. If you leave the expiration date blank, the initial expiration will be the date of activation plus the Subscription Interval. Note that the expiration date from the product definition is *never* used for a Subscription-type key. Subscription keys allow a fulfillment count of 1 only, and in fact, the fulfillment count will be forced to 1 when you create the key. Note that subscription keys can only be used for products
with **Nodelocked, Uncounted** and **Single** license types. Any other license type specified in the product will result in an RLM\_ACT\_SUB\_BADTYPE error return.

Once a **subscription** key is activated, the expiration date is written to the activation key. This will be the current date plus the Subscription Interval for the first activation if the actual expiration date was not specified when the key was created. At any time after the Expiration Date minus the Subscription Renewal Window, the license can be re-activated and the new license will expire on the Expiration Date plus the Subscription Interval. The license generator writes the new expiration date to the Activation Key. *You should never have to update the expiration date manually in the subscription key, but if you do, you would need to remove the existing fulfillment if you are extending the expiration date.*

If your customer attempts to re-activate a subscription license prior to the Subscription Renewal Window on a different hostid, the RLM\_ACT\_KEY\_USED (-1005) error will be returned. Once the Renewal Window is reached, however, the license can be activated on any hostid.

If the customer re-activates a subscription license after the initial expiration, the subscription interval will be added to the current expiration date until a date later than the current-date plus the Subscription Window is achieved. For example, assume that the first activation results in a license which expires on Jan 15, the Subscription Interval is Monthly, and the Subscription Window is 5 days. If this license is re-activated on Jan 20, the new expiration will be Feb 15. If the license is re-activated on Feb 14, the new expiration will be Mar 15.

If you use rehostable hostids with a Subscription license, the license cannot be revoked any time after the Subscription Renewal Interval. Or, stated more properly, a revoke of a rehostable after the Renewal Interval will succeed but have no effect, other than deleting the rehostable hostid on the client machine. This is because the license generator automatically decrements the fulfillment count to 0 at the same time the expiration date is updated, so that a new activation will succeed. The actpro database will continue to store all the old activated licenses for this activation key, however.

You should include the activation key in the license so that you can automatically request the new license. At any time after the expiration date minus the Subscription Renewal Window, you can do this most conveniently in your code after calling rlm\_checkout() by calling rlm license  $\exp\;{\rm days}$  to decide that it is time to reactivate it, then rlm license akey() to get the activation key. Then you can call rlm activate() to get the new license. If your window is set to 2 or 3 days, that means your customer will have 2 or 3 days for this activation to succeed.

The presumption with Subscription keys is that your customer continues to renew the subscription; you have nothing to do in this case. When your customer cancels the subscription, you disable or delete the activation key.

#### **Subscription Example**

Let's say you have a Subscription Activation Key that specifies a one-month subscription period and a 5-day Subscription Renewal Window. The activation key does not specify an expiration date.

If your customer activates this license on 12-Jan-2018, the generated license will expire on 12- Feb-2018, and this expiration date will be written to the activation key. Any attempts to reactivate the license prior to 7-Feb-2018 will result in the original license being returned (if from the same hostid) or RLM\_ACT\_KEY\_USED if from a different hostid.

After 7-Feb-2018, a new activation request will cause the following to happen: The expiration date in the activation key will be updated to 12-Mar-2018. The fulfillment count will be decremented (to 0). The new activation will be allowed, and a license which expires on 12-Mar-2018 will be generated from the requesting hostid.

Now suppose the customer didn't use the software until 15-Mar. His original license expired on 12-Feb, so the new activation will proceed, but since the current date (on the activation server) is past the next expiration date, the server will increment the expiration date, first to 12-Mar, then,

noting that 12-Mar has already passed, it will update the expiration date again to 12-Apr-2018, and the new license generated will expire on 12-Apr-2018.

In your code, we suggest a algorithm similar to the following:

- check out the license
- get the license "days to expire" with rlm\_license\_exp\_days()
- If the days to expire is < your subscription renewal interval, call rlm\_license\_akey(), and re-activate the license, writing the new license file out.
- The next time the software runs, it will use the new license file

**Refresh**-type activations were deprecated in RLM v9.3, and should no longer be used.

The processing for each type of activation key is described in the following table:

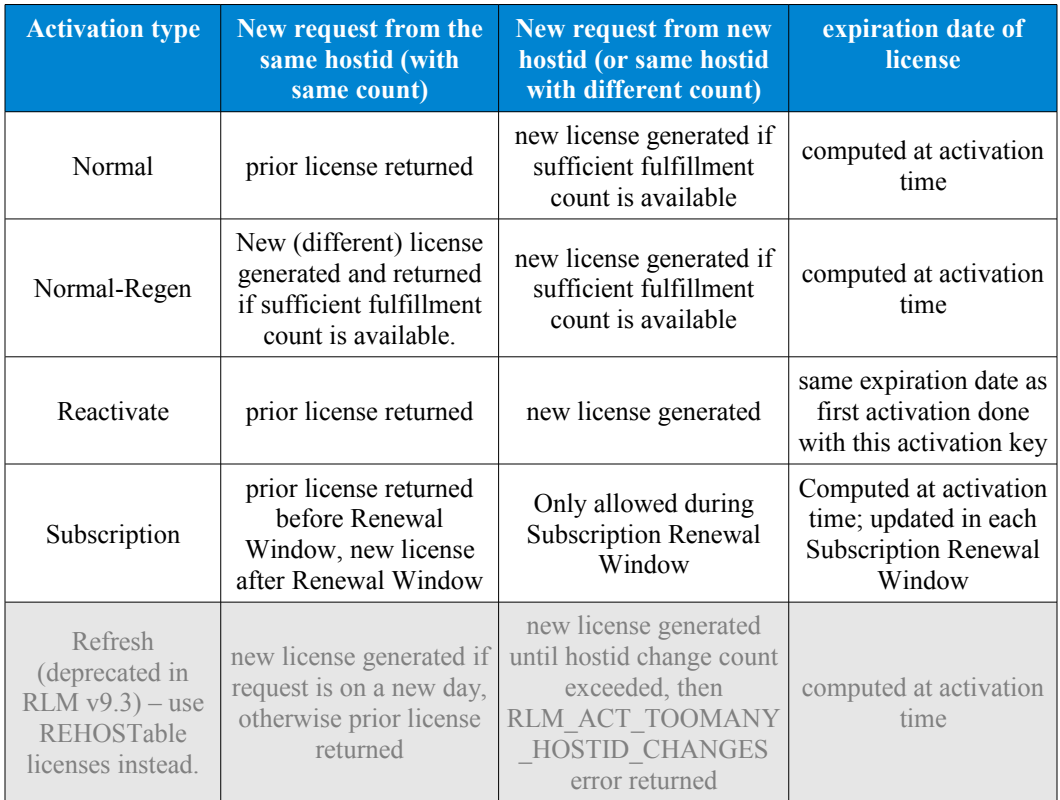

In the table above, whenever the action listed is "prior license returned", the remaining fulfillment count is not decremented. Whenever activation generates a new license, the remaining fulfillment count is decremented by the license count generated . If a rehostable hostid is revoked, the fulfillment count is incremented.

## **Other RLC Commands**

Once you have set up a product definition and an activation key, you can begin using Activation Pro, as soon as you upload your license generator settings file and your Activation Pro license, as described in the sections below. There are, however, a number of other RLC commands in the "Fulfillments", "Customers", "Reports", "Admin", "Profile", and "About" tabs which will be useful in the day-to-day operation of the system, so you will want to become familiar with them before you enable Activation Pro for your customers.

### **Fulfillments**

The **Fulfillments** tab allows you to view the licenses which have been created by Activation Pro. In addition, you can delete an individual fulfillment, in order to re-enable the count consumed on that activation key by that particular fulfillment. This is helpful when you are testing the activation software and you want to be able to regenerate a license for a particular hostid, since a reactivation from the same hostid would return the old license. By deleting the old fulfillment, the activation software will generate a new license (with a new expiration date) for that activation key on the hostid. The Expiration Date displayed in the browser will be the earliest expiration date for all licenses in the case of a multiple-license product definition.

The "Last Check" column indicates the last time rlm\_act\_keyvalid() was called on this activation key/hostid combination. (This column is new in Actpro v11.2BL2).

The "Company" and "notes" from the activation key were added in Actpro v12.2.

As in all the lists, you can filter the list using the Select: box at the top:

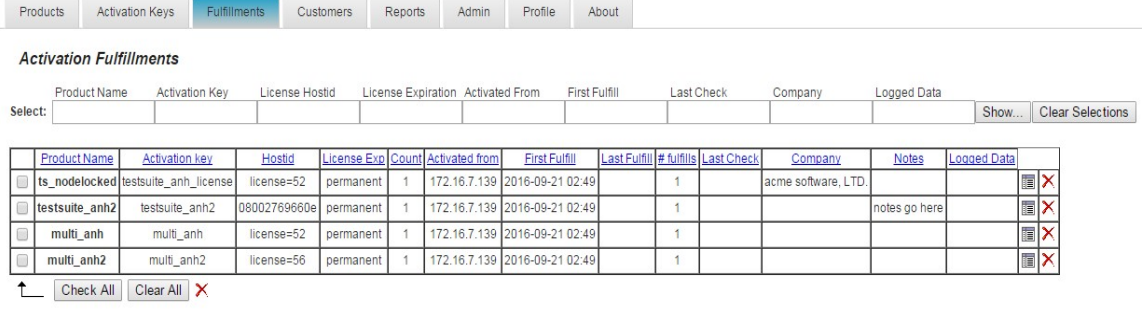

Records 1 to 4 of (4) displayed

Items to display: 20

To delete the fulfillment, click on the red X at the right-hand side. Alternately, at the bottom of the list there are 2 buttons ("Check All" and "Clear All"), and a red X. Every fulfillment which can be deleted (ie, fulfillments with the red X on the right-hand side of the list) will have a checkbox on the left. If you would like to delete multiple fulfillments in a single operation, check the boxes corresponding to these fulfillments then click the red X at the bottom of the form.

To view the fulfillment, click on the list icon on the right. Clicking the list icon displays the fullfillment data:

#### Fulfilled License for activation key mixed1

LICENSE reprise a 1.0 permanent uncounted hostid=1d8bbd06 ck=b431fcc55b-sig="60P045024S80DQX9HGMJBPC8Q8EP1N3EDY4M44022HFQ5VS W9MDYK6B5MRYPMR9T01TY7QAS88" LICENSE reprise b 1.0 permanent 9 \_ck=b5defcc6c2 sig="60PG452VWH2A9CWH JVWG5A628D5QK5RR4UWPMR822M08F3S6FJKYSN300JH295DNW8RV9HHUAK3G"

This license fulfilled from IP address: 172.16.7.13 Remote host name: paradise

Back

## **Customer List**

RLM Activation Pro allows you to maintain a customer list and associate customers with activation keys.

You manage customers by selecting the "Customers" tab, as shown here:

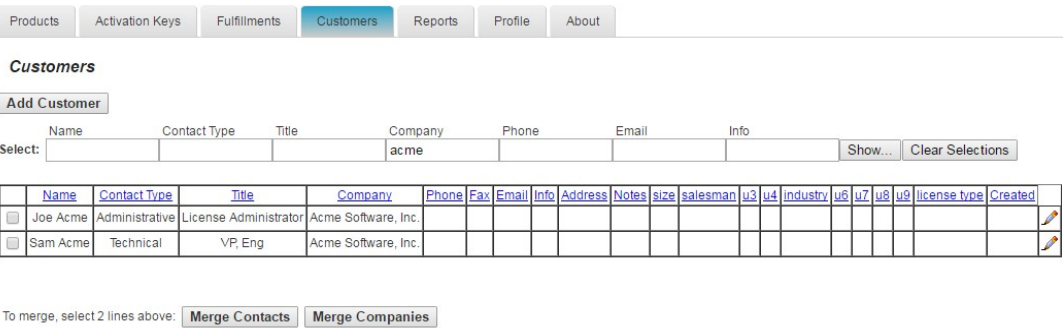

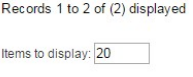

**Add Customer** 

#### **Editing Customer Information**

You can edit individual contacts with the edit button on the right. If the contact is not associated with any activation key, pressing the delete button will confirm that you want to delete the contact. If you delete the last contact for a company, you will be prompted to delete the company record itself.

#### **Merging Customers**

If you have 2 contacts who represent the same person, or 2 companies which are the same, you can check the checkboxes at the beginning of the 2 lines, then press "*Merge Contacts*" or "*Merge Companies*", as appropriate. You must select exactly 2 customers for the merge operation. Once you press the "Merge..." button, you will be prompted to select which of the 2 should remain after the merge operation.

A merge of contacts will update any activation key or user record which referred to the old contact to then refer to the new (surviving) contact. For a merge of companies, any contact associated with the old company will now be associated with the surviving company.

Once the merge is complete, in the case of Merge Companies, the other company will be deleted, and all data associated contained in company record will be lost. For the case of contacts, you will be prompted as to whether you want to delete the contact or not. If you delete it, all information in that contact record will be lost.

#### **Creating new Customers**

To create a new contact/customer, press the "**Add Customer**" button at the top or bottom of the screen. When you press the "**Add Customer**" button, the "Add New Customer" form appears:

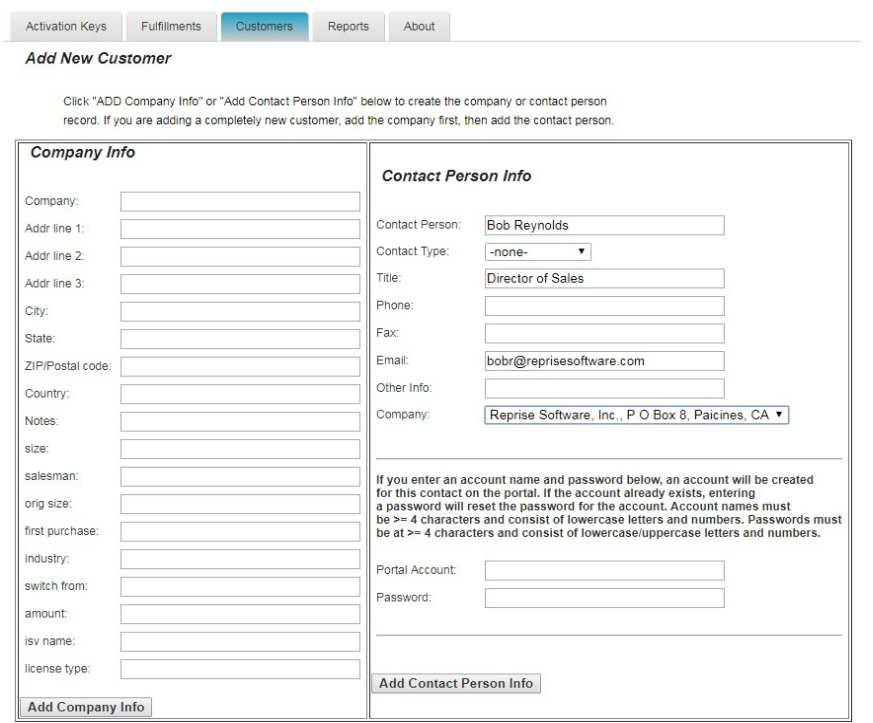

Return to Customer List

You add the company first, then add contact people for that company. Note that you are not required to add company information for contacts if you prefer to have only the person's name and other info from the Contact Person Info side of the form, however, the Activation Pro customer portal operates using Company Information, so if you plan to allow your customers access to the portal, you should add company names along with your contacts.

Once you have added some Contacts to the system, you can assign them to activation keys.

After creating contacts, the list is displayed, as above.

Starting in Actpro v12.5,the Portal account sub-form appears at the bottom right-hand side. This allows you to create a portal account for the contact without going to the Admin->Users tab. When you edit this contact, you can change their password in the form, also.

### **Reports**

Activation Pro has a report generator, which you access via the "Reports" tab. The report generator is described in detail in the [Reporting](#page-51-0) chapter on page [52.](#page-51-0)

### **Admin**

The admin tab, available to a user with "admin" access, provides access to a second level of tabs to perform a number of administration functions. Each of these functions is described in the sections which follow.

#### **ActPro License**

The license generator in Activation Pro requires a license from Reprise Software to operate. When you purchase Activation Pro, Reprise sends this license to you. To install the license, select the "ActPro License" tab, lick the "**Browse...**" button to locate your license file, then press "**Upload File**". Your license file will be uploaded to the website.

### **Audit Trail**

All create/edit/delete operations on product definitions, activation keys, customer and contact data, as well as deletions of blacklist and license fulfillments are recorded in the ActPro *Audit Trail*. Each entry in the audit trail lists the time of the operation, who performed it, the operation (add/edit/delete), the database table and the key in that table.

The *Audit Trail* tab allows you to view the audit trail as well as clear old entries.

#### **Blacklist**

RLM Activation allows you to specify a list of unauthorized domains - domains which cannot activate licenses. If you select the "Blacklist" tab in the Admin tab area, you will see a list of blacklisted domains. The last item in the list is blank and allows you to add a new domain. In addition, each domain in the list has a **Delete** button on the right to remove it from the list:

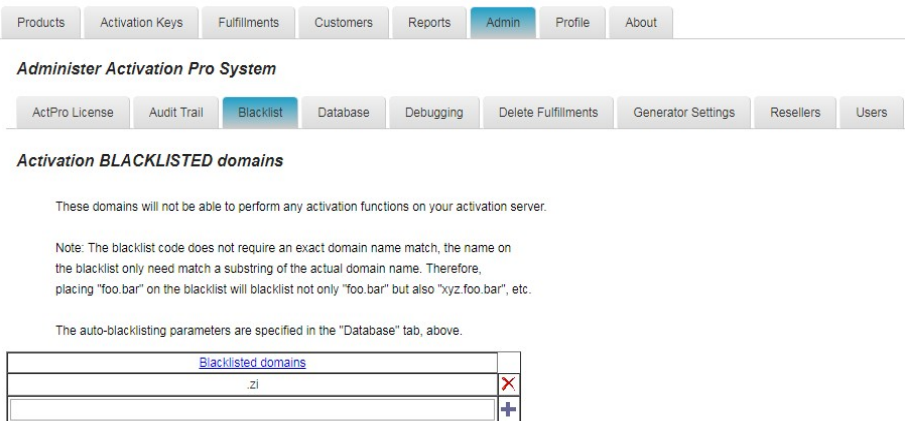

The blacklist is a list of domain names which are not allowed to activate using this activation key. If a request comes in from any domain on this list, it is rejected with RLM\_ACT\_BLACKLISTED. Note that if any string you enter here is a substring of the domain name then that domain will be rejected. All names are case-insensitive, and each item in the list must be less than RLM\_MAX\_HOSTNAME (64) bytes.

Beginning in RLM v9.4, the license generator automatically blacklists IP addresses which attempt a large number of incorrect activation keys. These ip addresses will appear in normal IP address format (a.b.c.d), rather than as domain names, and an exact IP address match is required to blacklist the address, rather than the substring match that happens with manually-blacklisted domain names. When you are manually entering blacklisted domains, do *not* enter them in IP address format. You can delete any automatically-blacklisted IP address in this list by pressing the delete icon on the righthand side of the list. For more information on the automatic blacklisting of IP address see [Error: Reference source not found](#page-43-1) on page [Error: Reference source not found.](#page-43-0)

#### <span id="page-43-2"></span><span id="page-43-1"></span>**Database Tab**

The "Database" tab selects a page of various database-oriented operations. On this page, you can:

- <span id="page-43-0"></span>backup your database,
- restore a previously-backed-up database (or just a part of a database),
- perform a consistency check on the database,
- purge activation statistics,
- Edit product definition defaults, activation key defaults, and ISV port  $#$  default,
- control whether revoked expired rehostable hostids return count to the activation key,
- set the automatic blacklisting parameters,
- Allow expired licenses to be revoked.
- bulk-load customer data, and customize the customer data fields.
- Set the activation server URL,
- Delete activation keys which have previously been revoked from a rehostable hostid. (These keys cannot be deleted in the normal "Activation Keys" tab.)
- Normalize the dates in the database.
- Specify the processing of "misc" license fields
- Blank (do not record) the IP addresses of successful activations.

The contents of the database tab are shown on the next page.

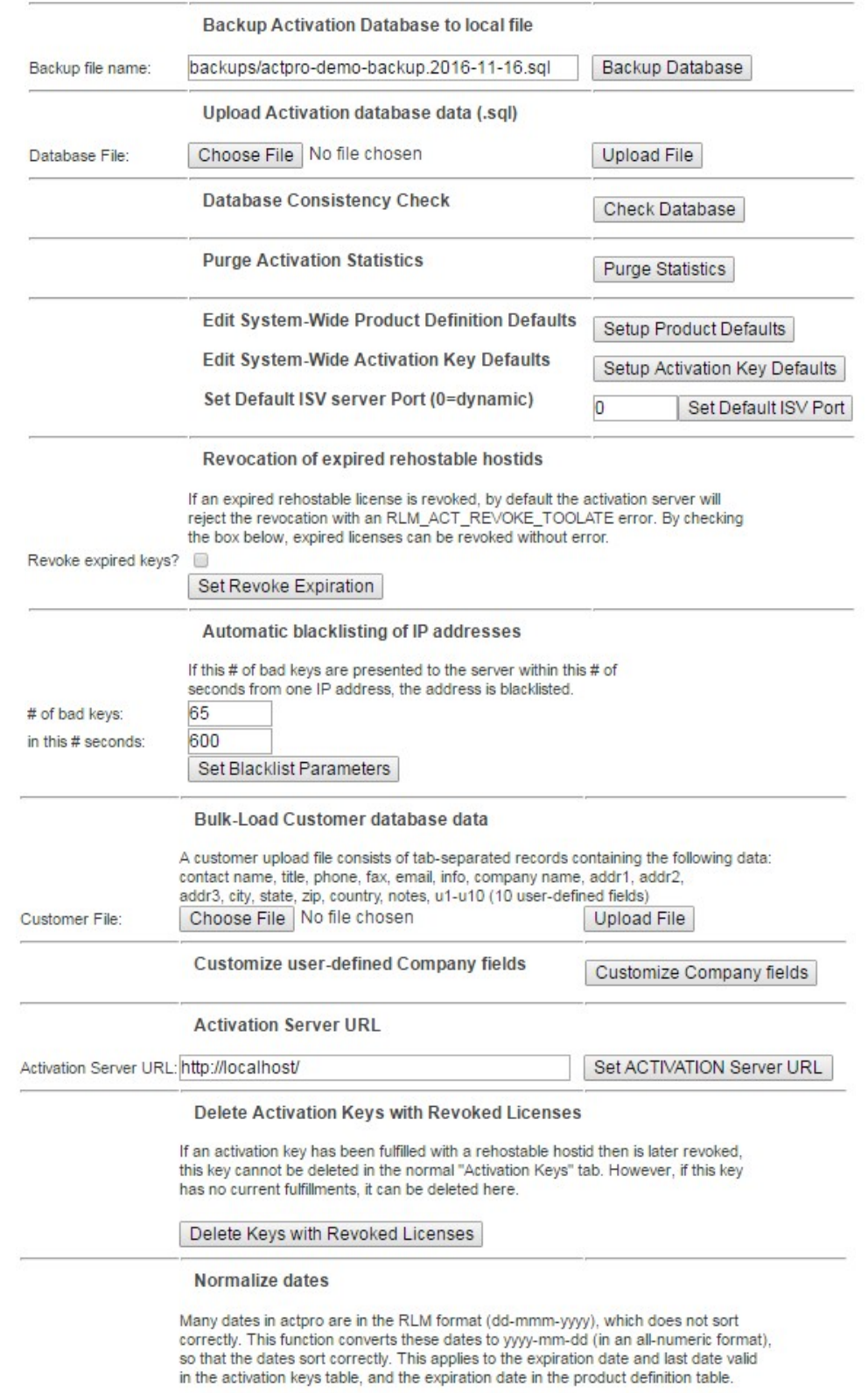

Normalize Dates

#### Specification of misc license fields

The pre v12.3 activation pro UI allowed specification of RLM misc fields in a single text box. To revert to this behavior, check the box below and press SET MISC FIELDS.

Use old (pre-v12.3) misc fields?

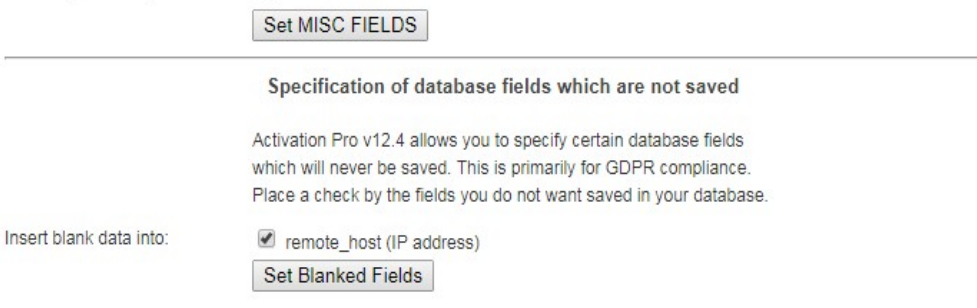

Note that the last option allows you to not record IP addresses of client machines which activate licenses. This is believed by some companies to be required for GDPR compliance. Even if this option is set, the IP addresses of failed activations are still recorded to enable the auto-blacklisting of malicious systems, it is just the IP addresses of successful activations which are not recorded.

### **Debugging Tab**

The Activation Pro license generator can write debug log information to the database. This is disabled by default, since the amount of data can become quite large, and it's generally only useful for diagnosing particular activation-related problems. Selecting the "Debugging" tab displays a page with 3 buttons: "**View Debug Log**", "**Enable Debug Logging**", and "**Disable Debug Logging**". If you are experiencing a problem with activations, you can go to this page, enable the debug logging, then re-try the activation and view the debug log. In addition, starting in v12, you can select (filter) the debug log using the "Select" box on the "View Debug Log" line.

While viewing the debug log, you can clear the log, and refresh the log while on the page.

### **Delete Fulfillments Tab**

The Delete Fulfillments tab, new in Actpro v12.4, allows you to purge old fulfillments which have expired. This is most useful for subscription-type activation keys. *USE THIS WITH CAUTION.* If you use normal activation keys, for example, deleting the old fulfillments will allow your customer to re-activate the license with a new expiration date if the activation key itself has not expired. It is generally **MUCH SAFER** to select the fulfillments you want to delete in the fulfillments browser, and delete them that way.

### **Generator Settings Tab**

The RLM Activation Pro license generator is generic, and it is customized via a small settings file (similar to the ISV server settings file in RLM). This generator settings file, however, *contains your company private key,* so you need to be very careful with it. Before you can create licenses with Activation Pro, you need to upload the Generator Settings File to the website. To do this, select the "Generator Settings" tab, click the "**Browse...**" button to locate your settings file, then press "**Upload File**". Your generator settings file will be uploaded to the website.

This tab also allows you to control whether requests to the activation server must be encrypted or not. Prior to Actpro v12.0, requests could be encrypted or unencrypted. The RLM web interface, for example, uses unencrypted requests, as does any web page you set up to do activation, whereas the rlm\_activate() and rlm\_act\_request() calls always encrypt the request. The disadvantage of allowing an unencrypted request is that any user can set up a web page to access your activation server and pass data which you might not want to allow (such as values for optional RLM parameters.) Actpro v12 defaults to allowing unencrypted requests, but if you use optional parameters, you might want to turn these off.

#### **Resellers**

The "resellers" tab allows you to specify which fields in an activation key a reseller is allowed to edit. See [Reseller Support](#page-56-0) on page [57](#page-56-0) for more information about this tab.

#### **Users**

The "users" tab allows an administrator to view the list of authorized users, add new users, delete users, and edit an existing user. The user creation screen is shown here:

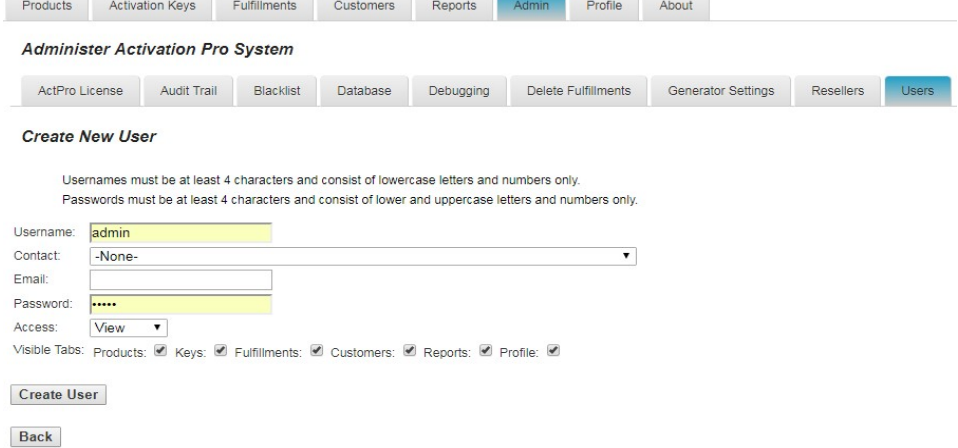

At the bottom of the form is a list of checkboxes labeled "Visible Tabs". By default, they are all checked. If you want to make a particular tab disappear for a user, uncheck the checkbox next to the tab name. For example, if you uncheck the "Profile" checkbox, then the "Profile" tab will not appear for this user, which means that the user cannot change their password or set defaults for product definitions or activation keys. Note that the "Admin" and "About" tabs cannot be hidden.

## **Profile**

Clicking on the "Profile" tab allows you to edit the email address associated with your account, or change your password.

## **About**

Clicking on the "About" tab displays a screen of information about this Activation Pro installation, including the expiration date of your Activation Pro license (Note that the expiration date is updated by the license generator, so if the license generator has never run, this information will not appear. Also, the date won't be updated when you install a new license until the license generator runs again). In addition, there is a link to the RLM Activation Pro Manual on this page:

```
RLM License Center (RLM Activation Pro), v13.0
```
This web interface is used to administer the RLM Activation Pro database. rlc allows you to perform status and administration functions on the RLM activation database.

To begin, please log in. Then choose a tab at the top.

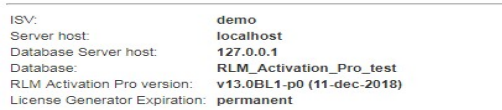

View Activation Pro Manual

Reprise Software, Inc. 13388 Old Airline Highway Paicines, CA 95043

www.reprisesoftware.com info@reprisesoftware.com

# **Enabling Your Application for Activation**

The last step in setting up Activation Pro is adding activation requests to your application, as described in this chapter.

On the client side, you must prepare your activation code and get the activation key to your customer.

## **Making the activation request for your customer - using the activation API**

Once you are familiar with how to use the activation server and the activation GUI, you are ready to integrate the activation request into your application. To do this, embed a call to rlm\_activate() at the appropriate point (usually after attempting to check out a license which fails), and, if you are successful at activating the license, perform the following steps:

- call rlm\_close() on your handle
- write out the activated license to a local license filename of your choice (Reprise Software recommends a file named *something*.lic)
- call rlm init(), and
- re-attempt the license checkout.

For details on the activation API request call, see [Appendix A – Activation API](#page-64-0) on page [65.](#page-64-0)

## **Making the activation request for your customer - using the activation GUI**

You can get started right away by using the **activation GUI** supplied by Reprise Software. We recommend that you start this way, so that you can become familiar with the server side of activation without having to embed any code into your application.

In order to proceed, make sure that you have set up the server side as described in [Activation Pro](#page-14-0)  [Setup](#page-14-0) on page [15](#page-14-0) and created at least one product definition and activation key as described in th[e](#page-22-0) [Product Definitions](#page-22-0) and [Activation Keys](#page-29-0) sections of [Your Activation Database,](#page-20-0) starting on pag[e](#page-20-0) [21](#page-20-0)

The activation GUI is built into the rlm webserver. Run rlm (you don't need a license file), point your browser at port 5054 (or the port number you specified in the -ws port# specification) then select "activate license" from the menu on the left-hand side. The GUI will guide you through the steps in activating a license. (Note: prior to RLM v6.0, the default admin port was 9000, not 5054).

When the rlm webserver activates a license, the resulting license file will be placed in the directory from which rlm was started, and the file name will be "activateN.lic", where N is a sequence number. Each activation performed will get a new number.

Note that RLM activation will only operate with non-zero RLM\_HOSTID\_32BIT, RLM\_HOSTID\_ETHER, or ISV-defined hostid types - all other hostid types will return an error.

## **Activation API or rlm web interface - which to use?**

The rlm web interface is completely generic, and you can activate licenses for your products using this interface by setting up activation on your web server and specifying your URL in step 1. However, it will *always* be simpler for your customer if you integrate the RLM activation API into your product or installation tools, since you can preset many of the activation parameters, such as URL, ISV name, etc. Reprise Software strongly recommends that you integrate the API into your product.

## **Other Client-side activation options**

Alternately, you can create a custom stand-alone activation utility for your customers, rather than building it into your application. Follow the steps above for using the Activation API.

Also, you can create an html page to activate licenses using your activation server. For an example of this, see "activation\_example.html" in the RLM kit "examples" directory. This technique, however, will require your customer to cut and paste the resulting license file into the appropriate file on their system, so it is inferior to integrating the activation API into your application.

## **Using Proxy Servers**

The RLM Activation client software (either the rlm activate()/rlm act request() API call or the RLM admin web interface) will make use of a user-defined proxy server. In order to use a proxy server, set the environment variable **HTTP\_PROXY** or **http\_proxy** to the hostname and port number of the proxy server.

For example, to utilize the HTTP proxy server running on "myproxyhost" on port 8765, use the following command on unix:

% setenv HTTP\_PROXY myproxyhost:8765

If your proxy server uses authentication, you use the **HTTP\_PROXY\_CREDENTIALS** environment variable to pass the credentials to the proxy server:

**HTTP\_PROXY\_CREDENTIALS** - the username and password to authenticate you to the proxy server, in the format user:password. For example, if your username is "joe" and password is "joes password":

% setenv HTTP\_PROXY\_CREDENTIALS joe:joes\_password

Note that RLM activation supports only the BASIC authentication type.

You can either set these environment variables before running your application, or use putenv() (or rlm\_putenv()) to set them inside your application before calling *rlm\_act\_request()*.

#### **Proxy Auto-Detection**

Beginning in RLM v11.0, RLM will attempt to auto-detect the proxy server on Windows systems. If auto-detection fails, you can set the RLM\_PROXY\_DEBUG environment variable to get diagnostic information written to stdout. You can also replace RLM's default auto-proxy detection on Windows, or add your own detection on other platforms. To do this, replace the

rlm\_get\_proxy.obj or rlm\_get\_proxy.o module in the library. This module contains the single entry point *rlm\_get\_proxy(). rlm\_get\_proxy()* is called as follows:

void *rlm\_get\_proxy*(const char \*url, char \*proxy)

*rlm\_get\_proxy()* attempts to locate the proxy server for the specified URL. If a proxy is located, the return string "proxy" is filled in with the hostname and port in the format: hostname:port

If there is no proxy, or the proxy is bypassed, rlm\_get\_proxy() should return an empty string.

The proxy name is allocated by the caller, and is a string of 1000 characters.

# <span id="page-51-0"></span>**Reporting**

Actpro contains a reporting module which allows you to generate reports of products, activation keys, fulfillments, etc.

To use the reporting module, select the "Reports" tab. When you select "Reports", the first Reporting screen appears:

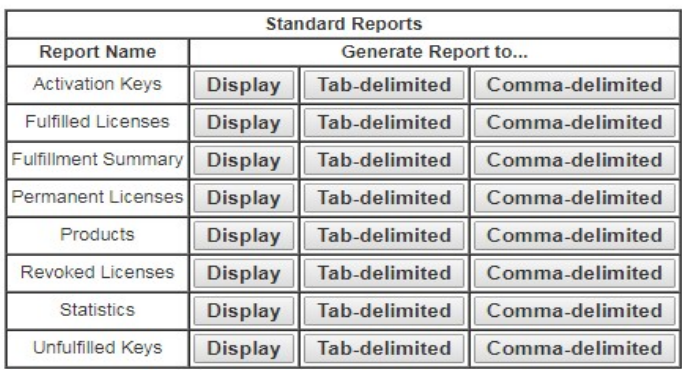

#### **Activation Report Generator**

**Create New User-Defined Report** 

The builtin reports appear in alphabetical order in the left-hand column: Activation Keys, Fulfilled Licenses, Fulfillment Summary, Permanent Licenses, Products, Revoked Licenses, Statistics, or Unfulfilled Keys.

The next 3 columns are buttons which direct the output either to the screen (Display), or a Tab- or Commadelimited file for download. Once you click this, you will see a screen allowing you to filter the output of the report. The contents of this screen are report-type dependent. The selection screen for the "Activation Keys" report is shown below:

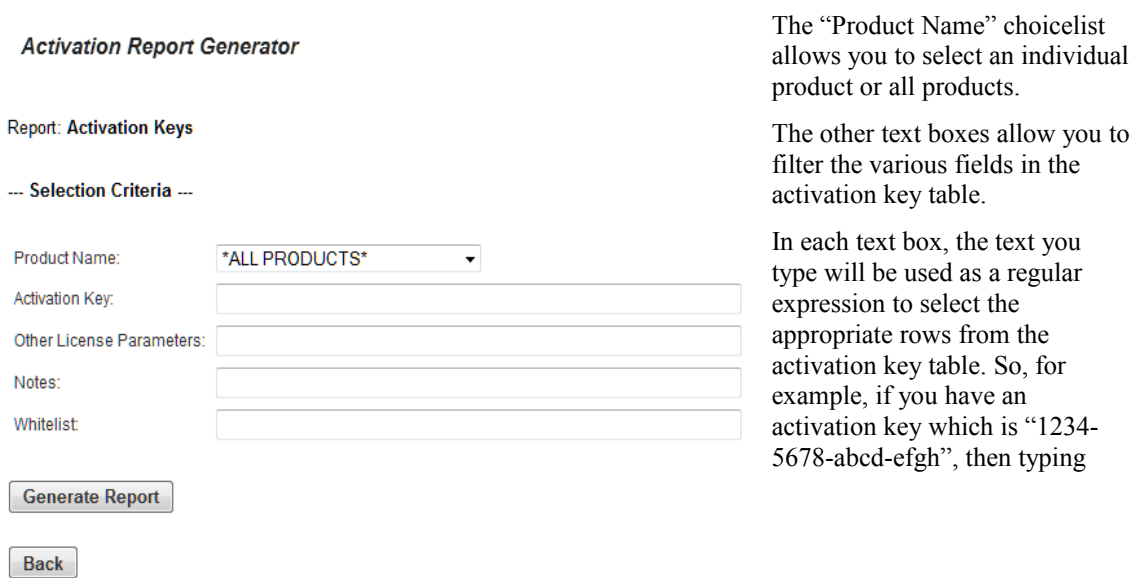

"1234" in the Activation Key field will select this key (as well as any others with "1234" in the activation key string) for the report.

For the "statistics" report, you can select the date to report. Enter the date as yyyy-mm-dd. If you enter only yyyy-mm, a report for that month will be produced.

Once you have made your selection, click "Generate Report", and the report will be generated.

If you selected report output to the screen, you will see a form very similar to the "View Product Definitions" or "View Activation Keys" forms. You can page through the various pages as well as sort on the columns by clicking on the underlined column header.

If you selected either tab- or comma-delimited output, you will see the a screen similar to the following:

#### **Activation Report Generator**

**Activation Keys** 13 Records output

Click here to download report.

**Back** 

When you click on the underlined "Click here to download report", your browser will ask you if you want to save the file, with a dialog similar to the following (Firefox shown here):

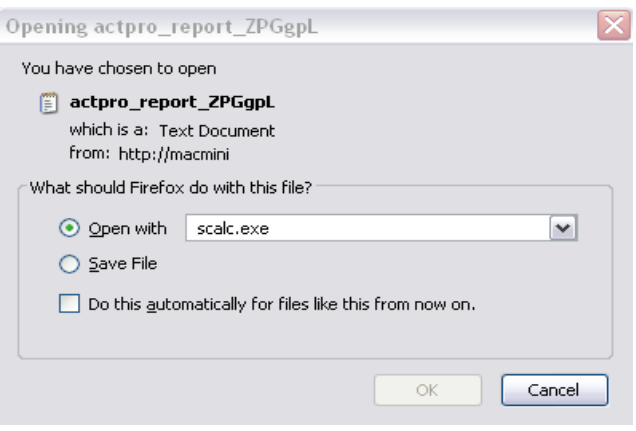

You can either open the file directly with your spreadsheet, or save the file. Once opened, the standard spreadsheet import functions for tab- or comma-delimited files will work to put your report data into separate columns.

Note that with comma-delimited and tab-delimited report output formats, newlines ('\n') and carriage-returns (" $r$ ") in the input are replaced with spaces in the output, so that your spreadsheet will process these fields as a single field, rather than starting a new row. This change was made in Actpro v12.3.

## **User-Defined Reports**

Beginning in Actpro v12.4, you can create user-defined reports with preset selection criteria. On linux systems, these reports can be automatically emailed to a list of addresses on a preset basis, via a crontab entry.

To create a user-defined report, press the "Create New User-Defined Report" at the bottom of the form. When you do this, you will see the User-Defined Report form editor, as shown here:

#### **Create User-defined Report**

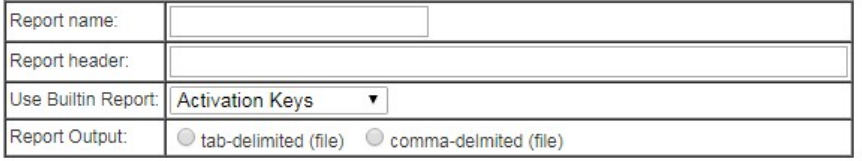

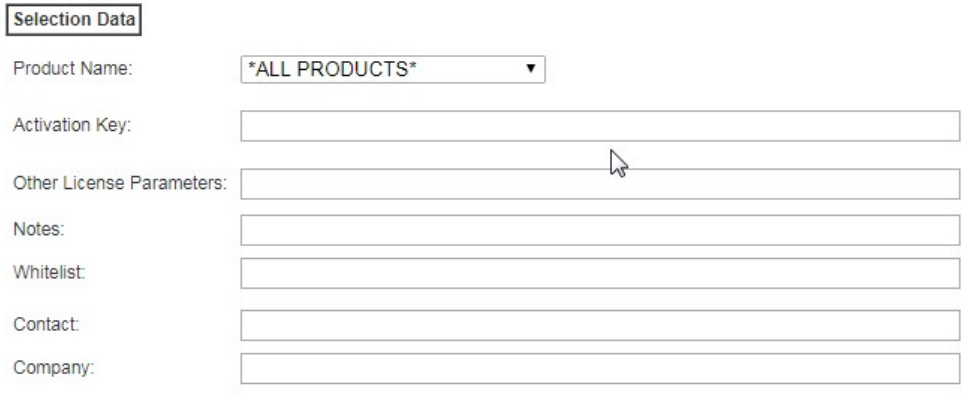

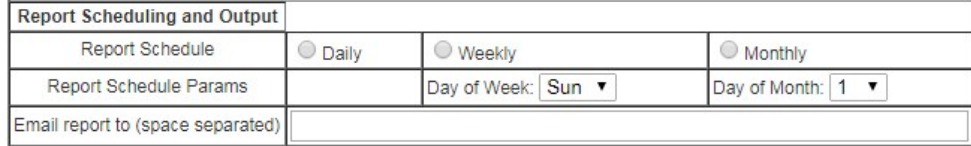

#### Save

Cancel

The first section of the form allows you to name the report; do not use the name of a built-in report. Next, you can specify a report header, and pick which built-in report to base this on. Finally, you can specify whether the report is to generate a tab-delimited or comma-delimited file.

In the next section, you can specify pre-defined selection data which are applied when the report runs. The selection data options will change as you modify the "Use Builtin Report" choicelist.

Finally, the last section allows you to specify the report schedule: either daily, or weekly on a particular day of the week, or monthly on day 1-28 of the month. The actual time your report will run depends on the settings in the crontab entry you create to auto-run the reports. This section allows you to specify where the report is emailed as well.

Press "Save" when you have created the report. After creating one report, the top-level report tab will look like this:

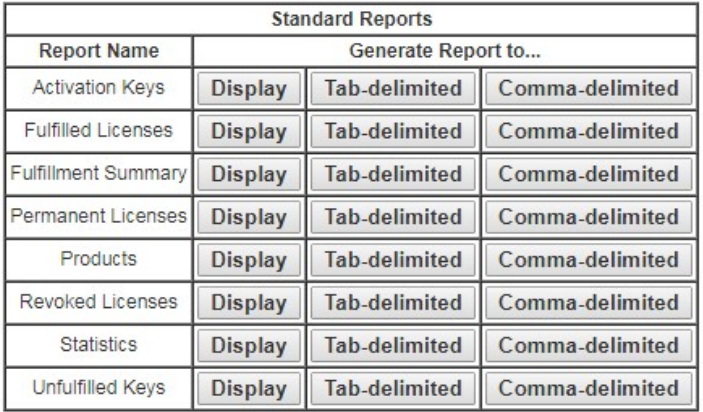

#### **Activation Report Generator**

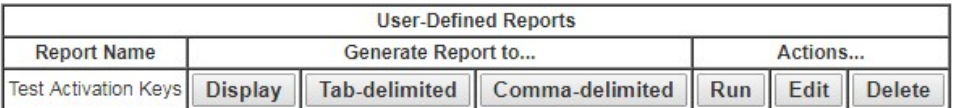

#### **Create New User-Defined Report**

In the user-defined section of the form, there are 6 buttons per report. The first 3 are the same as for pre-definied reports. When you run a user-defined report this way, the email address is ignored, and Actpro behaves just as if the report were a built-in report, although with your selection data. You can use this to create reports that have predefined selection, even if you don't want to run them automatically.

The next button, "Run", runs the report producing the output specified in the report, and it emails the report as specified in the report definition. It does this immediately, rather than at the specified time. Finally, "Edit" brings up the report editor, and "Delete" deletes the report.

### **Setting up cron to run reports automatically**

If your ActPro system is running on hostedactivation.com, we have already done all the setup for you. All you have to do is define the reports and they will be sent to you. The reports run daily at 6am PST. On hostedactivation.com you are limited to 100 reports emailed per month.

If you host your own activation server, you will have to do this setup. On Linux, you can have these reports run automatically via cron. To do this, set up a crontab entry to run:

php \${location of your actpro installation}/rlc\_scheduled\_report.php

If you have your own activation server, you will also need to be sure that sendmail is configured correctly to send the email. Actpro uses phpmail to send the email. You will need to download the phpmail software and configure rlc\_scheduled\_report.php with your sendmail credentials. Phpmail should be placed in the actpro install directory, and named "phpmail".

It is beyond the scope of Actpro support to help with configuration of cron or phpmail.

## **Release Checklist**

With RLM Activation Pro, you control the activation server, so you can make changes at any time. However, there are a couple of issues that you need to consider before you ship your application:

- Review the *rkn* activate() (or *rlm* act *request()*) call you make in your application to be sure that you have the correct URL for your activation server.
- Be sure that your activation license generator and data files are protected on your webserver by limiting user access to **rlc**, especially **Admin** access.
- Be sure that your license generator (in the cgi-bin directory) , including any isv generator settings file (isv.gen) is read-write-execute to the web user only.

## <span id="page-56-0"></span>**Reseller Support**

Activation Pro v12.5 includes support for license resellers. A reseller can be any company in the activation pro database, even companies who have activation keys assigned to a contact at that company.

A reseller cannot create or edit product definitions and has limited editing access for activation keys. Also, the reseller will have a limited view of the activation database in the GUI. A reseller can, however, create new companies and contacts and assign their activation keys to these new contacts. A reseller's ability to edit activation keys is specified by you, the ISV, in the admin- >Reseller tab. By default, resellers can assign contacts to their keys, modify the notes field of these keys, and set the whitelisted urls for the keys.

In order to create a reseller, do the following:

- make sure that the reseller company has at least one contact in your Customers tab.
- Create a login account for any contact at the reseller. This account should have an access type of "Reseller".
- Create one or more activation keys for this reseller. When creating the activation keys, near the bottom of the form, select the reseller's company from the choicelist in the "Optional: Reseller owner of key:" field, as seen here:

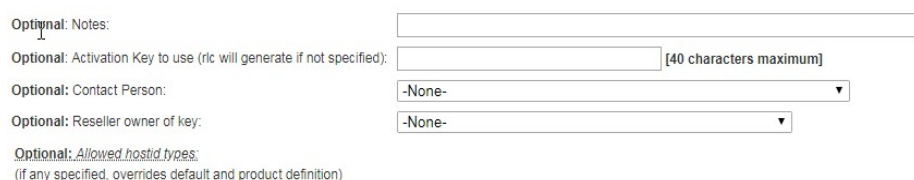

That is all there is to do to set up a reseller.

When your reseller logs in to the Activation Pro software, their main menu will have some restrictions:

- no "Products", "Admin", or "Profile" tabs.
- The reseller will see only activation keys which they "own", as well as activation keys where they are the contact on the key.
- A reseller will only see customers which they have created in the "Customers" tab.
- The reseller will have a more limited "Reports" tab, which does not contain any of the reports for products or statistics.

The reseller can create customers, assign their activation keys to these customers so that their customers can fulfill their own licenses for your software. You, as the ISV, will be able to see the status of all the reseller's keys as well as the customers assigned.

You can set the fields available for editing by the reseller in the Admin->Resellers tab, shown below. Note that this form has the default fields checked. If you want your resellers to be able to edit other fields in the activation key, check the appropriate boxes. Only the enabled fields will appear in the reseller's edit screen for the key:

## Set Activation Key Fields which Resellers are Allowed to Edit

Resellers will be able to edit any of the fields checked below.

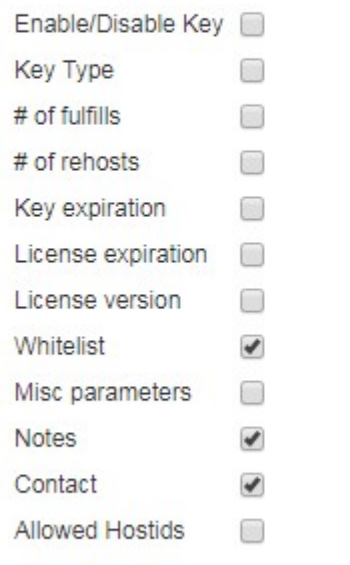

Set reseller activation key editing options

## **Customer Portal**

In addition to the rlc administration program, Activation Pro includes a Customer Portal to allow your customers to view their own activation keys and fulfillments. The customer portal contains a subset of the rlc functionality, specifically the ability to view activation keys and license fulfillments. In all cases, only the activation keys and fulfillments associated with the *Company* of the logged-in user are displayed. Portal users log in at the same URL as your administrative users.

The main customer portal screen is shown here:

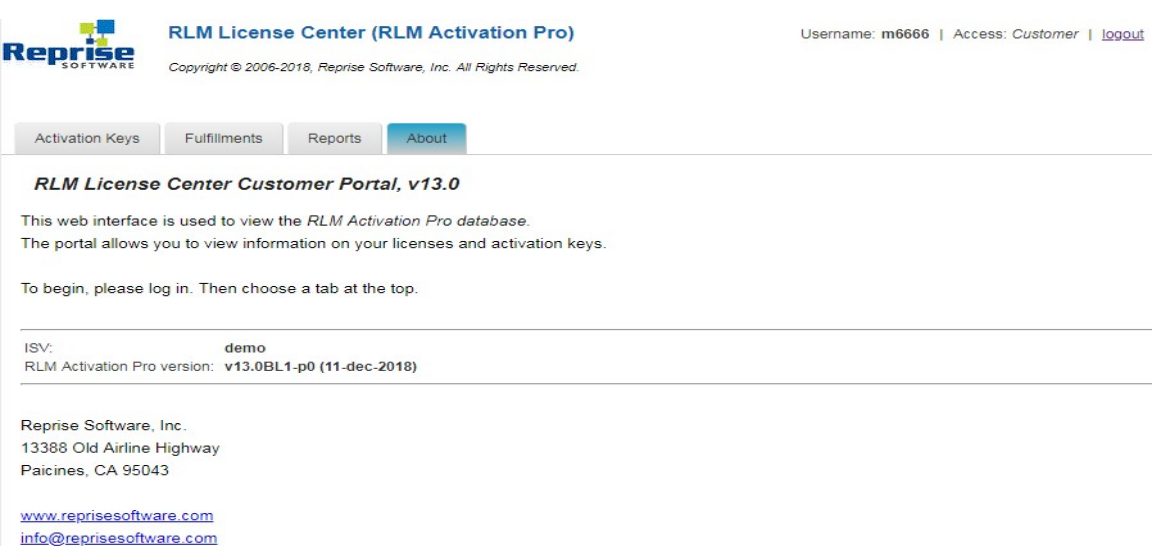

As you can see, the interface is similar to rlc, but with only the "Activation Keys", "Fulfillments", "Reports" and "About" tabs. It is important that the "Portal" user has an associated contact which itself is associated with the *Company* of the user who is the contact on the activation key.

Selecting "Activation Keys", all the activation keys assigned to contacts in the company are displayed:

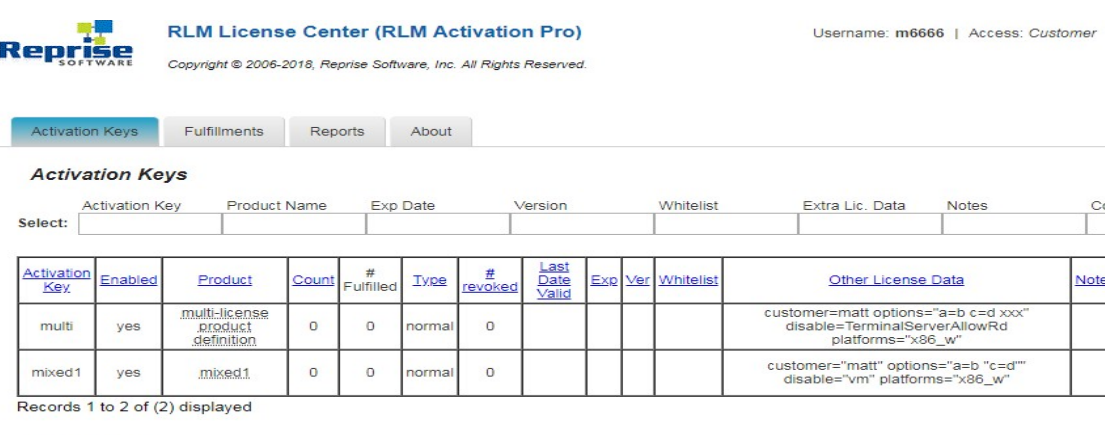

Items to display: 20

Save to Tab-delimited file Save to Comma-delimited file Your customer can filter the list using the Select: box at the top.

Selecting the "Fulfillments" tab allows your customer to view the licenses which have been fulfilled.

## **Setting up the Customer Portal**

Prior to Activation Pro v13.0, the customer portal required separate software setup, however in Activaiton Pro v13.0 and later, there is no setup to do. Simply create portal accounts for your customer, and they log in at the regular administrative URL.

## **Setting Defaults for Products and Activation Keys**

Activation Pro allows you to set default values for most fields in the product creation/edit form as well as the activation key creation/edit form. In addition to setting default values, a field can be marked as "invisible", which means that it will not appear in the create/edit form so it will always have the default value when created, and the value cannot be changed when edited.

There are 2 levels of defaults – system-wide defaults (edited by an administrator, with the admin- >database->Edit System Wide Product Definition Defaults, or Activation Key Defaults) and user defaults (edited by the user with the profile->Edit Product Definition Defaults or Edit Activation Key Defaults).

The System Product Definition Defaults form is shown here:

| <b>Products</b> | <b>Activation Keys</b> | <b>Fulfillments</b> | <b>Customers</b> | <b>Reports</b> | <b>Admin</b> | Profile                   | <b>About</b> |       |
|-----------------|------------------------|---------------------|------------------|----------------|--------------|---------------------------|--------------|-------|
| ActPro License  | Audit Trail            | <b>Blacklist</b>    | Database         | Debugging      |              | <b>Generator Settings</b> | Portal       | Users |

Set System-Wide Product Definition Defaults

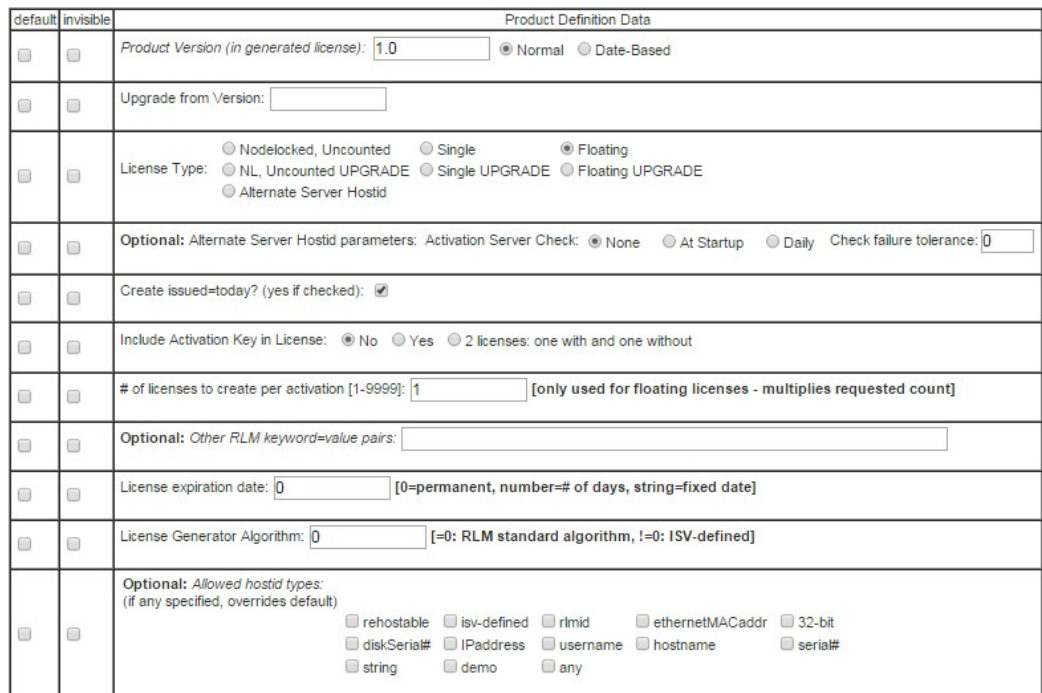

Click "Save Changes" below to set the product defaults SYSTEM-wide

Save Changes

CANCEL

If the "default" checkbox in the left-hand column is checked, then the value(s) in the right-hand column will be used as the default(s) for that field. If the "invisible" checkbox in the center column is checked, then the value(s) in the right-hand field will be used as the default(s) and that field will not appear in the new product or edit product form. (Note: "invisible" sets "default" when saved).

The Activation key default form is similar to the product definition default form. Also, the peruser forms look the same as the system-wide default forms. Note that if a field is set to "invisible" in the system-wide form, that field will not only be invisible in the appropriate form, it also *will not appear* on a user's default editing form.

Here is an example (complete) "Create Product" form:

Click "CREATE Product Definition" below to create this product definition record

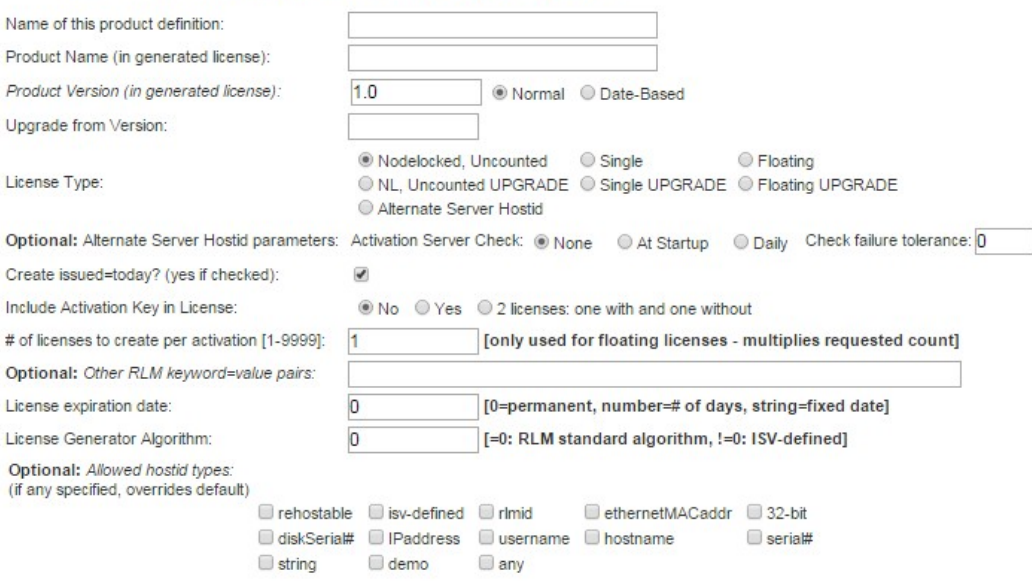

#### **CREATE Product Definition**

#### CANCEL

Now, after the "Upgrade From Version", "Alternate Server Hostid", "Issued", "Include Activation Key", "# licenses per activation", "Other Parameters", "License Generator Algorithm", and "Allowed Hostids" fields were defaulted and made invisible, the form looks like this:

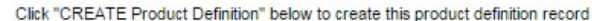

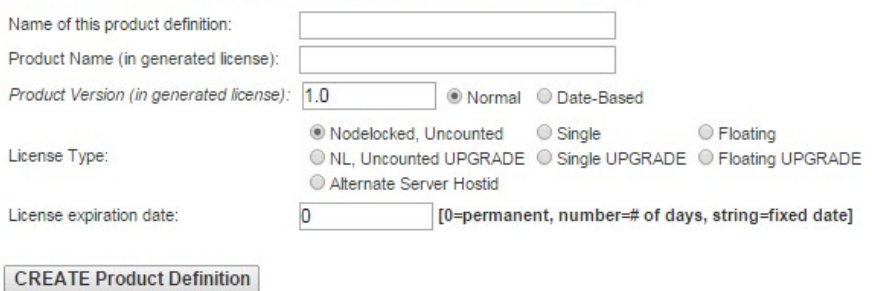

#### CANCEL

If a field is made invisible after products or activation keys are defined, editing the product or activation key will not affect the prior values of the invisible fields.

The activation key default forms work in exactly the same way as the product definition forms.

Note that the following fields cannot be defaulted:

- product name in product definitions
- license name in product definitions
- active and obsolete flags in product definitions
- activation key name in activation keys
- product name in activation keys
- active flag in activation keys
- $\cdot$  # activation keys to create in activation keys
- customer in activation keys

# **Section 2 – Reference Material**

## <span id="page-64-0"></span>**Appendix A – Activation API**

The RLM Activation API consists of five calls:

- *rlm\_activate()* (the new, preferred activation request call)
- *rlm\_act\_new\_handle()*
- *rlm\_act\_destroy\_handle()*
- *rlm\_act\_set\_handle()*
- *rlm\_act\_revoke()*
- *rlm\_act\_keyinfo()*
- *rlm\_act\_fulfill\_info()*
- *rlm\_act\_keyinfo2()* (note that *rlm\_act\_keyinfo2()* supplies a superset of the information from either the *rlm\_act\_keyinfo()* or the *rlm\_act\_fulfill\_info()* calls.)

In addition, the following 2 calls are now deprecated:

- *rlm\_act\_request()* (the old activation request call)
- *rlm\_act\_refresh()*

These calls are all documented in the RLM Reference Manual.

## **Appendix B – Example Program**

The following is the source code to the activation demo program actdemo: This example program (act\_api\_example.c) is contained on the RLM kit in the *examples* directory.

```
******************************************************************************
             COPYRIGHT (c) 2005, 2014 by Reprise Software, Inc.
         This software has been provided pursuant to a License Agreement
         containing restrictions on its use. This software contains
         valuable trade secrets and proprietary information of 
         Reprise Software Inc and is protected by law. It may not be 
         copied or distributed in any form or medium, disclosed to third 
         parties, reverse engineered or used in any manner not provided 
         for in said License Agreement except with the prior written 
         authorization from Reprise Software Inc.
  *****************************************************************************/
\frac{1}{x}Description: Example client for RLM internet activation
  *
        M. Christiano
        6/18/07
 *
 * $Id: act api example.c, v 1.21 2013/09/17 01:43:29 matt Exp $
  */
#include "license.h"
#include <stdio.h>
#include <stdlib.h>
#include <string.h>
static int checkstat(RLM_HANDLE, RLM_LICENSE, const char *);
static int doactivation (RLM_HANDLE, const char *);
int
main(int argc, char *argv[])
{
  RLM_HANDLE rh = (RLM_HANDLE) NULL;
 RLM^{\top}LICENSE lic = (RLM_{\top}LICENSE) NULL;
   int x, stat;
  const char *product = "actdemo";
   int pass;
        for (pass = 1; pass \leq 2; pass++)
\left\{ \begin{array}{cc} 0 & 0 \\ 0 & 0 \end{array} \right\}if (pass == 2)\{/*
                We did not get the license on the first pass. See
                if we can activate it now.
  */
                  stat = doactivation(rh, product);
                 rlm_close(rh); /* Close the old handle */
            if (stat < 0) exit(2);
 }
/*
           NOTE that rlm init() is in this loop. This is necessary
           because if the license is not acquired on the first pass,
 * the activation request (above) will create a new<br>* license file. rlm init() must be called to see
  * license file. rlm_init() must be called to see this
            new license file.
  */
            rh = rlm init(".", argv[0], (char *) NULL);
```

```
stat = rlm stat(rh);
                    if ((pass \overline{=} 1) && (stat == RLM_EH_READ_NOLICENSE))
\left\{ \begin{array}{cc} 0 & 0 & 0 \\ 0 & 0 & 0 \\ 0 & 0 & 0 \\ 0 & 0 & 0 \\ 0 & 0 & 0 \\ 0 & 0 & 0 \\ 0 & 0 & 0 \\ 0 & 0 & 0 \\ 0 & 0 & 0 \\ 0 & 0 & 0 \\ 0 & 0 & 0 \\ 0 & 0 & 0 & 0 \\ 0 & 0 & 0 & 0 \\ 0 & 0 & 0 & 0 \\ 0 & 0 & 0 & 0 & 0 \\ 0 & 0 & 0 & 0 & 0 \\ 0 & 0 & 0 & 0 & 0 \\ 0 & 0 & 0 & 0 & 0 \\ 0 & 0 & 0 & 0 & 0/ \star <br> \star <br> \starWe didn't find a license. Checkout won't work, so just
                           skip to the 2nd pass where we try to activate it.
  */
                     continue;
 }
                     else if (stat)
\left\{ \begin{array}{cc} 0 & 0 & 0 \\ 0 & 0 & 0 \\ 0 & 0 & 0 \\ 0 & 0 & 0 \\ 0 & 0 & 0 \\ 0 & 0 & 0 \\ 0 & 0 & 0 \\ 0 & 0 & 0 \\ 0 & 0 & 0 \\ 0 & 0 & 0 \\ 0 & 0 & 0 \\ 0 & 0 & 0 & 0 \\ 0 & 0 & 0 & 0 \\ 0 & 0 & 0 & 0 \\ 0 & 0 & 0 & 0 & 0 \\ 0 & 0 & 0 & 0 & 0 \\ 0 & 0 & 0 & 0 & 0 \\ 0 & 0 & 0 & 0 & 0 \\ 0 & 0 & 0 & 0 & 0 (void) printf("Error %d initializing license system\n", stat);
                    ext(1); }
                    lic = rlm checkout(rh, product, "1.0", 1);
                    stat = checkstat(rh, lic, product);
                    if ((pass == 1) &6 (stat < 0))
\{/*
                           Didn't get the license. Try a 2nd time to activate it.
 */
                            if (lic) rlm_checkin(lic);
                            lic = (RLM_LICENSE) NULL;
                            continue;
 }
                     else if (stat == 0)
\{/*
                           We got the license
   */
                    break;
 }
               }
             if (stat == 0) {
/ _{\star}^{\star}We got the license
  */
                            (void) printf("Enter <CR> to continue: ");
x = fgetc(\text{stdin});
 if (lic) rlm_checkin(lic);
                            rlm_close(rh);
 }
              else if (pass == 2)
\left\{ \begin{array}{cc} 0 & 0 & 0 \\ 0 & 0 & 0 \\ 0 & 0 & 0 \\ 0 & 0 & 0 \\ 0 & 0 & 0 \\ 0 & 0 & 0 \\ 0 & 0 & 0 \\ 0 & 0 & 0 \\ 0 & 0 & 0 \\ 0 & 0 & 0 \\ 0 & 0 & 0 \\ 0 & 0 & 0 \\ 0 & 0 & 0 & 0 \\ 0 & 0 & 0 & 0 \\ 0 & 0 & 0 & 0 \\ 0 & 0 & 0 & 0 & 0 \\ 0 & 0 & 0 & 0 & 0 \\ 0 & 0 & 0 & 0 & 0 \\ 0 & 0 & 0 & 0 & 0 \\ 0 & 0/*
                           checkout and/or activation failed.
 */
                             (void)
                               printf("Unable to check out/activate \"actdemo\" license\n");
 }
              return(0);
}
static
int
checkstat(RLM_HANDLE rh, RLM_LICENSE lic, const char *name)
{
    int stat;
   char errstring[RLM_ERRSTRING_MAX];
               stat = rlm_license_stat(lic);
             if (stat == 0)
                     (void) printf("Checkout of %s license OK.\n", name);
               else
               {
                      (void) printf("Error checking out %s license\n", name);
```

```
(void) printf("%s\n", rlm errstring(lic, rh, errstring));
 }
            return(stat);
}
#include <time.h>
#ifndef _WIN32
#include <sys/time.h>
#endif
static
int
doactivation(RLM_HANDLE rh, const char *name)
{
  char license[3 * RLM_MAX_LINE + 1]; /* Allow for HOST, ISV, and LICENSE */
  char akey[RLM_MAX_LINE+1];
  int stat = RLM_RH_READ_NOLICENSE; /* If they say NO, no license */
   int len;
            (void) printf("\nWould you like to activate this license now? ");
            fgets(akey, RLM_MAX_LINE, stdin);
           if (*akey == 'y' || *akey == 'Y')
\left\{ \begin{array}{cc} 0 & 0 & 0 \\ 0 & 0 & 0 \\ 0 & 0 & 0 \\ 0 & 0 & 0 \\ 0 & 0 & 0 \\ 0 & 0 & 0 \\ 0 & 0 & 0 \\ 0 & 0 & 0 \\ 0 & 0 & 0 \\ 0 & 0 & 0 \\ 0 & 0 & 0 \\ 0 & 0 & 0 \\ 0 & 0 & 0 & 0 \\ 0 & 0 & 0 & 0 \\ 0 & 0 & 0 & 0 \\ 0 & 0 & 0 & 0 & 0 \\ 0 & 0 & 0 & 0 & 0 \\ 0 & 0 & 0 & 0 & 0 \\ 0 & 0 & 0 & 0 & 0 \\ 0 & 0 (void) printf("Enter Activation key for \"%s\": ", name);
                      fgets(akey, RLM_MAX_LINE, stdin);
                      len = ((int) strlen(akey)) - 1;
                     if (akey[len] == '\n) akey[len] = '\n);
/ ^{\star}_{\star}Request the license
  */
                       stat = rlm_activate(
                                rh^{-} /* RLM handle */
                                 "http://www.reprisesoftware.com", /* URL */
                                 akey, /* Activation key */
                                1, \frac{1}{1} /* Activation count - # of licenses */<br>license, \frac{1}{1} /* Space for the returned license */
                                                        \frac{1}{4} Space for the returned license */
                                 (RLM ACT HANDLE) NULL); /* No other optional params */
                      if ((stat == 0) || (stat == 1))\{ char name[100];
                         int attempt;
                         FILE *f;
/ ^{\star}_{\star}* Activation was successful. Write the license out.<br>Note in this example, we try the license file name
 * Note in this example, we try the license file name<br>
an.lic. and we only try 100 different names. You
  * aN.lic, and we only try 100 different names. You
  * should change this to whatever naming convention you
                           want to use.
  */
                            for (attempt=0; attempt<100; attempt++)
{<br>}<br>{<br>}
                                 sprintf(name, "a%d.lic", attempt);
                                f = fopen(name, "r");if (f == (FILE * ) NULL){1 \over 2} (b) {1 \over 2} (c) {1 \over 2} (c) {1 \over 2} (c) {1 \over 2} (c) {1 \over 2} (c) {1 \over 2} (c) {1 \over 2} (c) {1 \over 2} (c) {1 \over 2} (c) {1 \over 2} (c) {1 \over 2} (c) {1 \over 2} (c) {1 \over 2} (c) {1 \over 2} (c) {1 \over 2} (
                                    struct tm *t;
#ifdef _WIN32
                                   time t ltime;
                                           time(&ltime);
                                           t = localtime(&ltime);
#else
                                    struct timezone tz;
                                    struct timeval tv;
                                   time t x;
                                            gettimeofday(&tv, &tz);
                                           x = tv.tv sec;
                                           t = localtime((time_t *) &x);
#endif
```

```
f = fopen(name, "w");
                            if (f)
{
                               fprintf(f, "This license created by RLM Inte
rnet Activation\n");
                              if (t) fprintf(f, "Created on %02d/%02d/%04d at %
02d:%02d\n",
                                          t->tm_mon+1, t->tm_mday,
                                         t->tm_year+1900, t->tm hour,
                                          t->tm_min);
                               fprintf(f, "\n%s\n", license);
                               fclose(f);
                               printf(
                     "Activation successful, license file \"%s\" written\n",
name);
                           break;
 }
else belge of the self-
{
                               printf(
                                     "Error writing license file \"%s\"\n",
name);
                              stat = -1;
                               break;
 }
 }
 }
 }
              else
\{printf("\n");
                 switch(stat)
{1 \over 2} (b) {1 \over 2} (c) {1 \over 2} (c) {1 \over 2} (c) {1 \over 2} (c) {1 \over 2} (c) {1 \over 2} (c) {1 \over 2}char err[RLM_ERRSTRING_MAX+1];
                     case RLM_EH_CANTCONNECT_URL:
                      printf("You were unable to connect to http://www.repri
sesoftware.com.\n");
                       printf("Please make sure that this system is able to\n
");
                      printf("access the internet and try again.\n");
                       break;
                     case RLM_ACT_NO_KEY_MATCH:
                      printf("The activation key you supplied (%s) was \n",
 akey);
                      printf("not found. Please check the key and ensure\n"
);
                     printf("that you have entered it correctly.\n\cdot");
                      break;
                     case RLM_ACT_KEY_USED:
                      printf("The activation key you supplied (%s)\n", akey)
;
                       printf("has already been used to activate a license.\n
");
                      printf("Please check the key and ensure that you have
entered it correctly.\n");
                       break;
                     case RLM_EH_BAD_HTTP:
                      printf("Bad HTTP transaction\n%s\n",
                                        rlm errstring(0, rh, err));
                      break;
                     default:
                       printf("Error %d requesting activation\n%s\n",
```

```
 stat,
RLM ACT ERR(stat) ?
rlm act errstring(stat) :
rlm errstring(0, rh, err));
            break;
 }
      printf("\n");
 }
    }
    return(stat);
}
```
## **Appendix C – License Rehosting**

### **Rehostable Licenses**

Activation can be set up to support rehosting of licenses by the end user without ISV involvement. This involves the use of the rehostable hostid type, which is new in RLM v9.3. A rehostable hostid is requested at the time that *rlm\_activate()* is called, and the activation server issues the license to this hostid. Later, if the user wishes to move this license to another system, the *rlm\_act\_revoke()* call can be used to revoke the rehostable license and allow it to be activated on another system. Note that the rehostable hostid is a copy-protected file, and if the system disk should crash, the hostid cannot be retrieved. As an ISV, you will need a policy to deal with this situation – e.g., to give the customer another activation in order to continue. Since this situation should be rare, a non-automated request procedure might be quite sufficient.

Rehostable license support is limited to nodelocked, uncounted (or single) licenses and product definitions that specify only a single license. In addition, only one version of any product can exist with a rehostable hostid on a system at any given time. Attempting to activate a  $2<sup>nd</sup>$  product with a different version number will give an RLM\_EH\_REHOST\_EXISTS (-153) error from activation. Attempting to activate either a counted license or a product with multiple licenses will give an RLM\_ACT\_NO\_REHOST (-1035) error. Finally, you should always use a fixed expiration date if you are using the **Normal** fulfillment type for Rehostable licenses. If you want an expiration date that is relative to the time of fulfillment, then you should use a **ReActivate** fulfillment type and (beginning in RLM v11.0) set the count to the  $\#$  of times you want your customer to be able to revoke and re-activate the license.

Note that you have a choice when it comes to the revocation of rehostable licenses. By default, RLM Activation Pro will delete the hostid when *rlm\_act\_revoke()* is called, but if the license has expired, the Activation Pro server will not return count to the activation key, and it will return the status RLM\_ACT\_REVOKE\_TOOLATE to the application. However, you can configure Activation Pro to allow the server to return count to the activation key in this case, and return a good status to the application. See the [Database](#page-43-2) section of the [Your Activation Database](#page-20-0) chapter on page [44](#page-43-2) for more information on setting this parameter.

 Rehostable hostids do two checks at verification time which fail on certain systems. These checks are:

- checking the file ID of each file in the rehostable hierarchy, and
- checking the native hostid of the system (we refer to this hostid as the "*reference hostid*")

The file ID check fails on Windows systems if drives are added or removed from the disk controller which has the rehostable file hierarchy. We have seen the native hostid change on Centos systems when the network cable is unplugged. Beginning in RLM v12.3, you can disable the file ID checks on windows by calling *rlm\_isv\_cfg\_disable\_windows\_fileid\_check()* . You can disable the native hostid check by calling *rlm\_isv\_cfg\_disable\_windows\_fileid\_check().* Note that you can call these functions in your rlm\_isv\_config.c file, so that they apply new defaults to all your RLM-licensed applications, or you can call them inline when you want to disable either check. See the reference manual for more information on these calls.

RLM selects a *reference hostid* automatically, however you can override this choice starting in RLM v12.3 by calling *rlm\_set\_attr\_reference\_hostid()*. If you do override the reference hostid, you must be sure to set the same reference hostid if you attempt to call *rlm\_act\_revoke\_reference()* that you set when you created the rehostable hostid. See the RLM Reference manual for a description of the *rlm\_set\_attr\_reference\_hostid()* call.

## **How to activate with a rehostable hostid**

In order to create a rehostable hostid, you must set the activation handle to indicate that you want to activate with a rehostable hostid. To do this, you use code similar to the following (this code is from the example in the section below):

```
act handle = rlm act new handle(rh);
rlm_act_set_handle(act_handle, RLM_ACT_HANDLE_REHOST,
                                           \frac{1}{\sqrt{2}}stat = rlm_activate(
       rh, /* RLM handle */
       "http://www.reprisesoftware.com", /* URL */
       akey, /* Activation key */
       1, \frac{1}{\sqrt{2}} /* count - # of licenses */
       license, /* Space for the returned license */
       act handle \rightarrow /* Activation handle data */
       );
rlm act destroy handle(act handle); /* Done with this */
```
If you do not set the handle to RLM\_ACT\_HANDLE\_REHOST before the rlm\_activate() call, you will not create a rehostable hostid and the license will be activated using the default hostid on the machine.

## **What to do if you don't want to use rehostable hostids all the time**

Since a rehostable hostid must be requested at activation time by setting the handle before you call *rlm activate()*, you must know before activation time whether you want to use a normal or a rehostable hostid. If you know this on a product-by-product basis, you can set the allowed hostids in the product definition, setting only "rehostable" in the product definition for a product that always uses rehostable hostids. If your products can use rehostable or regular hostids, but you know which at activation key creation time, you can set the allowed hostids in the activation key. In either case, use an algorithm similar to the following:

- 1. attempt the activation for a "normal" hostid. If this succeeds, you are done.
- 2. If the normal hostid activation fails, re-attempt the activation specifying a rehostable hostid.
- 3. If both attempts (1) and (2) fail, then the product definition doesn't specify a rehostable hostid and the default hostid on this system isn't in the list of allowed hostids, either.

If you don't know before activation time, you will have to prompt the user and allow both rehostable and regular hostids in the product definition/activation key, then make the *rlm\_activate()* request with the correct parameter.

#### **How do I set up activation pro to accept the correct type of hostid?**

This is really straightforward.
- the only way to get a rehostable hostid is to request it explicitly, in which case, only the rehostable hostid will get sent to the actpro server.
- if you don't request it, RLM will fill in the list of "standard" hostids and send those to the server

Now, as far as your activation pro server is concerned:

- if your activation key specifies rehostables only, then only a rehostable will work.
- if your activation key specifies other types of hostids,, then only those hostids will work
- if your activation keys specifies nothing, then the hostid requirement falls back to the product definition:
	- if your product definition specifies rehostables only, then only a rehostable will work.
	- if your product definition specifies other types of hostids,, then only those hostids will work
- if neither the activation key nor the product definition specifies allowed hostids, then the default is used, which is set to include rehostables (unless you change it in rlm\_isv\_config.c)

### **What happens when my customer inadvertently deletes the rehostable hostid data?**

When you create a rehostable license, you write a license file which specifies a rehostable hostid. The rehostable hostid is a copy-protected directory hierarchy on the computer. Sometimes, your customer will delete the license file or delete/invalidate the hostid. What do you do in this case?

**If your customer deletes the license file**, you first have to determine the hostid that was used for this product, then you must contact the activation server to retrieve the license. You can do this by first retrieving the rehostable hostid with the new *rlm\_get\_rehost()* API call (new in v11.1), then asking the activation server for the license activated on that hostid with the new *rlm\_act\_keyvalid\_license()* call. You will need to know the product name and activation key to do this. The following code snippet illustrates this operation:

```
char product_name[RLM_MAX_PRODUCT+1];
char hostid[RLM_MAX_HOSTID_STRING+1];
char license[RLM_ACT_MAX_LICENSE+1];
char *akey;
stat = rlm get rehost(rh, product name, hostid);
akey = \sqrt[n]{\arctan} activation key";
if (!stat)
{
        /* Request the license from the activation server */
       stat = rlm_act_keyvalid_license(rh, "www.yourURL.com", akey, hostid,
                                                            license);
        if (!stat) /* Write license out to license file */
}
```
**If your customer deletes or invalidates the hostid**, you have the option of allowing them to revoke the license **ON THE SAME MACHINE** where they activated it. This capability is new in RLM v11.1, and requires both an 11.1 client and and 11.1 activation server. You do this with the new *rlm\_act\_revoke\_reference()* call. Note that you should always attempt to do the *rlm\_act\_revoke()* operation first; only if it returns RLM\_EH\_CANT\_GET\_REHOST should you call *rlm\_act\_revoke\_reference()*. The following sample code snippet illustrates this operation:

```
stat = rlm_act_revoke(rh, "www.yourURL.com", product_name);
if (stat =\overline{RLM\_EH\_CANT} GET REHOST)
```

```
{
     /* Some error message here, perhaps */
     "www.yourURL.com", product_name);
}
```
### **Rehostable License Example code**

An example for rehostable licenses is on the RLM kit in the examples directory, called rehost\_example.c It is repeated here. The important calls to do the rehosting are highlighted in yellow:

```
/******************************************************************************
             COPYRIGHT (c) 2005, 2014 by Reprise Software, Inc.
       This software has been provided pursuant to a License Agreement
       containing restrictions on its use. This software contains
       valuable trade secrets and proprietary information of 
       Reprise Software Inc and is protected by law. It may not be 
       copied or distributed in any form or medium, disclosed to third 
       parties, reverse engineered or used in any manner not provided 
       for in said License Agreement except with the prior written 
       authorization from Reprise Software Inc.
  *****************************************************************************/
/ \frac{\star}{\star}Description: Example client for RLM license rehosting/revoking
  *
 * M. Christiano
       11/18/11 - modified from the regular activation example
  *
       $Id: rehost example.c, v 1.3 2012/01/04 00:44:04 matt Exp $
  */
#include "license.h"
#include <stdio.h>
#include <stdlib.h>
#include <string.h>
static int checkstat(RLM_HANDLE, RLM_LICENSE, const char *);
static int doactivation (RLM_HANDLE, const char *);
static int dodeactivation(RLM_HANDLE, const char *);
int
main(int argc, char *argv[])
{
  RLM_HANDLE rh = (RLM_HANDLE) NULL;
  RLM_LICENSE lic = (RLM_LICENSE) NULL;
   int stat;
  const char *product = "actdemo";
   int pass;
        for (pass = 1; pass \leq 2; pass++)
        {
            if (pass == 2) {
/ ^{\star}_{\star}We did not get the license on the first pass. See
               if we can activate it now.
 */
               stat = doactivation(rh, product);
               rlm close(rh); /* Close the old handle */
               if (\text{stat} < 0) exit(2);
             }
/*
            NOTE that rlm init() is in this loop. This is necessary
            because if the license is not acquired on the first pass,
```

```
* the activation request (above) will create a new<br>x icense file. rlm_init() must be called to see t<br>x new license file.
             license file. rlm_init() must be called to see this
             new license file.
  */
             rh = rlm\_init(".", argv[0], (char *) NULL);stat = \overline{r}Im stat(rh);
             if ((pass \equiv 1) && (stat == RLM_EH_READ_NOLICENSE))
         \left\{\begin{array}{ccc} \end{array}\right\}/ _{\star}^{\star} * We didn't find a license. Checkout won't work, so just
                 skip to the 2nd pass where we try to activate it.
  */
                 continue;
              }
              else if (stat)
              {
                 (void) printf("Error %d initializing license system\n", stat);
                 ext(1); }
             lic = rlm checkout(rh, product, "1.0", 1);
             stat = checkstat(rh, lic, product);
             if ((pass == 1) & (stat < 0))
              {
/*
                 Didn't get the license. Try a 2nd time to activate it.
 */
                  if (lic) rlm_checkin(lic);
                 lic = (RLM_LICENSE) NULL;
                 continue;
              }
              else if (stat == 0)
              {
/*
                 We got the license
 */
                  break;
              }
        }
        if (stat == 0){
/ _{\star}^{\star}We got the license
 */
                 if (lic) rlm_checkin(lic);
                 printf("License valid.\n");
                 stat = dodeactivation(rh, product);
                 rlm_close(rh);
        }
        else if (pass == 2){
/ ^{\star}_{\star}checkout and/or activation failed.
  */
                 (void) 
                    printf("Unable to check out/activate \"actdemo\" license\n");
        }
        return(0);
}
static
int
checkstat(RLM_HANDLE rh, RLM_LICENSE lic, const char *name)
{
   int stat;
  char errstring[RLM_ERRSTRING_MAX];
        stat = rlm_license_stat(lic);
```

```
if (stat == 0) (void) printf("Checkout of %s license OK.\n", name);
         else
         {
               (void) printf("Error checking out %s license\n", name);
              (void) printf("%s\n", rlm errstring(lic, rh, errstring));
         }
         return(stat);
}
#include <time.h>
#ifndef _WIN32
#include <sys/time.h>
#endif
int
doactivation(RLM_HANDLE rh, const char *name)
{
  char license[3 * RLM_MAX_LINE + 1]; /* Allow for HOST, ISV, and LICENSE */
  char akey[RLM_MAX_LINE+1];
  int stat = RLM EH_READ_NOLICENSE; /* If they say NO, no license */
   int len;
  RLM_ACT_HANDLE act_handle;
         (void) printf("\nWould you like to activate this license now? ");
         fgets(akey, RLM_MAX_LINE, stdin);
         if (*akey == 'y' || *akey == 'Y'){
                    (void) printf("Enter Activation key for \"%s\": ", name);
                  fgets(akey, RLM_MAX_LINE, stdin);
                  len = ((int) strlen(akey)) - 1;
                  if (akey[len] == '\nright) akey[len] = '\n0;
/ * *<br>* *
                  Request the license. First make a handle, and tell it we
                  want a rehostable hostid to activate.
 */
                  act handle = rlm act new handle(rh);
                  rlm_act_set_handle(act_handle, RLM_ACT_HANDLE_REHOST,
                                                                        \frac{1}{\sqrt{v}} (void *) 1);
\frac{1}{1}Note - you would normally never need to make this next call,
                   but we do it here so that we can connect to the license
                   generator on the reprise demo site.
  */
                  rlm_act_set_handle(act_handle, RLM_ACT_HANDLE_ISV, 
                                                               (void *) "rlmactdemo");
                  stat = rlm_activate(
                           rh, \frac{rh}{h} /* RLM handle */
                           "http://www.reprisesoftware.com", /* URL */
                                           \overline{a} /* Activation key */
                           1, \hspace{1.5cm} \hspace{1.5cm} \hspace{1.5cm} \hspace{1.5cm} \hspace{1.5cm} \hspace{1.5cm} \hspace{1.5cm} \hspace{1.5cm} \hspace{1.5cm} \hspace{1.5cm} \hspace{1.5cm} \hspace{1.5cm} \hspace{1.5cm} \hspace{1.5cm} \hspace{1.5cm} \hspace{1.5cm} \hspace{1.5cm} \hspace{1.5cm} 
                           license, \overline{\phantom{a}} /* Space for the returned license */
                           act_handle /* Activation handle data */
                           \mathcal{E}rlm act destroy handle(act handle); /* Done with this */
                  if ((stat == 0) || (stat == 1))
         \left\{ \begin{array}{cc} 0 & 0 \\ 0 & 0 \end{array} \right\} char name[100];
                     int try;
                     FILE *f;
/ * * * * *
                      Activation was successful. Write the license out.
                      Note in this example, we try the license file name
  * aN.lic, and we only try 100 different names. You 
  * should change this to whatever naming convention you 
                      want to use.
  */
                       for (try=0; try<100; try++)
                        {
```

```
sprintf(name, "a%d.lic", try);
                        f = fopen(name, "r");
                        if (f == (FILE *) NULL){
                          struct tm *t;
#ifdef _WIN32
                          time_t ltime;
                               time(&ltime);
                               t = localtime(&ltime);
#else
                          struct timezone tz;
                          struct timeval tv;
                          time_t x;
                               gettimeofday(&tv, &tz);
                               x = tv.tv sec;t = localtime((time_t *) &x);
#endif
                              f = fopen(name, "w");
                               if (f)
                               {
                                    fprintf(f, "This license created by RLM Internet 
Activation\n");
                                    if (t)
                                      fprintf(f, "Created on %02d/%02d/%04d at %02d:
%02d\n", 
                                               t->tm_mon+1, t->tm_mday, 
                                               t->tm_year+1900, t->tm_hour,
                                               t->tm\overline{min});
                                    fprintf(f, "\n%s\n", license);
                                    fclose(f);
                                    printf(
                       "Activation successful, license file \"%s\" written\n",
                                                               name);
                                    break;
                               }
                               else
                               {
                                    printf(
                                          "Error writing license file \"%s\"\n",
                                                                      name);
                                   stat = -1;
                                    break;
                               }
                       }
                    }
               }
               else
               {
                   printf(''\n'');
                    switch(stat)
                    {
                     char err[RLM_ERRSTRING_MAX+1];
                       case RLM_EH_CANTCONNECT_URL:
                         printf("You were unable to connect to 
http://www.reprisesoftware.com.\n");
                        printf("Please make sure that this system is able to\n");
                         printf("access the internet and try again.\n");
                          break;
                       case RLM_ACT_NO_KEY_MATCH:
                         printf("The activation key you supplied (%s) was \n\times",
                                                                     akey);
                         printf("not found. Please check the key and ensure\n");
                         printf("that you have entered it correctly.\ln");
                          break;
```

```
case RLM_ACT_KEY_USED:
                         printf("The activation key you supplied (%s)\n", akey);
                          printf("has already been used to activate a license.\n");
                          printf("Please check the key and ensure that you have entered it 
correctly.\n");
                          break;
                       case RLM_EH_BAD_HTTP:
                          printf("Bad HTTP transaction\n%s\n",
                                               rlm errstring(0, rh, err));
                          break;
                        default:
                          printf("Error %d requesting activation\n%s\n", 
                                             stat, 
                                             RLM_ACT_ERR(stat) ? 
                                               rlm_act_errstring(stat) : 
                                               rlm_errstring(0, rh, err));
                          break;
                     }
                    printf("\n");
                }
        }
       return(stat);
}
int
dodeactivation(RLM_HANDLE rh, const char *name)
{
  int stat = RLM_EH_READ_NOLICENSE; /* If they say NO, no license */
  char x[100];
        (void) printf("\nWould you like to deactivate the \"%s\" license now? ",
                                                                       name);
        fgets(x, RLM MAX LINE, stdin);
       if (*x == 'y' || *x == 'Y'){
/ ^{\star}_{\star}Request the deactivation.
  */
                stat = rlm act revoke(rh, "www.reprisesoftware.com",
                                                                (char *) name);if (stat == 0) {
/ ^{\star}_{\star}revoke (Deactivation) was successful.
  */
                       printf("License successfully revoked\n");
                }
               else
                {
                  char err[RLM_ERRSTRING_MAX+1];
                       printf("\n");
                       printf("Error %d requesting license revoke\n%s\n", 
                                             stat, 
                                            RLM_ACT_ERR(stat) ?
                                               rlm_act_errstring(stat) : 
                                               rlm_errstring(0, rh, err));
                       printf("\n");
                }
        }
       return(stat);
}
```
### **Rehostable hostids on disconnected systems**

Sometimes it is desirable to create a rehostable hostid on a system with no access to the internet. RLM allows you to do this; it is a 3-step process, with the first step performed on the disconnected system, then the next on an internet-connected system. Finally, the resulting license must be transferred back to the disconnected system. Similarly, revoking a rehostable hostid on a disconnected system is a 2-step process – first the revoke is started on the disconnected system, then finished on a system with a connection to the internet.

#### **Creating a rehostable hostid on a disconnected system.**

Normally, a rehostable hostid is activated by calling rlm\_activate() with a handle that specifies the RLM\_ACT\_HANDLE\_REHOST parameter and the activation key. When the system is disconnected from the internet, the procedure is as follows:

*Step 1:* call rlm\_activate() with a handle that specifies RLM\_ACT\_HANDLE\_REHOST, RLM\_ACT\_HANDLE\_DISCONN, and the product name in RLM\_ACT\_HANDLE\_PRODUCT. You must specify the product name on the disconnected system. The activation key is not required. rlm\_activate() will return a set of data (in the "license" parameter) which you must then transmit to the system that is connected to the internet.

*Step 2:* On the internet-connected system, call rlm activate() with a handle that specifies RLM\_ACT\_HANDLE\_REHOST, RLM\_ACT\_HANDLE\_DISCONN, nothing in the product name, and the data from step 1 in RLM\_ACT\_HANDLE\_HOSTID\_LIST. The activation key is required in this call, and it must correspond to the product name specified in step 1. This call will return the license (in the "license" parameter).

*Step 3:* take the license from step 2, and install it on the disconnected system.

For example:

(run this on the disconnected system)

```
#define URL "your-activation-server-URL"
#include "license.h"
RLM_ACT_HANDLE act_handle;
char data[3*(RLM_MAX_LINE+1)];
int stat;
    rh = rlm init();
    act handle = rlm act new handle(rh);
    stat = rlm act set handle(act handle, RLM ACT HANDLE REHOST, 1);
    stat = rlm_act_set_handle(act_handle, RLM_ACT_HANDLE_DISCONN, 1);
 stat = rlm_act_set_handle(act_handle, RLM_ACT_HANDLE_PRODUCT, "product-name");
 stat = rlm_activate(rh, URL, "", 0, data, act_handle);
     (void) rlm_act_destroy_handle(act_handle);
```
(Take the result in "data" and run this on the internet-connected system)

```
#define URL "your-activation-server-URL"
#include "license.h"
RLM_ACT_HANDLE act_handle;
char license[3*(RLM_MAX_LINE+1)];
char activation_key; \overline{f^*} should be set to the activation key */int stat;
    rh = rlm init();
     act_handle = rlm_act_new_handle(rh);
    stat = rlm act set handle (act handle, RLM ACT HANDLE REHOST, 1);
     stat = rlm_act_set_handle(act_handle, RLM_ACT_HANDLE_DISCONN, 1);
    stat = rlm act set handle(act handle, RLM ACT HANDLE HOSTID LIST, data);
```

```
stat = rlm activate(rh, URL, activation key, 0, license, act handle);
 (void) rlm_act_destroy_handle(act_handle);
```
Finally, take the result in "license" and install it in a license file on the disconnected system.

#### **Revoking a rehostable hostid on a disconnected system.**

Normally, a rehostable hostid is revoked by calling rlm\_act\_revoke() or rlm\_act\_revoke\_reference() with the server's URL and the product name. When the system is disconnected from the internet, the procedure is as follows:

*Step 1:* on the disconnected system, call rlm act revoke disconn(), specifying a NULL URL and the name of the product in the third parameter. This will return a verification string in the last parameter.

*Step 2:* transfer the verification string to the the internet-connected system, call rlm act revoke disconn() specifying the URL and the verification string in the third parameter.

For example:

(run this on the disconnected system)

```
#include "license.h"
char verification[3*(RLM_MAX_LINE+1)];
int stat;
    rh = rlm init();
    stat = rlm_act_revoke_disconn(rh, "", "product-name", verification);
```
(Take the result in "verification" and run this on the internet-connected system)

```
#define URL "your-activation-server-URL"
#include "license.h"
char license[3*(RLM_MAX_LINE+1)];
int stat;
    rh = rlm init();
    stat = rlm_act_revoke_disconn(rh, URL, verification, (char *) NULL);
```
## **Appendix D – Activation Database**

RLM activation uses a MySQL database to store all data. There are a total of 19 database tables:

- active users the currently active users
- audit audit trail
- badhost used to automatically blacklist IP addresses
- blacklist blacklist definitions,
- company table of customer companies
- contact table of customer contacts
- $\cot \theta$  types table of contact types
- debuglog license generator debug logging information
- defaults default values for product definition and activation keys
- keyd The Activation Key definitions,
- keyf The Activation key fulfillment status,
- licf License Fulfillment data
- prod The product definitions,
- report cols database columns which appear in reports
- report select selection criteria for reports
- report types report type definitions
- setup Activation setup data,
- stats license generator statistics,
- users Table of authorized users,

Each table indicates whether the admin tool and/or the license generator read and write to it.

The contents of these tables is as follows:

#### **active\_users** - active **rlc** users

This table is used only by the admin tool. Unused by the license generator. Contents:

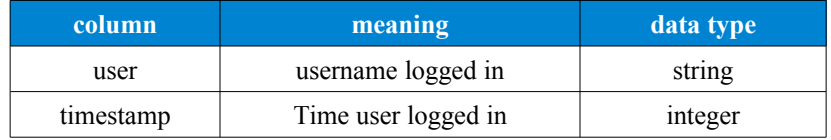

#### **audit** – database Audit Trail (v11.2)

This table is used only by the admin tool. Unused by the license generator. Contents:

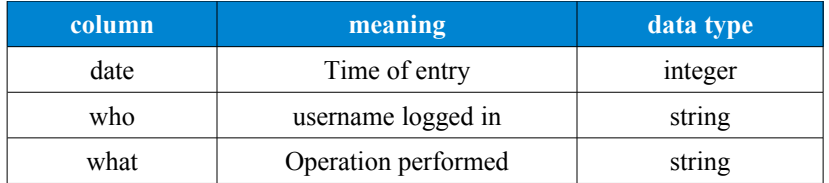

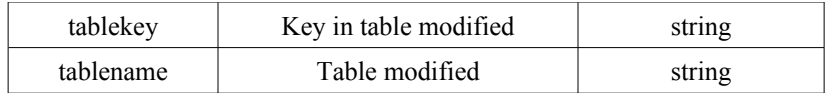

### **badhost** – automatic blacklisting data

This table is used by both the admin tool. and the license generator. Contents:

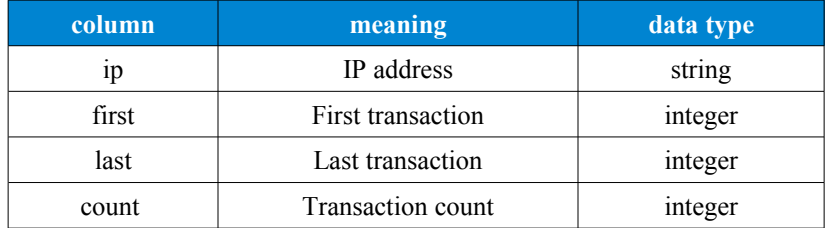

### **blacklist - blacklist definitions, one row per blacklisted host.**

This table is written only by the admin tool. Read-only by the license generator. Contents:

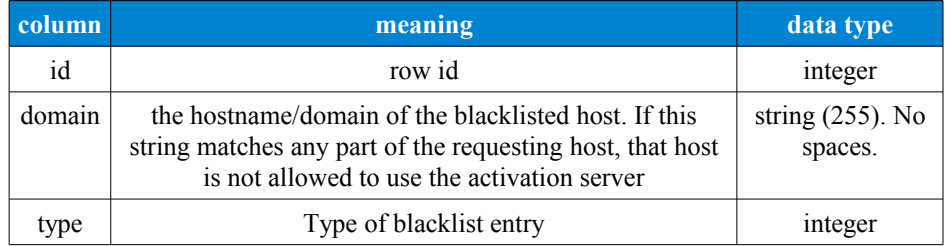

#### **company** – customer company information

This table is used only by the admin tool. Unused by the license generator. Contents:

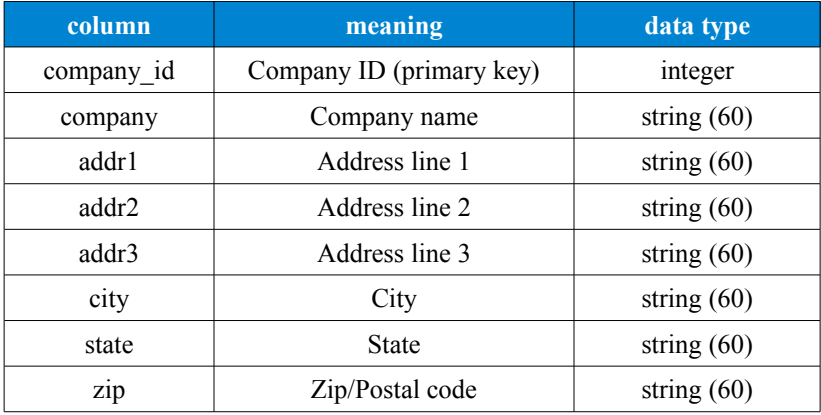

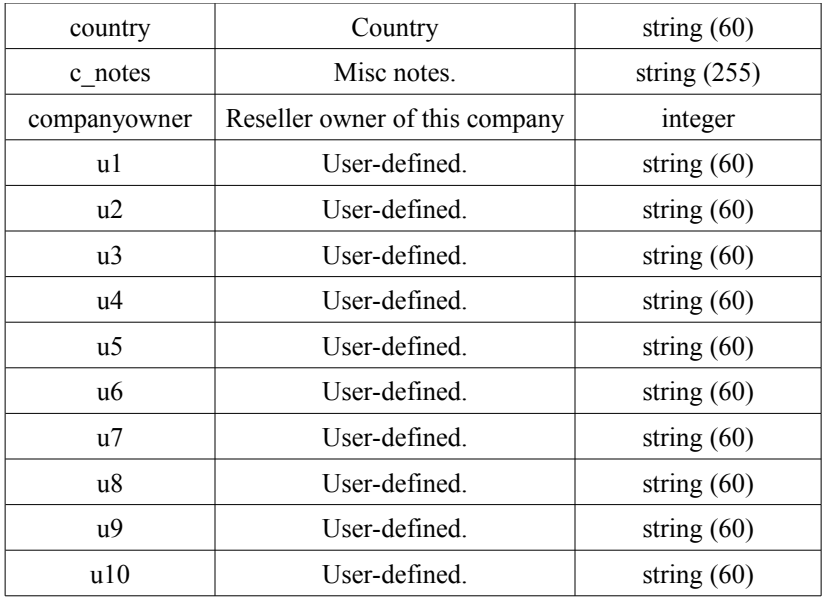

#### **contact** – customer contact person information

This table is used only by the admin tool. Unused by the license generator. Contents:

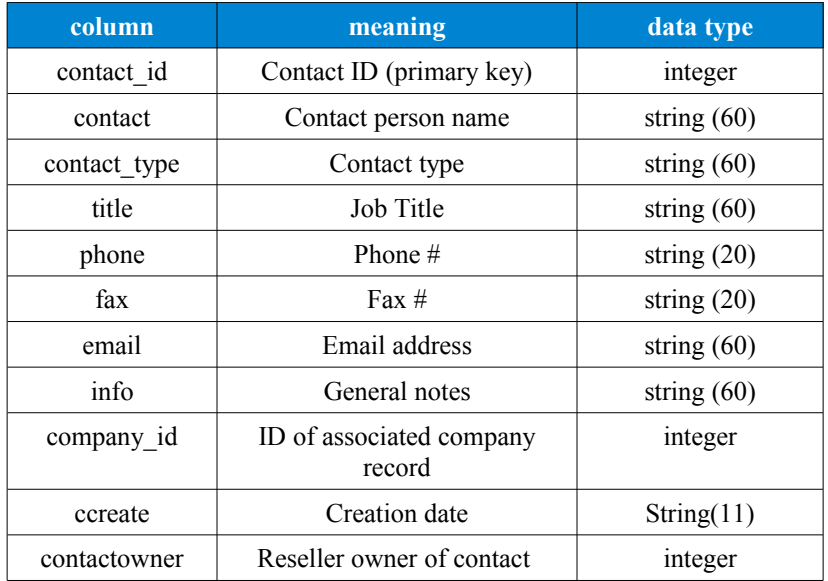

### **contact\_types** – customer contact type definitions

This table is used only by the admin tool. Unused by the license generator. Contents:

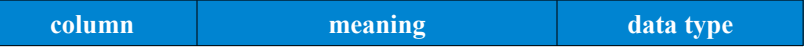

L

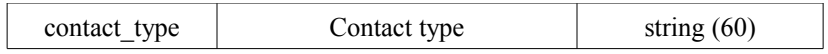

#### **debuglog – license generator debug log**

This table is written by the license generator and admin tool. Read by the admin tool only. Contents:

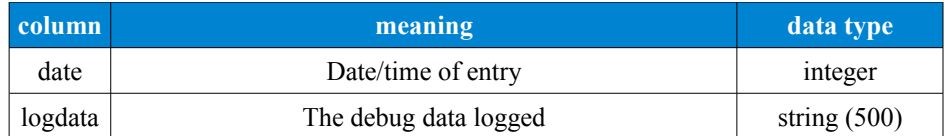

### **defaults – default specifications for products and activation keys**

This table is read and written only by the admin tool. Contents:

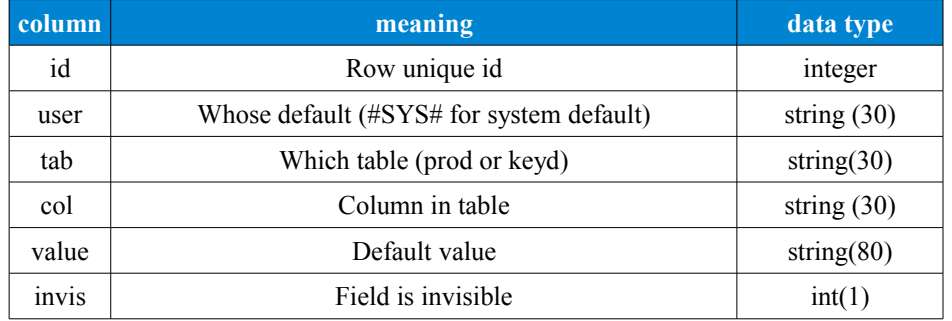

### **keyd - activation key definitions, one row per activation key.**

This table is written only by the admin tool. Read-only by the license generator. Contents:

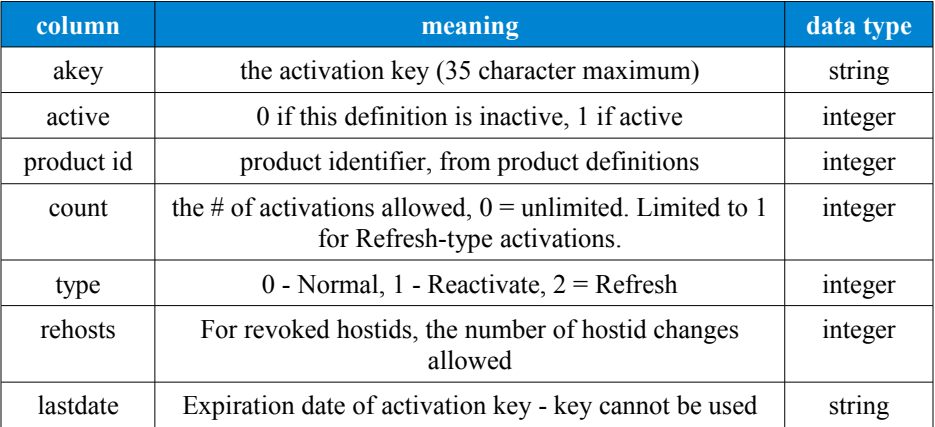

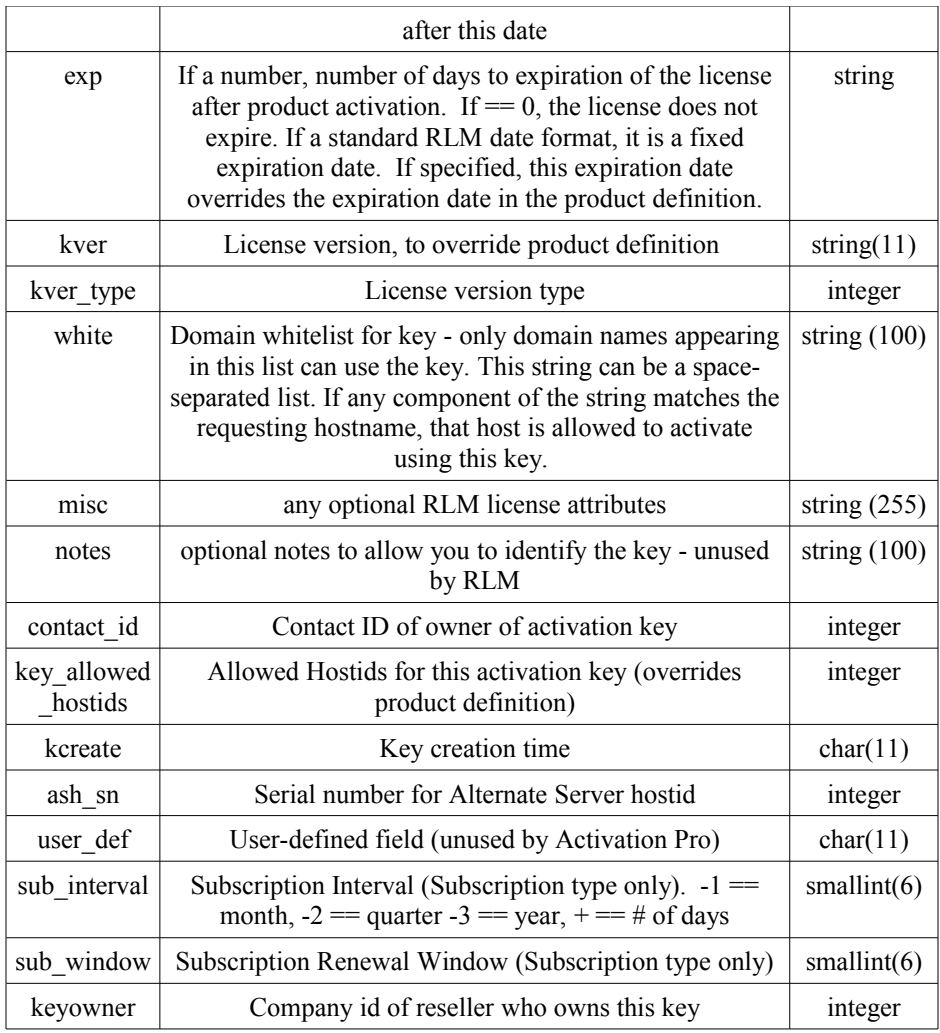

## **keyf - activation key fulfillment information, one row per activation key.**

This table is written by both the license generator and rlc. Contents:

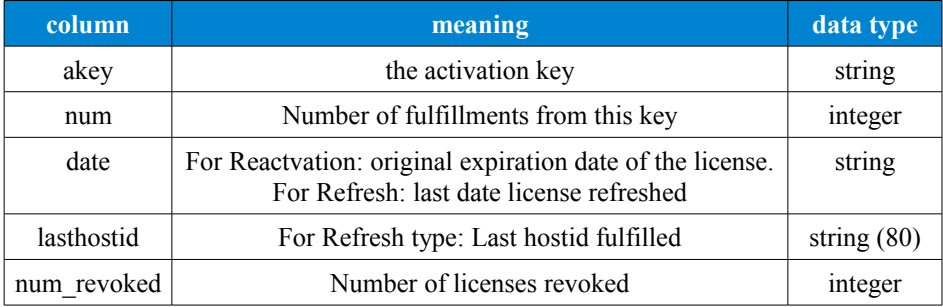

### **licf - license fulfillment information, one row per activation.**

This table is written by both the license generator and rlc. Contents:

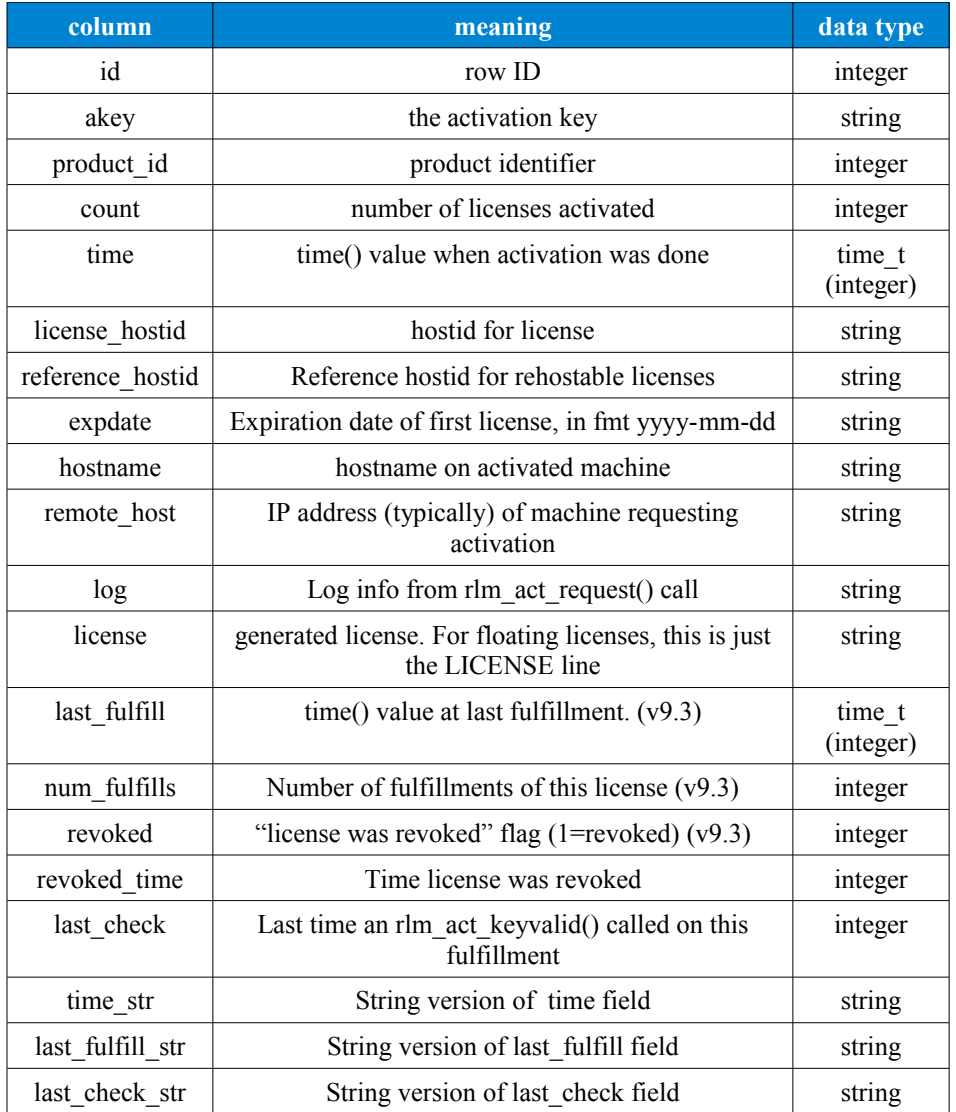

## **prod - product definitions, one row per product definition.**

This table is written only by the admin tool. Read-only by the license generator. Contents:

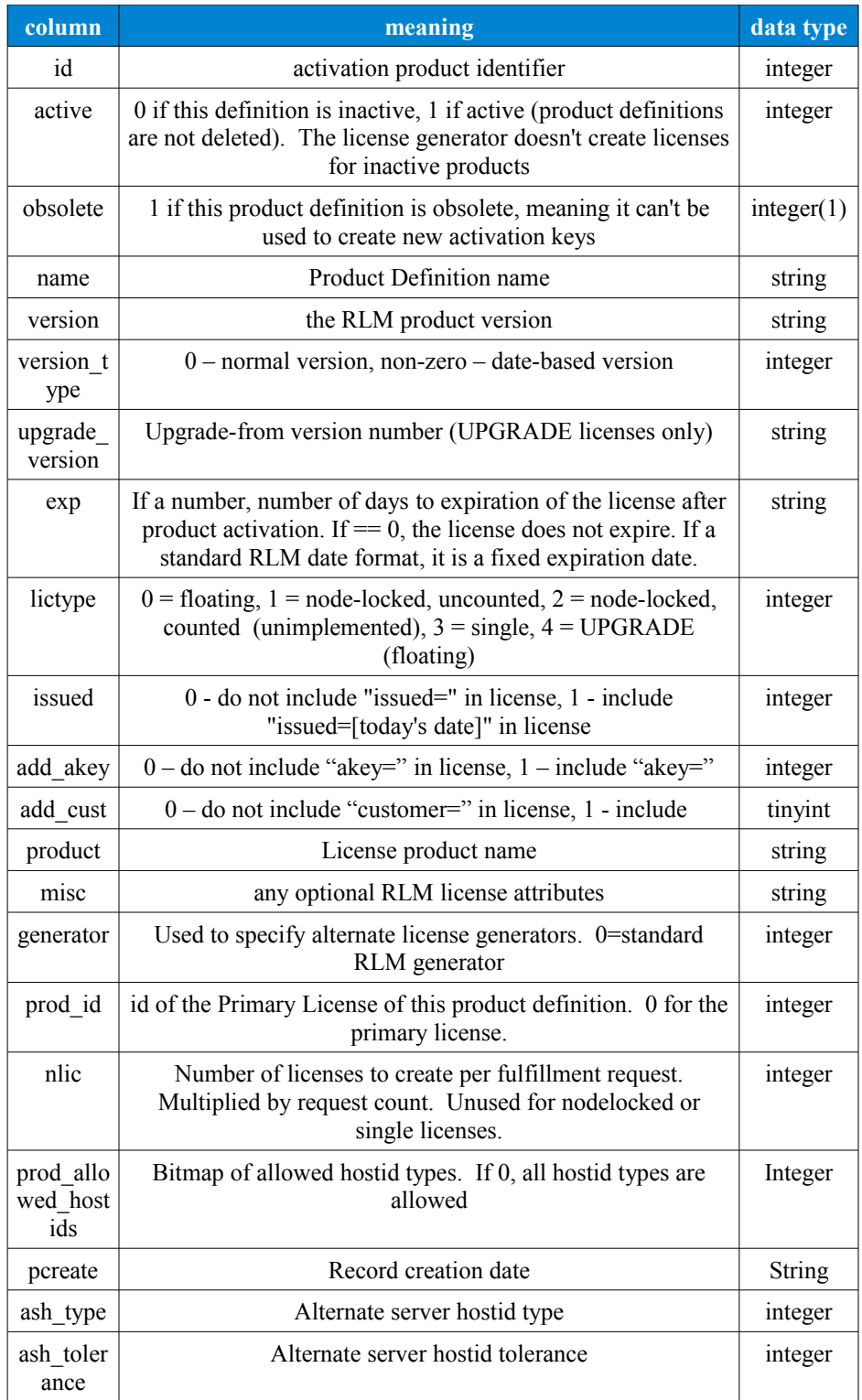

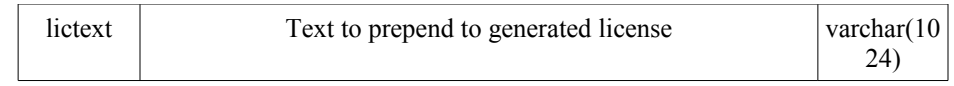

#### **report\_cols– database columns which appear in report.**

This table is read-only by rlc. Unused by the license generator. Contents:

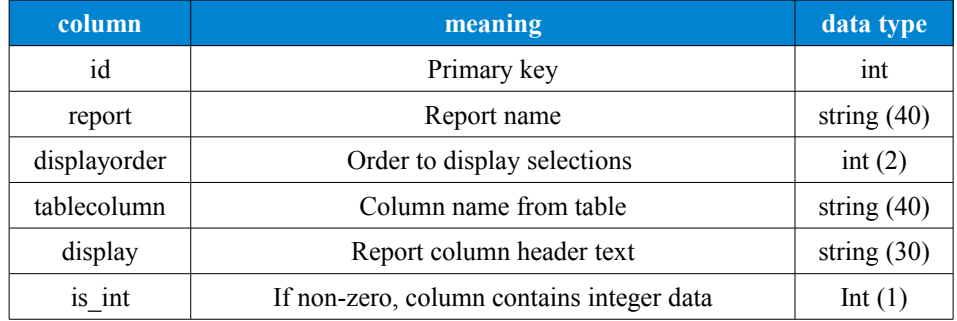

#### **report\_select – report selection definitions.**

This table is read-only by rlc. Unused by the license generator. Contents:

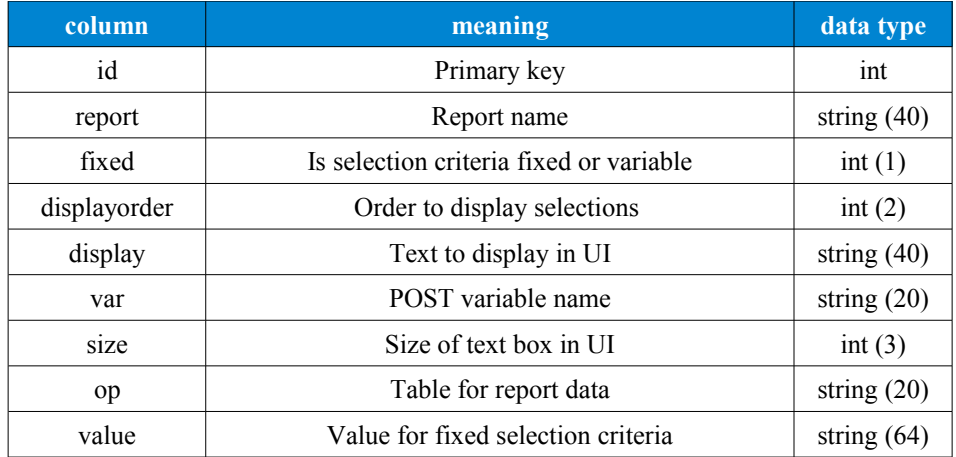

### **report\_types – report type definitions.**

This table is read-only by rlc. Unused by the license generator. Contents:

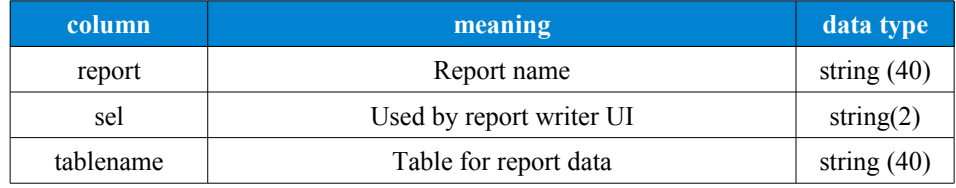

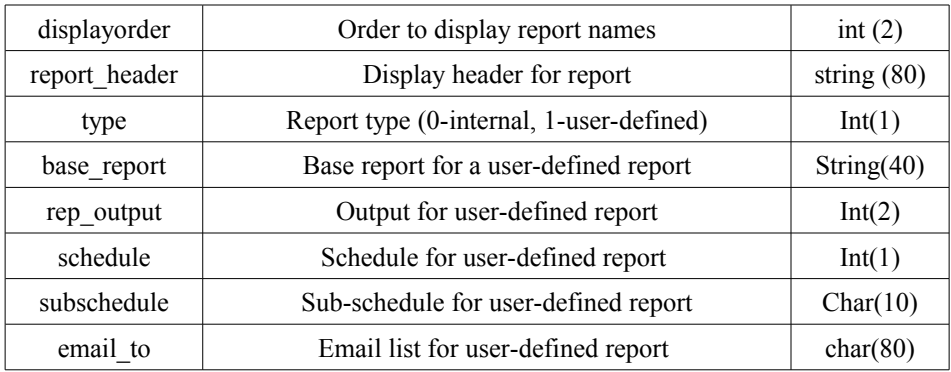

### **setup - RLC setup definitions, one row per setup item.**

This table is written only by the admin tool. Read-only by the license generator. This table contains data such as the activation URL for refresh, Activation Pro version, etc. Contents:

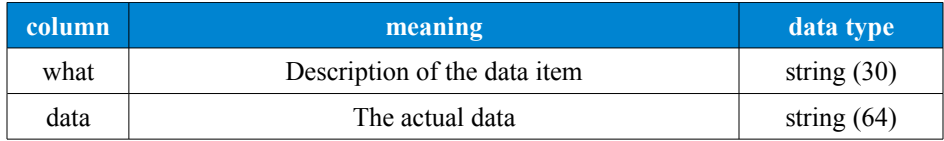

#### **stats – Activation statistics.**

This table contains license generation statistics. This table is read-only by rlc. Read-write by the license generator. Contents:

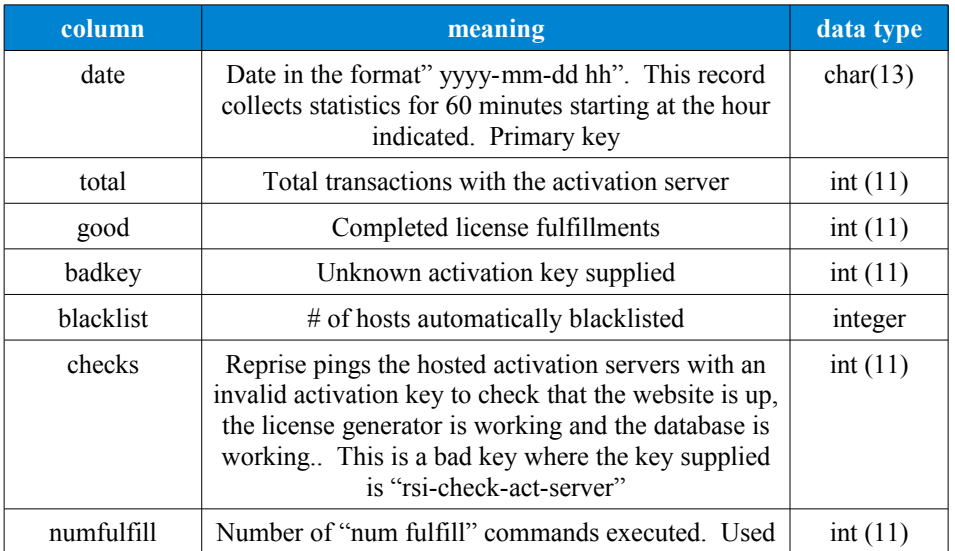

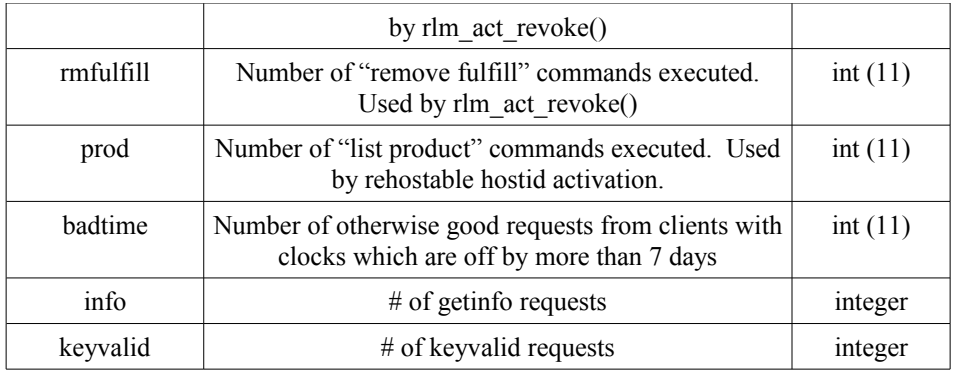

### **users** - authorized **rlc** users

This table is used only by the admin tool. Unused by the license generator. Contents:

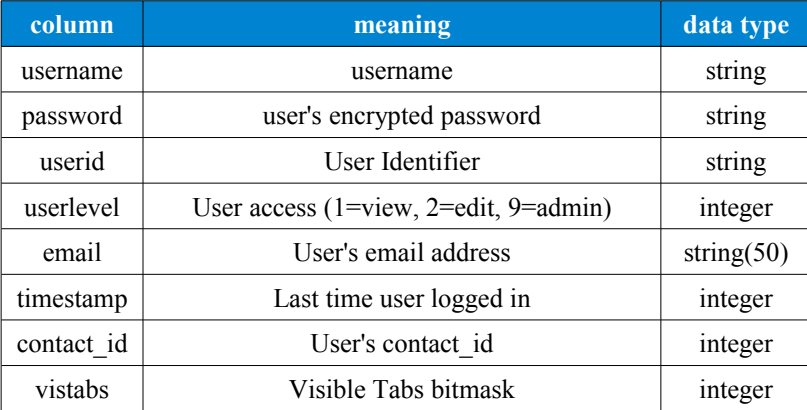

## **Appendix E - Frequently-Asked Questions**

Reprise Software maintains a list of frequently-asked questions on our website. For the current list of Frequently-Asked Questions, please see our website.

For ISVs, see the FAQ at our website at:

 *[http://www.reprisesoftware.c](http://www.reprisesoftware.com/isv_faq.htm)om/publisher/license-management-faq.php*

For Your Customers, see the License Administrator FAQ at

*<http://www.reprisesoftware.com/admin/software-licensing-faq.php>*

## **Appendix F – Document Revision History**

- v13.0 Nov-2018 v13.0 beta release (BL1)
- **v12.4 July-2018 v12.4 release (BL2)**
- v12.4 May-2018 v12.4 beta release (BL1)
- **v12.3 Oct-2017 v12.3 release (BL2)**
- **v12.2 Feb-2017 v12.2 release (BL2)**
- **v11.3 Apr-2015 v11.3 release (BL1)**
- **v11.2 Nov-2014 v11.2 release (BL2)**
- v11.2 Aug-2014 v11.2 beta release (BL1)
- **v11.1 June-2014 v11.1 release (BL2)**
- v11.1 Apr-2014 v11.1 beta release (BL1)
- **v11.0 7-Feb-2014 v11.0 release (BL2)**
- v11.0 Dec-2013 v11.0 beta release (BL1)
- **v10.0 16-Jan-2013 v10.0 release (BL2)**
- v10.0 19-Nov-2012 v10.0 beta release (BL1)
- **V9.4– 28-Sept-2012 v9.4 release (BL2)**
- **V9.3– 15-February-2012 v9.3 release (BL2)**
- v9.3 21-November-2011 First v9.3 beta release (BL1).

#### **V9.2 – 28-September-2011 - v9.2 release (BL2)**

v9.2 - September-2011 - First v9.2 release (BL1) – first release with PDF manual.

#### **V9.1 – 2-May-2011 - v9.1 release (BL3) (HTML wiki manual)**

v9.1 - Mar-2011 - Second v9.1 beta release (BL2) – second beta release (HTML wiki manual) v9.1 - Feb-2011 - First v9.1 beta release, first release with Activation PRO (BL1) (HTML wiki manual)

# **Appendix G – Diagnosing Activation Problems**

Beginning in RLM  $v11.0$ , the activation server writes debugging information to the database. This information contains, at a minimum, some request data and the status response. To see this debug data, select the "Admin" tab, then select the "Debugging" tab in the  $2<sup>nd</sup>$  line. Here you will see 3 buttons: "View Debug Log", "Enable Debug Logging", and "Disable Debug Logging". If you want to see the debug output, press the "Enable Debug Logging", then "View Debug Log". You can clear the log from within the page where you are viewing it. Also, you should not run continuously with debug logging turned on, since this will tend to fill your database with log data.

On the client side, you can set the environment variable "RLM\_ACT\_DEBUG" before running your activation utilty (or rlm). With this environment variable set, debug output will be written to the process's stdout.

When you call rlm\_act\_request(), errors can come from either the server side, or locally. This section lists most of these errors and what they mean.

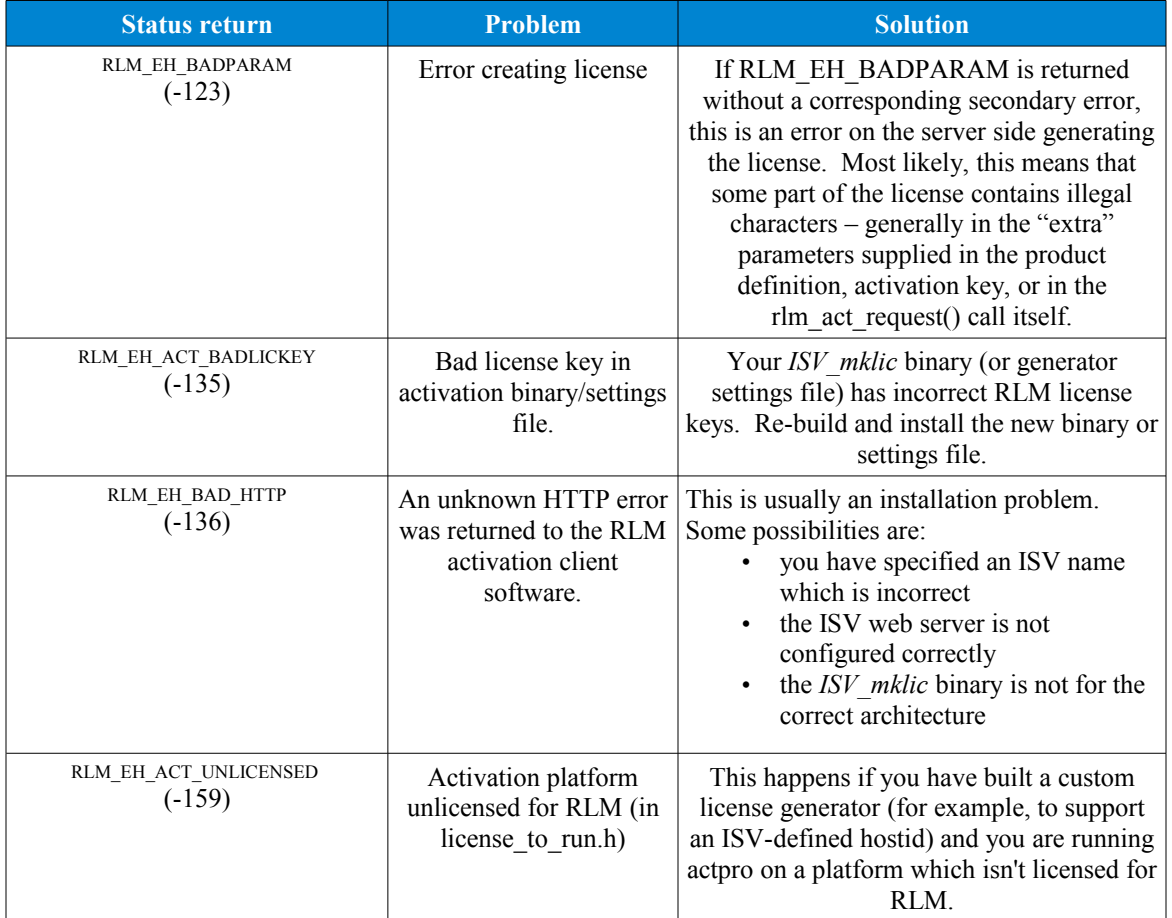

#### **Errors detected and returned by the activation server (ISV\_mklic):**

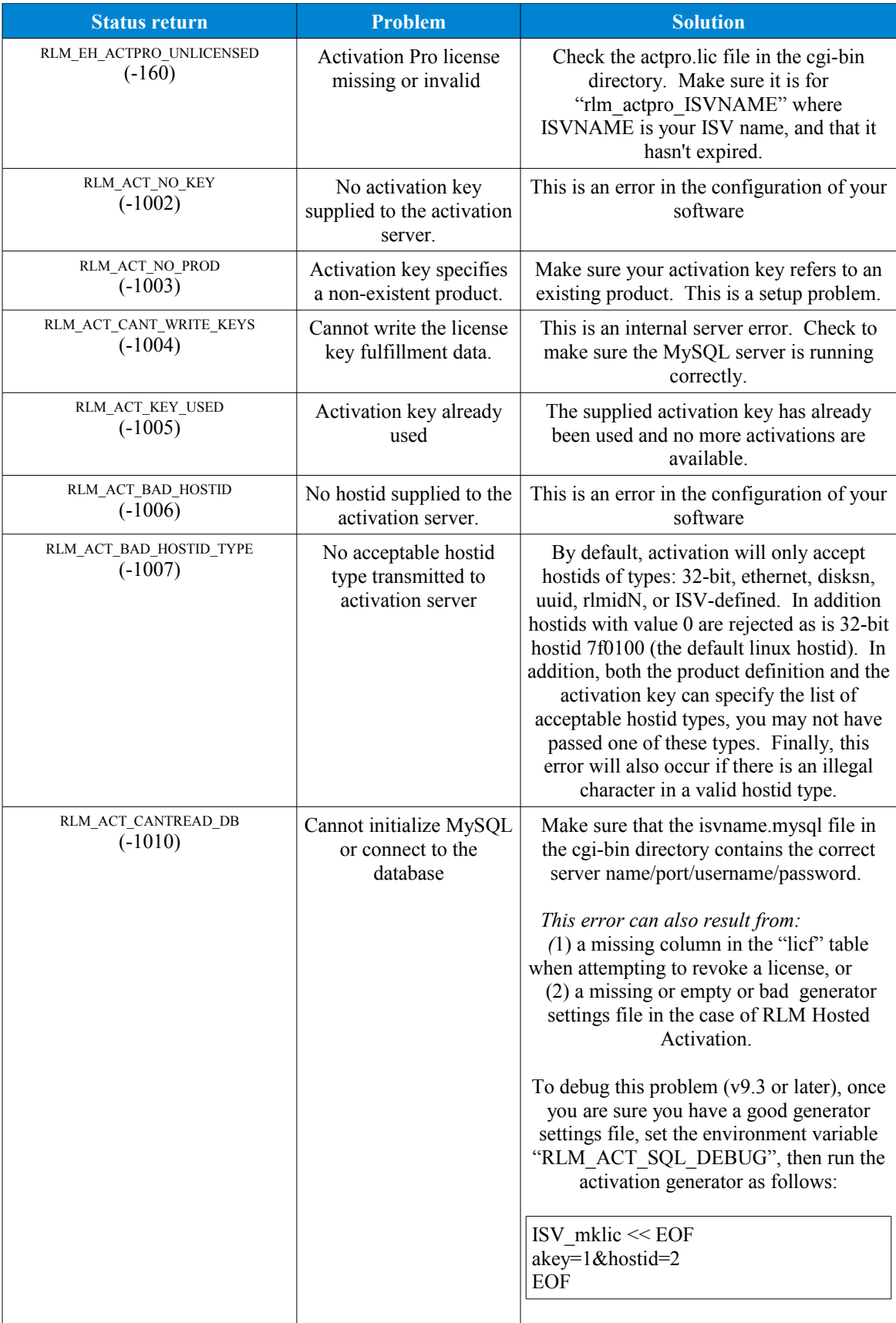

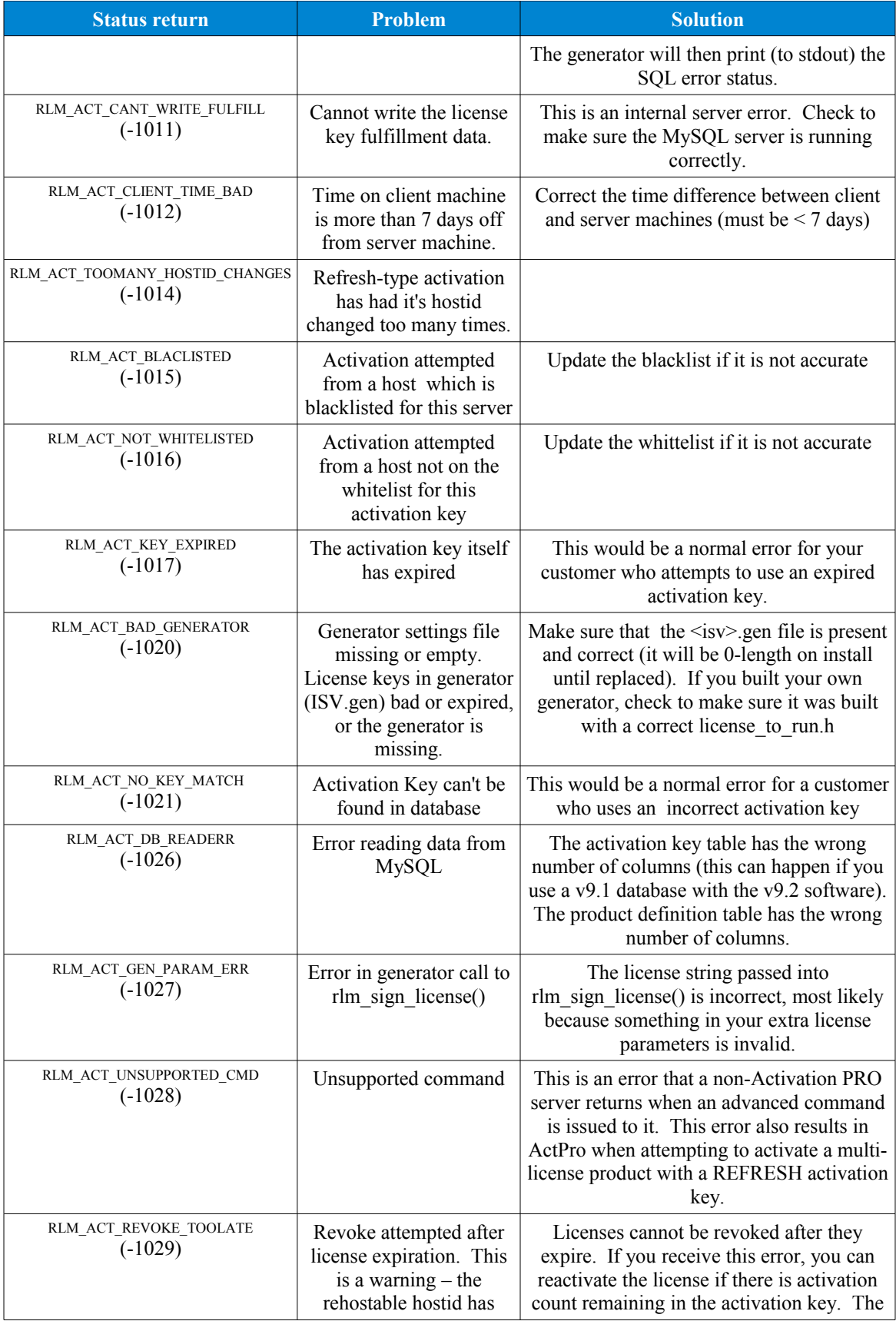

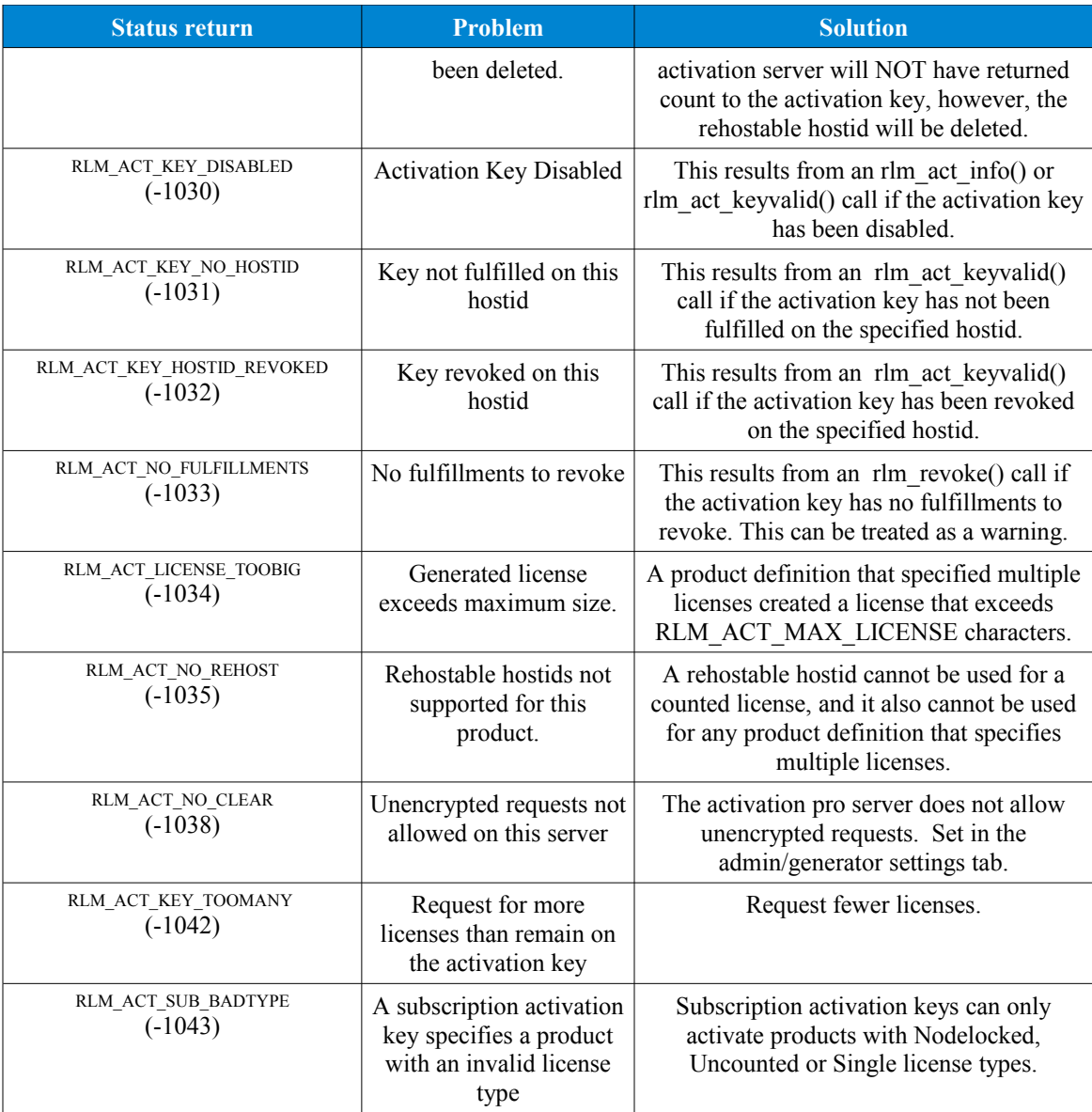

### **Errors detected and returned locally by rlm\_act\_request() or by the HTTP server:**

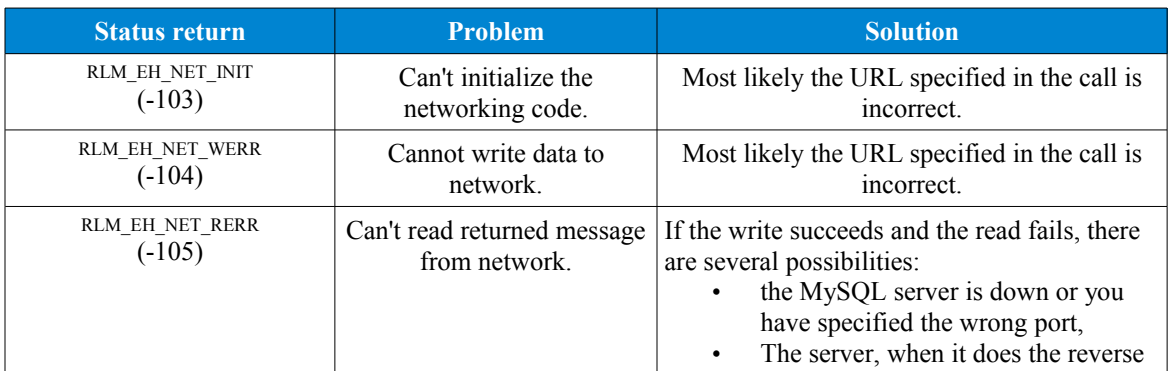

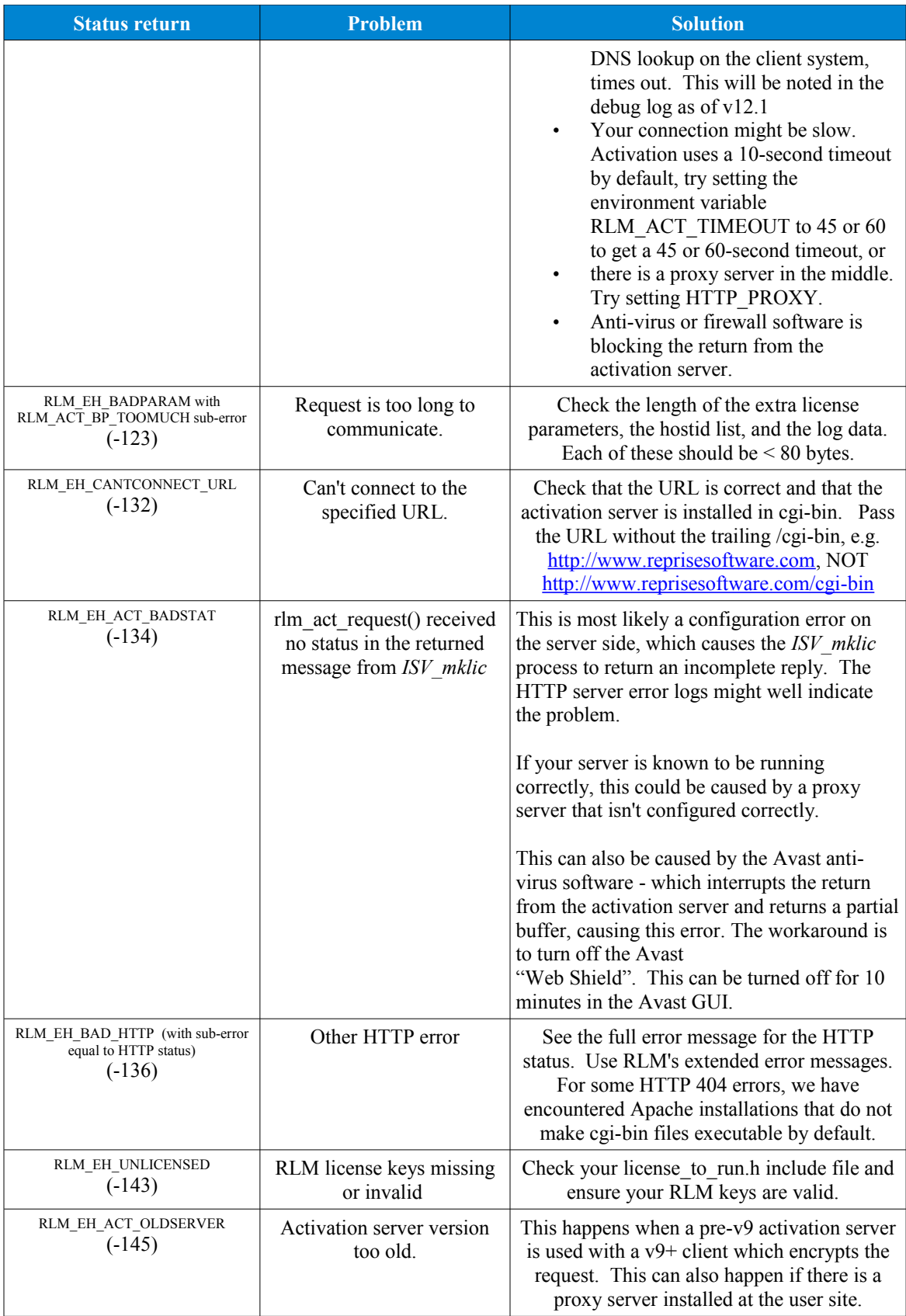

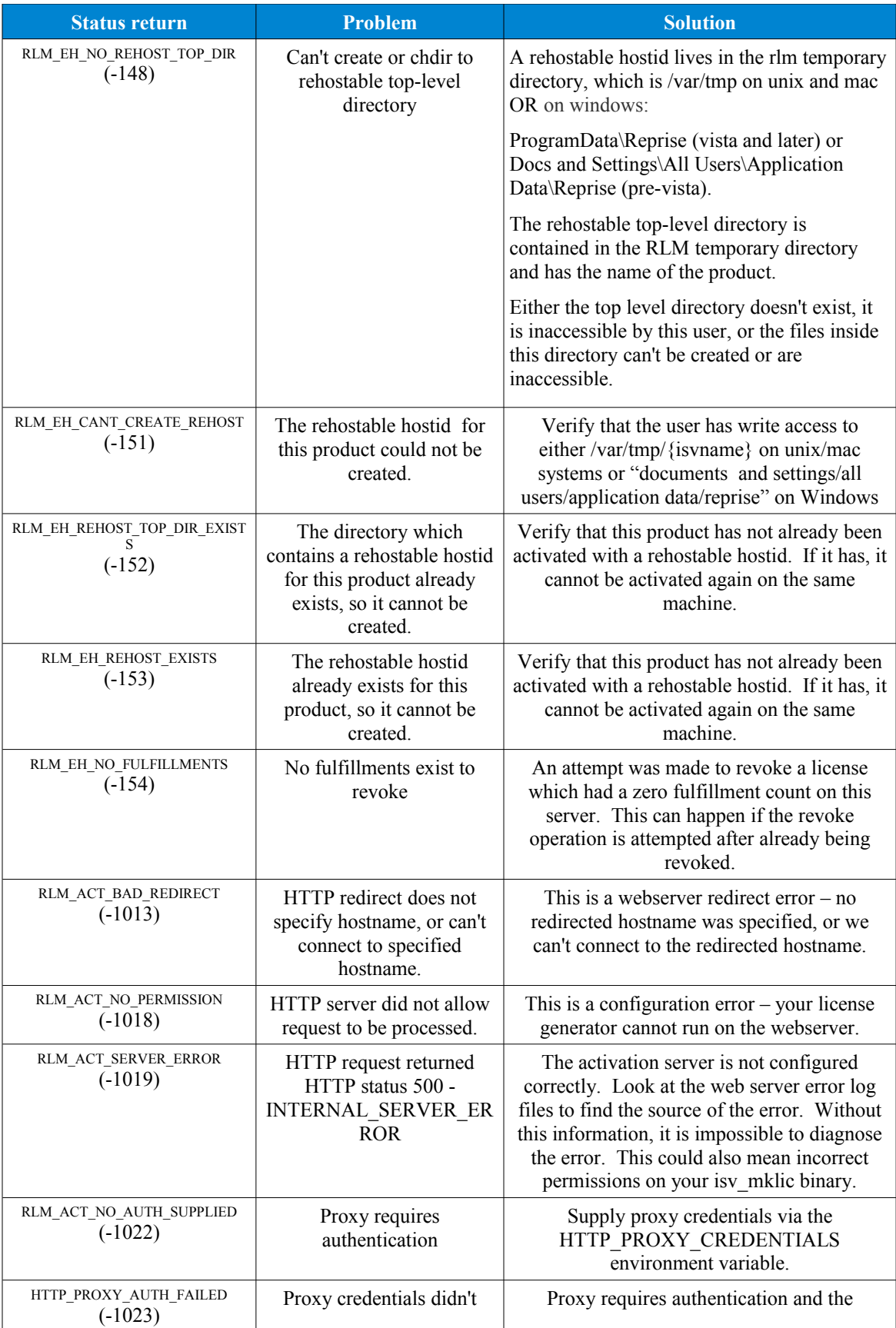

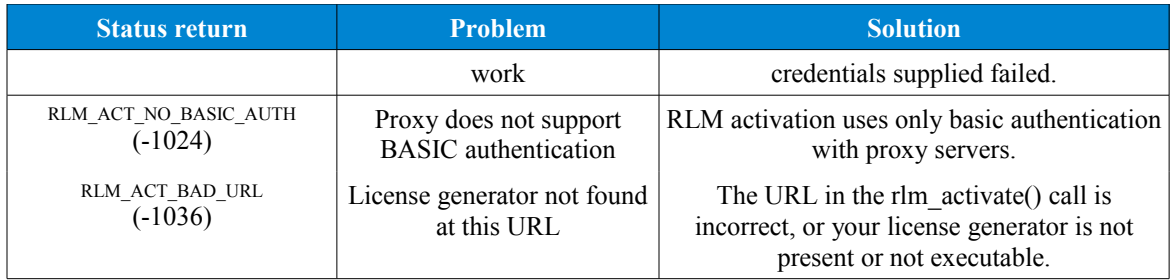

## **Appendix H – Redirecting Your Activation Website**

When you use RLM activation, your application contains the URL of the activation server. If you are running the activation server at your own website, it may be fine to hard-code this URL into your software.

However, if you think that there may be a time when you might want to move the website, there are a couple of options you can employ to make this change more easily:

- 1. you could create some kind of configuration which your software reads at runtime to decide which URL to use to activate, or
- 2. You can use the ISVNAME\_ACT\_URL environment variable to override the activation URL in the rlm\_activate() call (see the description of rlm\_activate() in the Reference Manual), or
- 3. you can set up your URL to redirect to a different (presumably newer) URL.

If you use Reprise's hosted activation service, Reprise strongly recommends that you employ one of these techniques. Obviously, the first two techniques are more flexible, because they would allow you to continue operating even if the original URL goes away completely. This is what Reprise Software recommends.

If you wish to redirect your URL, you can do this with an .htaccess file if you are using a linux server with Apache:

Set up a new domain which you use as your activation URL and redirect the whole domain to the actual activation domain. To do this, follow these steps:

- Create the domain (usually a subdomain, e.g. activation.yourcompany.com).
- In the top-level of the domain, create a .htaccess file with the following contents:

Options +FollowSymLinks RewriteEngine on RewriteRule (.\*) http://www.actual-activation-domain.com/\$1 [R=301,L]

(Note: Change "actual-activation-domain" to your domain name. Also, this .htaccess method of redirection works ONLY on Linux servers having the Apache Mod-Rewrite module enabled.)

(Note: if you want to redirect just the cgi-bin directory, you will need to remove/comment out the "ScriptAlias" line from your apache conf file (…../apache/conf/httpd.conf).

## **Appendix I – Automatically Blacklisting IP addresses**

If someone writes a program to guess activation keys, they will present a large number of invalid activation keys to the server in a short period of time. RLM Activation Pro v9.4 has the capability to automatically blacklist this IP address based on parameters you specify.

The first time an invalid activation key is presented to the license generator by a particular IP address, the license generator logs the time. After this, if N bad keys are presented within a specified time interval, the IP address is automatically blacklisted. Once this time interval passes without N bad keys being attempted, the whole process resets (in other words, N bad attempts will be required before the IP address is blacklisted).

By default, the interval is 600 seconds (10 minutes) and the number of bad keys which cause the IP address to be blacklisted is 40. However, you can change both of these parameters in the "Database" tab within the "Admin" tab (available to admin users), near the bottom of the form:

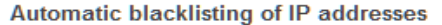

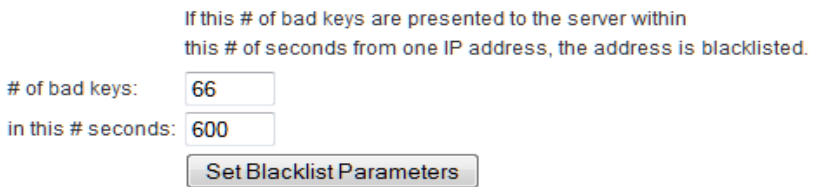

In this example, 66 bad activation keys within 600 seconds will cause the IP address to be blacklisted. To set the parameters, enter the 2 parameters into the text boxes and press "Set Blacklist Parameters".

Once blacklisted, the IP address will appear in the normal blacklist. The blacklisted IP address will have to match the IP address exactly, rather than the substring domainname match of normal blacklisted hosts.

## **Appendix J – How Activation Pro chooses a hostid**

RLM Activation Pro will chose a hostid for the generated license based on the input from the RLM-licensed application.

If your application does not specify a hostid to the *rlm\_act\_request()* or *rlm\_activate()* call, then the RLM client library supplies the standard set of hostids for the machine on which the software is running. Alternately, you can specify a hostid-list in the rlm\_act\_request() call, or via the *rlm\_act\_set\_handle()* call if you use *rlm\_activate()*.

Prior to v11.0, rlm would only activate licenses with rehostable, non-zero RLM\_HOSTID\_32BIT, RLM\_HOSTID\_ETHER, RLMIDn, RLM\_DISKSN, or ISV-defined hostids. Any other hostid will return an RLM\_ACT\_BAD\_HOSTID\_TYPE status from *rlm\_act\_request()*. (Note: ISVdefined hostids were added to the list of legal hostids in RLM v4.0). Beginning in v11.0, you can specify exactly the hostids you will accept with the *rlm\_isv\_cfg\_actpro\_allowed\_hostids()* call in rlm\_isv\_config.c, then either re-building your license generator or creating a new generator settings file. See the RLM Reference Manual "Customizing RLM with rlm isv config" section in the "Integrating RLM Into Your Product" chapter for more details.

The priority is (assuming the particular hostid type is enabled):

- rehostable hostid
- ISV-defined hostid
- ISV-string hostid
- rlmid hostid
- Alternate Server Hostid
- Disk Serial Number
- ethernet address
- uuid
- 32-bit hostid
- ip address hostid
- user-based hostid
- host-based hostid
- serial number hostid
- string hostid
- DEMO hostid
- ANY hostid
- If none of the hostid types above are present (or enabled), the activation software will return RLM\_ACT\_BAD\_HOSTID\_TYPE.

You can override RLM's notion of the hostid and specify an exact hostid to be used by the activation server by calling *rlm\_act\_set\_handle()* with the RLM\_ACT\_HANDLE\_HOSTID\_LIST parameter (or passing the hostid-list parameter to *rlm\_act\_request()*). The *hostid\_list* parameter can contain a list of hostids for use in nodelocked licenses. This is specified with the following syntax:

#### list:list-of-hostids

For example:

list:user=joe host=sam ip=192.16.7.23 3f902d8b0027

If a list is supplied, note the following:

- The activation software uses the hostids in the list as you specified, even if they are not enabled or "Secure".
- If the license to be activated is a served license (floating), only the first hostid in the list is used.
- The number of available activations on the activation key is decremented by 1 regardless of the number of hostids in the license created.
- The hostid list must be less than RLM\_ACT\_MAX\_HOSTID\_LIST characters long (205) including the "list:" prefix.
- The hostid list can contain no more than RLM\_MAX\_HOSTID\_LIST (25) hostids.

This capability can be used to create a license which works on 2 (or more) systems, e.g. to create a license for a primary and a backup system. It can also be used to pass a hostid of a less secure type, or which is not enabled by default, to be used, e.g. the *hostid-list* "list:ip=172.16.7.12" will cause the activation software to use the IP address as a hostid without returning RLM\_ACT\_BAD\_HOSTID\_TYPE.

# **Appendix K – Using custom license generators**

In some situations, you will want to develop your own license generator, to replace the standard RLM license generator. You can do this with Activation Pro.

To do this, take the following steps:

- 1. Define your license generation algorithm in the product definition. 0 is the standard RLM algorighm, any positive integer is defined by you. This integer will be passed to your license generator in step 2.
- 2. Create a function called "rlm\_ext\_sign\_license() similar to the example at the end of this section, except that you will parse the input LICENSE line and re-write the license in whatever (text) format you want.
- 3. Link your rlm\_ext\_sign\_license() function into the license generator, placing your object file before the library so that your generator is used in place of the dummy function in the library. To build your license generator, follow the instructions for building your license generator as if you had an ISV-defined hostid. The instructions to do this are on page [19.](#page-18-0)
- 4. Install your license generator (ISV\_mklic or ISV\_mklic.exe) and you are ready to go.

The example rlm\_ext\_sign\_license() function is here: /\*\*\*\*\*\*\*\*\*\*\*\*\*\*\*\*\*\*\*\*\*\*\*\*\*\*\*\*\*\*\*\*\*\*\*\*\*\*\*\*\*\*\*\*\*\*\*\*\*\*\*\*\*\*\*\*\*\*\*\*\*\*\*\*\*\*\*\*\*\*\*\*\*\*\*\*\*\* COPYRIGHT (c) 2007, 2013 by Reprise Software, Inc. This software has been provided pursuant to a License Agreement containing restrictions on its use. This software contains valuable trade secrets and proprietary information of Reprise Software Inc and is protected by law. It may not be copied or distributed in any form or medium, disclosed to third parties, reverse engineered or used in any manner not provided for in said License Agreement except with the prior written authorization from Reprise Software Inc. \*\*\*\*\*\*\*\*\*\*\*\*\*\*\*\*\*\*\*\*\*\*\*\*\*\*\*\*\*\*\*\*\*\*\*\*\*\*\*\*\*\*\*\*\*\*\*\*\*\*\*\*\*\*\*\*\*\*\*\*\*\*\*\*\*\*\*\*\*\*\*\*\*\*\*\*\*/ /  $^\star_\star$ Function: stat = rlm ext sign license(rh, algorithm, server hosid, license) \* \* Description: Create a license - ISV-defined \* \* Parameters: (RLM\_HANDLE) rh \* (int) algorithm - algorithm to use (ISV-defined) \* (char \*) server\_hostid - Server hostid, if applicable<br>\* (char \*) license - input/output license string  $(char *)$  license - input/output license string \* \* Return: (char \*) license - input/output license string<br>\* (int) status - status return (int) status - status return \*  $*$  M. Christiano<br> $*$  7/27/12 \* 7/27/12 \* \* \* This function should be replaced by the ISV with an equivalent function which creates the license in the string "license". \* \*/

```
#include "license.h"
int rlm_ext_sign_license(RLM_HANDLE rh, int algorithm, char *server_hostid,
                             char *license)
{
/*
 * If this were the real function, the string "license" would
      be replaced by the actual generated license.
 *
 * Note that "license" has RLM_MAX_LINE allocated bytes only,
* and is allocated on the stack.<br>* In practice, however far fewer
 * In practice, however far fewer bytes can be transmitted
 * back to the client, since the whole HTTP message can be
 * no more than 1024 bytes.
 *
 * Return 0 for success, a non-zero error code using the status
 * in license.h for an error.
 */
       (void) strcpy(license, "dummy externally-signed license\n");
       return(0);
}
```
# **Appendix L – Bulk Loading Customer Data**

It is possible to load customer data from an external source into Activation Pro. To do this, create a tabdelimited file with all the customer data. Once you have this file, in the Admin tab, under "Database", you will see "Bulk-Load Customer database data" at the bottom of the form. Browse to your file, then press "Upload File". Your customer data will be loaded.

#### *Reprise STRONGLY suggests you upload a file with one customer first, so that you can verify your upload data format. If something goes wrong, you can delete this customer and try again.*

NOTE: This file MUST be tab-delimited, and it MUST contain all 26 fields below, in the order below. Only the contact name and email are required to be non-empty:

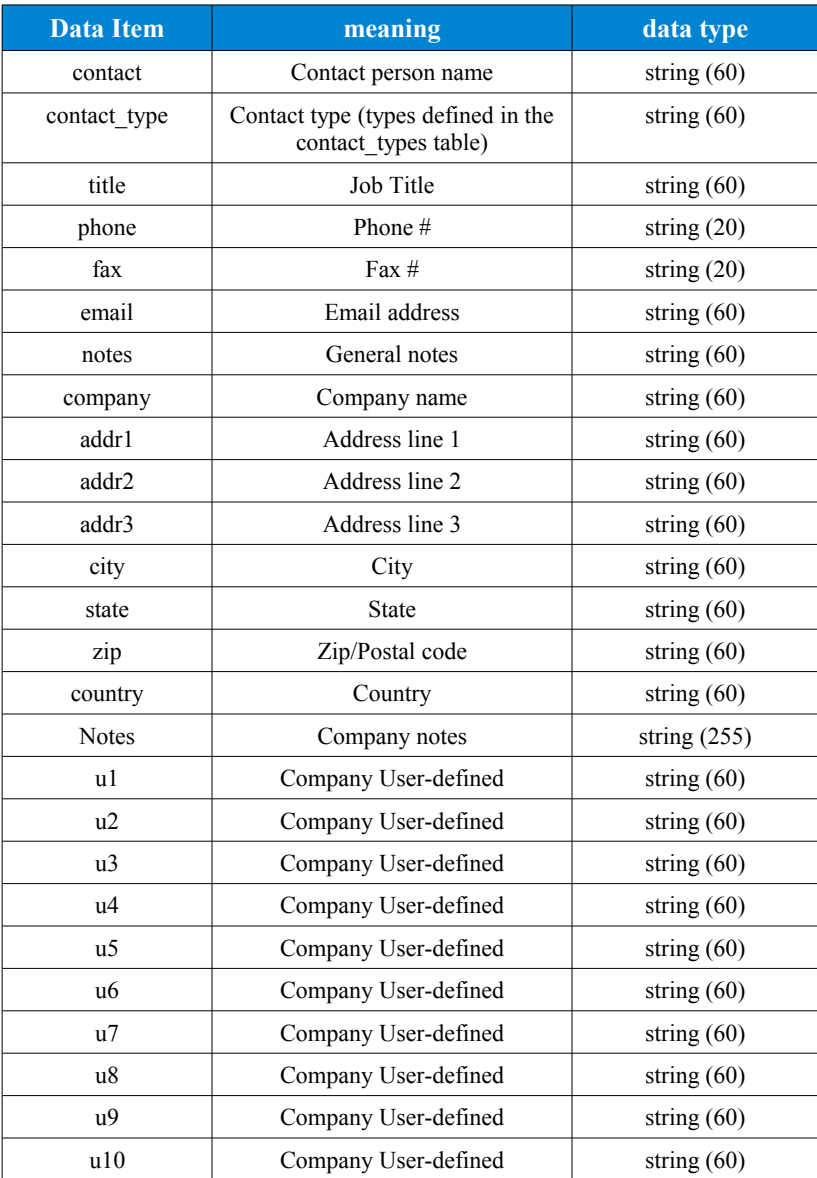

## **Appendix M – Customizing the Customer Data**

The list of companies in Activation Pro contains a fixed set of data: Company Name, Address lines 1-3, City, State, Zip, Country. You can add up to 10 additional fields of your choice to this data. Any additional fields you add will appear in the Customer Editor as well as in the list of customers.

To customize the data, select the "Database" tab from the "Admin" tab. At the bottom of the form, press "Customize Company fields". You will see the following form:

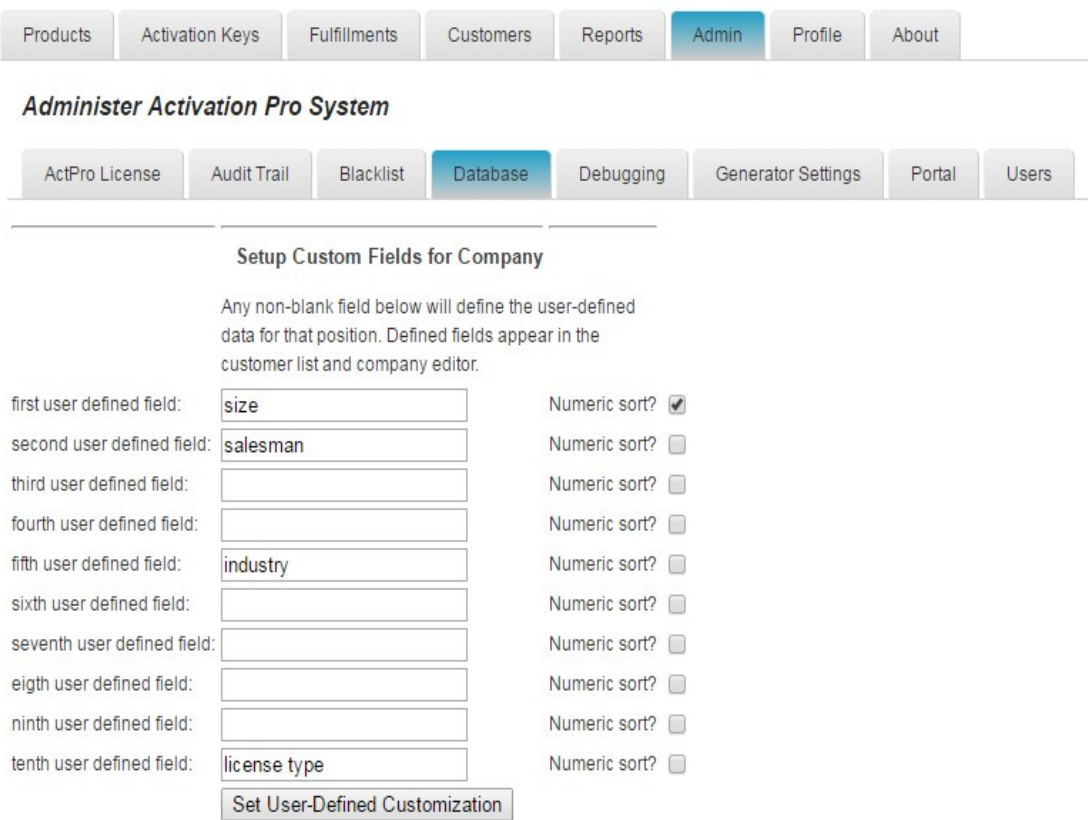

The checkbox on the right controls whether the field in the browser sorts numerically or alphabetically. When you have added the fields you want, press the "Set User-Defined Customization" button at the bottom.

Note that you can put values in any of the 10 user-defined fields. The strings you put on this form will appear in the Company Editor and will also be the headings on the customer list (so you probably want to keep them relatively short). For example, with the customization above, the company editor will display the extra "size", "salesman", "industry" and "license type" prompts.

# **Appendix N - Importing Activation Keys to ActPro**

On occasion, you might want to create activation keys outside of Activation Pro and then import those keys automatically into ActPro. You might do this, for example, if you wanted your order processing system to create an activation key for your customer's purchase, then populate ActPro with this activation key.

The activation pro kit contains an example program to accomplish this. This program is called *import key.c* and it can be used as an example to write your own code, or it can be used as-is as a command-line utility.

Usage of *import* key is as follows:

% import key activation-key product-id [-c count] [-t n|r] [-e key-exp-date] [-l lic-exp-date] [-w whitelist] [-o other-params] [-n notes] [-z contact-id]

The product-id and activation-key are both required.

To determine the product-id, view the product definitions in the Activation Pro GUI, and hover over the Product name in the list. The product-id will be displayed. The activation-key can be any printable string of less than 60 characters.

To determine the person's contact-id, view the customer list in the Activation Pro GUI, and hover over the contact name in the list. The contact-id will be displayed.

All parameters correspond to the parameter in the "Create Activation Key" GUI.

The -t parameter specifies whether this key is a "normal" (n – the default), or ReActivate key (r).

To build *import* key, you must have the MySQL connector kit installed (instructions for this are in step 4 of the [Activation Pro Setup](#page-14-0) chapter. To compile and link import\_key (where *sql* is the directory where the mysql connector kit is installed):

cc -c import\_key.c -I*sql*/include

cc -o import\_key import\_key.o *sql*/lib/libmysqlclient.a -lm

NOTE: As an alternative to this method, you can use Web Services to import activation keys into the ActPro database. See the next section.
## **Appendix O - Using Web Services to Access the ActPro Database**

ActPro supports Web Services to access the ActPro database. This is implemented as a simple REST-style service, using JSON to encode the information going into and out of the database.

As of Actpro v12.4, there is a new functional interface, and the old interface is deprecated. Documentation for the new interface is located at:

[http://reprisesoftware.com/actproapi/api.php#](http://reprisesoftware.com/actproapi/api.php)

The old (deprecated) interface documentation follows:

The following HTTP commands are used:

- POST: Create one or more rows
- GET: Fetch one or more rows
- PUT: Update one or more existing rows
- **DELETE:** Remove one or more existing rows

NOTE: Some http clients do not allow request bodies with methods other than POST. Since all of the ActPro web services have request bodies, you can get around this restriction by using the POST method with http, and overriding the actual method seen by the web services. This is doneby putting "method\_override":"<GET|PUT|DELETE>" in the header portion of the JSON request body. For example, if you want the web service to do a GET, specify POST to http but include "method\_override":"GET" in the header.

Tables that can be accessed, and the operations that can be done on them are as follows:

- company: post, get, put, delete
- contact: post, get, put, delete
- prod: post, get, put, delete
- keyd: post, get, put, delete
- keyf: get, delete
- licf: get, delete

Using ActPro Web Services:

- Data is transferred in JSON encoding (see below).
- https should be used in all web services transactions, to keep data secure.
- User authentication uses the same usernames and passwords as the ActPro user interface does. Credentials are passed via HTTP Basic authentication.
- actpro/actpro\_web\_serv.php implements the web services on the ActPro server.
- Use of ActPro web services can be prototyped easily with the curl command line tool.

The following example curl command **POST**s myjson.json to the ActPro server **actpro.mycompany.com** using username **joe** and password **joesp@ssw0rd**.

```
curl -X POST -H "Content-Type: application/json" -H "Accept:
application/json" -d @myjson.json
https://actpro.mycompany.com/actpro/actpro_web_serv.php -u
'joe:joesp@ssw0rd'
```
### **JSON format for data sent to ActPro Web Services**

}

The structure of the JSON content sent to ActPro web services consists of a header object and where data is being provided, an array of data objects. For example, if the message posts data to the database.

```
{
     "header": <header object>,
     "data":[ <array of data objects>]
```
The header object always specifies a username and MD5 hashed password, and a table to operate on. The operation is specified externally, in the http/s header. Some operations may also specify query information. For example, this specifies the row in the **licf** table whose akey is **key12:**

```
{
      "header":{
            "user":"webservicesuser",
            "password": "5fd0de2763a715d56ad571513a389192",
            "table":"licf",
            "akey":"key12"
      }
}
```
Note that the username and password specified here are different than the username and password specified for above HTTP basic authentication. Those credentials must match what's in the .htaccess file, if any, in the ActPro directory on the activation server. The username and password specified in the header must match a username and password in the ActPro database, ie, what you would use to log in to the ActPro UI. The password is supplied as an MD5 hash. If you need to create an MD5 hash of your ActPro account password manually, the web sit[e](file:///C:/Users/bobm/Documents/%20http://www.danstools.com/md5-hash-generator) [http://www.danstools.com/md5-hash-generator](file:///C:/Users/bobm/Documents/%20http://www.danstools.com/md5-hash-generator) is useful.

NOTE: The user specified in the header must have *admin* or *edit* access in order to interact with the ActPro database. A *view* or *portal* access user will receive an insufficient privilege error.

JSON for POST operations includes the data to post. Here is JSON specifying 2 rows to be added to the **keyd** table:

```
{
      "header":{
            "user":"webservicesuser",
            "password": "5fd0de2763a715d56ad571513a389192",
            "table":"keyd"
      },
      "data":[
            {
                  "akey":"sam",
```

```
"active":"1",
                       "product_id":"13",
                       "count":\overline{"0",}"type":"0",
                       "rehosts":"0",
                       "lastdate":"",
                       "exp":"",
                       "kver":null,
                       "kver_type":"0",
                       "white":"",
                       "misc":"",
                       "notes":"",
                       "contact_id":"0"
               },
               {
                       "akey":"bill",
                       "active":"1",
                       "product_id":"13",
                       "count":\overline{"0",}"type":"0",
                       "rehosts":"0",
                       "lastdate":"",
                       "exp":"",
                       "kver":null,
                       "kver_type":"0",
                       "white":"",
                       "misc":"",
                       "notes":"",
                       "contact_id":"0"
               }
       ]
}
If you want ActPro Web Services to create the name of the activation key (akey column), don't 
specify a value for akey in the JSON input. Web Services will create the name, using the same 
algorithm RLC uses when you create an activation key and don't specify the name. That is, an 
activation key name of the form xxxx-xxxx-xxxx-xxxx will be created. Web Services returns the 
names of the activation keys it created. (See Return Data Format below)
JSON for PUT operations (modifying an existing row or rows) consists of the header and the 
data to be modified. Here is JSON specifying a new value for the "add_akey" column for any 
row in the prod table whose value for the "product" column is "simulator":
{
       "header":{
               "user":"webservicesuser",
               "password": "5fd0de2763a715d56ad571513a389192",
               "table":"prod",
               "product":"simulator"
       },
       "data":[
```
}

]

 $\left\{\begin{array}{c}1\end{array}\right\}$ 

}

"add\_akey":"1"

JSON for GET and DELETE operations specifies only the header, and not any data. Here is an example that specifies rows in the contact table whose company id is 161. This might be used with either a GET or a DELETE:

```
{
      "header":{
           "user":"webservicesuser",
            "password": "5fd0de2763a715d56ad571513a389192",
            "table":"contacts",
            "company_id":"161"
     }
```
### **Complex queries**

}

More complex queries can be specified in the header. Previous examples have been in the form "<column>":"<value>". When searching the database, this turns into an SQL WHERE clause "WHERE <column> REGEX <value>". REGEX is the regular expression operator and without special characters it searches for the string supplied. <value> can also be specified as  $\leq$ [<operator>] <value>>, where <operator> is one of ">", ">=", "=" "<=", "<", and " $\lt$ " (not equal).

For example, to search for rows in the keyd table whose value for the count column is 10 or more, specify:

"count":">= 10"

Multiple header rows specifying columns are ANDed together. So for example, to search for rows in the licf table whose akey is "1234-5678" and whose hostname is "blue", specify this in the header:

```
"akey":"1234-5678",
"hostname":"blue"
```
Finally, if a query beyond the capabilities outlined above is necessary, you can specify any arbitrary SQL WHERE clause as "sql\_where":"<where clause>", for example,

"sql where":"`count`=1 or `count`=2"

#### **Return data format**

Data returned from ActPro web services is also encoded in JSON, as follows:

```
[
      { header object }
      [ <array of data objects> ]
]
```
The header object contains a status "OK" or "ERROR", and optionally a message. For example here is the response to the get of a non-existent row:

[{"status":"OK","message":"0 rows found"},[]]

Here is the response to a get of all rows in the licf table which returned 2 rows (some columns left out for brevity):

```
{"status":"OK","message":"2 rows found"},
\lceil{"id":"20727","akey":"akey345","product_id":"1",<omitted columns>},
         {"id":"20728","akey":"test_key","product_id":"8",<omitted columns>}
]
```
POST operations on tables with auto-increment primary keys (company, contact, prod) return the key values for the rows created, for example,

```
[{"status":"OK", "message":"3 rows added, IDs: 62 63 64 "}]
```
POST operations on the keyd table where the names of the activation keys are not specified in the JSON input return the activation key names for the rows created. For example:

[{"status":"OK","message":"3 rows added. Activation keys: 4662- 6168-1884-8782 4664-6168-7701-1435 4665-6168-2611-4584 "}]

**NOTE: An earlier version of ActPro web services is deprecated as of v11.3. It is still present in ActPro but is not documented here, and it has been renamed "actpro\_web\_serv\_11.2.php". See documentation for earlier versions of ActPro for that version of ActPro web services. The current version of ActPro web services is actpro/actpro\_web\_serv.php, as described in this chapter.**

[Table of Contents](#page-2-0)

 $\Gamma$ 

]

# **Appendix P – Upgrading to Actpro v12.4 or later**

If you are running activation pro v12.3 or earlier, and plan to upgrade to v12.4 or later, your system must have MySQL Native Driver support (mysqlnd). This support is documented to be in php v5.3.0 according to this page: [http://php.net/manual/en/intro.mysqlnd.php,](http://php.net/manual/en/intro.mysqlnd.php) however, our development environment was using v5.3.1 and the support was not present. So you need to be careful before you do this upgrade.

Reprise recommends the following procedure:

- 1. back up your database using phpMyAdmin or a similar tool.
- 2. Back up your actpro directory
- 3. do the upgrade.

After the upgrade, view an activation key and attempt to edit it. If editing is successful, then your system has the required support. If not, either upgrade your php version or continue to use the older activation pro product.

If you are running on hostedactivation.com, we have done this check for you, and there is nothing you need to do.

[Table of Contents](#page-2-0)

### **Appendix Q – Basic License Enforcement Using Web Services**

Activation Pro includes a simple web service, called actpro\_keyvalid.php that can be used to enforce basic licensing on any platform that supports a web services client, for example, mobile devices. This does not involve license authentication in the client or communicating with the RLM license server using the RLM SDK, therefore platform support is much wider than with the RLM SDK. All the web service client needs to be able to do is to connect via HTTPS to the web service where Activation Pro runs, supply an activation key and unique device identifier in the query string, and parse the JSON string returned.

### **Steps for using actpro\_keyvalid.php:**

Create an activation key in Activation Pro. This should be a Normal type activation key, should specify some number of fulfillments, and optionally a License Expiration Date. You may also populate the "Optional: Other RLM keyword=value pairs" box with a free-formatted string up to 255 bytes in length. Other fields in the Activation Key are ignored by the web service, as they are involved with creating license file-based licenses. Notes and Contact Person may be specified.

On the client device, connect to the URL https://<**activation URL**>?akey=<**activation key**>? hostid=<**device ID**>

Where:

**activation URL** is the host where Activation Pro is running **activation** key is the activation key created in rlc **device ID** is a device identification string identifying the client device, for example a mobile phone's phone number. Note that this is not a standard RLM hostid, it is any arbitrary string.

Example:

https://hostedactivation.com/reprise/actpro\_keyvalid.php? akey=1234-5678-90ab-cdef?hostid=012069997400

If there is available activation count on the key specified, this will create a fulfillment on that key for hostid "012069997400".

The web service will return a JSON string containing a status code, a status code description, and if successful, an expiration date and a string of extra license parameters from the activation key. For example:

```
{"status":0,"description":"success","expiration":"2017-11-
04", "extra": "Some text from the activation key"}
```
NOTE: The extra license parameters returned are the contents of the "Optional: Other RLM keyword=value pairs" box in the Activation Key edit screen in Activation Pro. While that box must contain keyword=value pairs when the activation key is used to make a standard RLM license, no specific format is required if the activation key is for use solely by this web service.

#### **Return status and description**

Status values and descriptions are as follows:

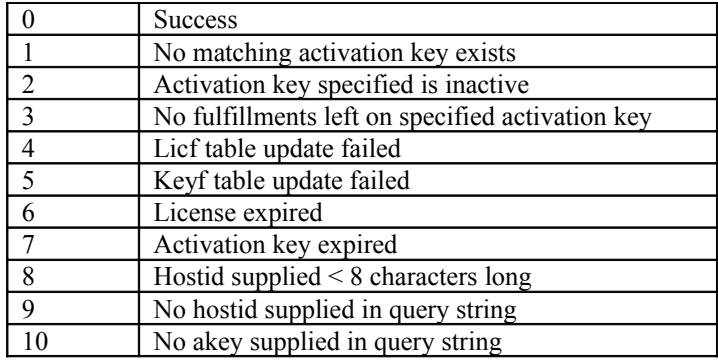

#### **Notes**

- If no expiration date is specified in the activation key, the string "permanent" is returned.
- If a fulfillment already exists for the activation key / hostid pair passed in the query string, success will be returned, along with the expiration date of the fulfillment and the extra license parameters.
- If the Activation Pro server is running at hostedactivation.com, the activation URL must include the ISV name, for example,

 [https://hostedactivation.com/](https://hostedactivation.com/reprise/actpro_keyvalid.php) **[reprise](https://hostedactivation.com/reprise/actpro_keyvalid.php)**[/actpro\\_keyvalid.php?](https://hostedactivation.com/reprise/actpro_keyvalid.php)...

[Table of Contents](#page-2-0)